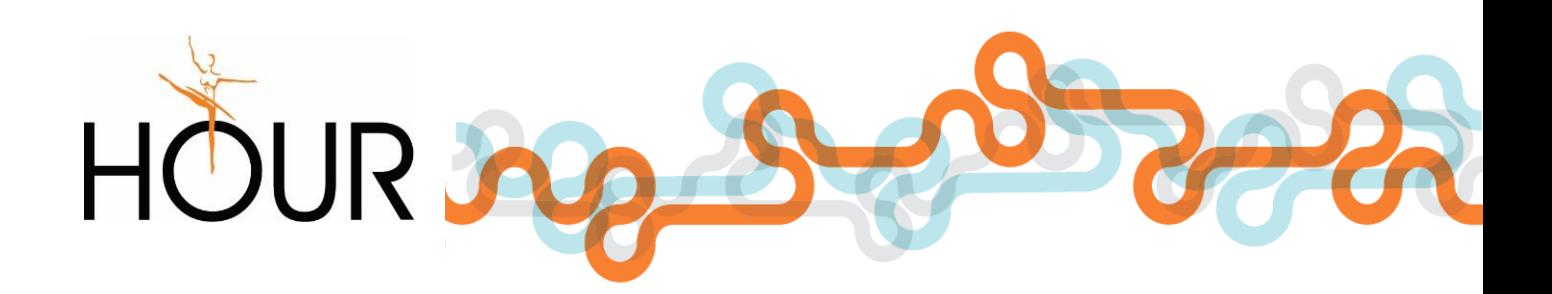

# AKO ZAČAŤ – PERSONALISTIKA A MZDY

Humanet – mzdy a personalistika Verzia: 9.4

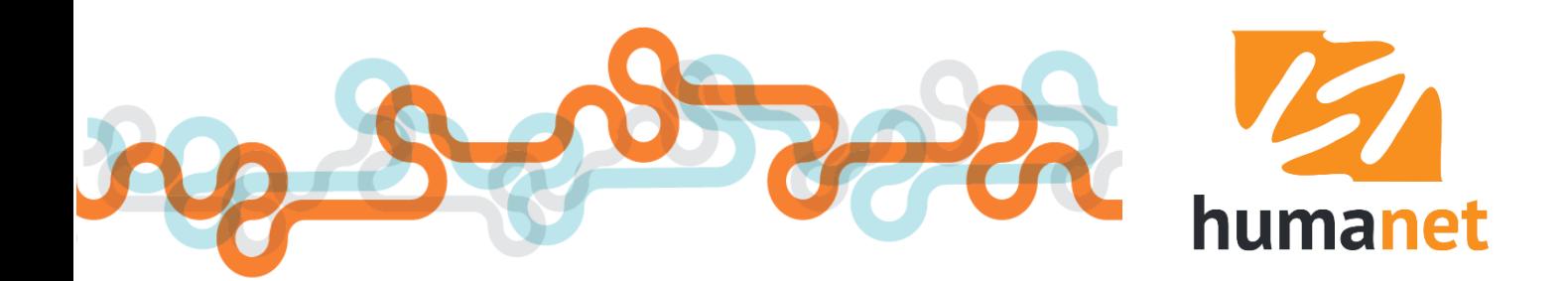

# *Úvod do systému*

Systém *Humanet* je online internetový ekonomický softvér určený pre spracovanie personalistiky a miezd a podvojného účtovníctva, ktorý môžete používať dvoma spôsobmi:

**1. Ako portálové riešenie humanet.sk** vhodné pre menšie a stredné organizácie, ktoré chcú starosti s prevádzkou aplikácie prenechať na dodávateľa systému. Pre plné využitie všetkých funkcií potrebuje užívateľ len:

- internetový prehliadač *Internet Explorer*, *Google Chrome*, *Mozilla Firefox*, *Safari* alebo *Opera*
- aplikáciu *Adobe Acrobat Reader* pre spracovanie výstupov do *pdf* formátu
- aplikáciu pre spracovanie výstupov do *docx* a *xlsx* formátu (napr. *Open Office*, *MS Office*)

a bezplatnú registráciu na stránke *[www.humanet.sk](http://www.humanet.sk/)* na nami prevádzkovanom portáli.

**2. Ako individuálne riešenie** na hardvérovom vybavení užívateľa s využitím internej siete alebo prístupom cez internet, ktoré dnes využívajú najmä organizácie štátnej správy a samosprávy, ktoré takto dokážu centralizovať správu systému a zabezpečiť prístup do systému pre jednotlivé podriadené organizačné zložky.

Príručka *Ako začať – personalistika a mzdy* je určená pre začínajúcich užívateľov systému *Humanet* a popisuje základné kroky, ktoré vám umožnia do 15 minút spracovať prvú mzdu zamestnanca.

Príručka *Ako začať – vytváranie zostáv* je určená na pre užívateľov, ktorí si chcú osvojiť základné kroky pri vytváraní vlastných riadkových a formulárových zostáv.

Podrobný popis jednotlivých funkcií mzdového modulu *Humanet* spolu s upozorneniami a názornými príkladmi poskytuje **užívateľská príručka** *Humanet – personalistika a mzdy*. Príručka je pre svoj rozsah rozdelená do dvoch častí.

**I. časť** obsahuje popisy ovládacích prvkov systému, popisy evidencií *Organizácie*, *Osobné*, *Rola*, *Mzdy* a popisy postupov od zadania údajov zamestnanca do systému až po spracovanie miezd. Súčasťou I. časti je aj popis funkcií efektívneho zadávania údajov do spracovania miezd (import evidencie *Osoba*  a *Rola*, import dochádzky, hromadné nahradenie položky).

**II. časť** obsahuje popisy spracovania a definovania výstupných zostáv mzdového modulu systému *Humanet* a popis ďalších funkcií ako *Import dát* a *Úkolové mzdy*.

Príručka *Mzdové položky v systéme Humanet* sa podrobne zaoberá popisom spôsobu použitia jednotlivých mzdových položiek zapracovaných do výpočtu miezd.

Príručka *Príklady výpočtu výživného a exekučných zrážok v systéme Humanet* popisuje na viac ako 50 príkladoch postupy výpočtu výživného a exekučných zrážok v rôznych situáciách, ktoré môžu v praxi vzniknúť.

 **UPOZORNENIE: V systéme** *Humanet* **pracujte len vo voľbách a v rozsahu popísaných v užívateľských príručkách**!

Príručku spracovala: **Ing. Martina Lapšová** Aktualizácia: 27. 9. 2019

HOUR, spol. s r. o. M. R. Štefánika 836/33, 010 01 Žilina Hotline: +421-41-286 15 15 e-mail: obchod@hour.sk

# Obsah

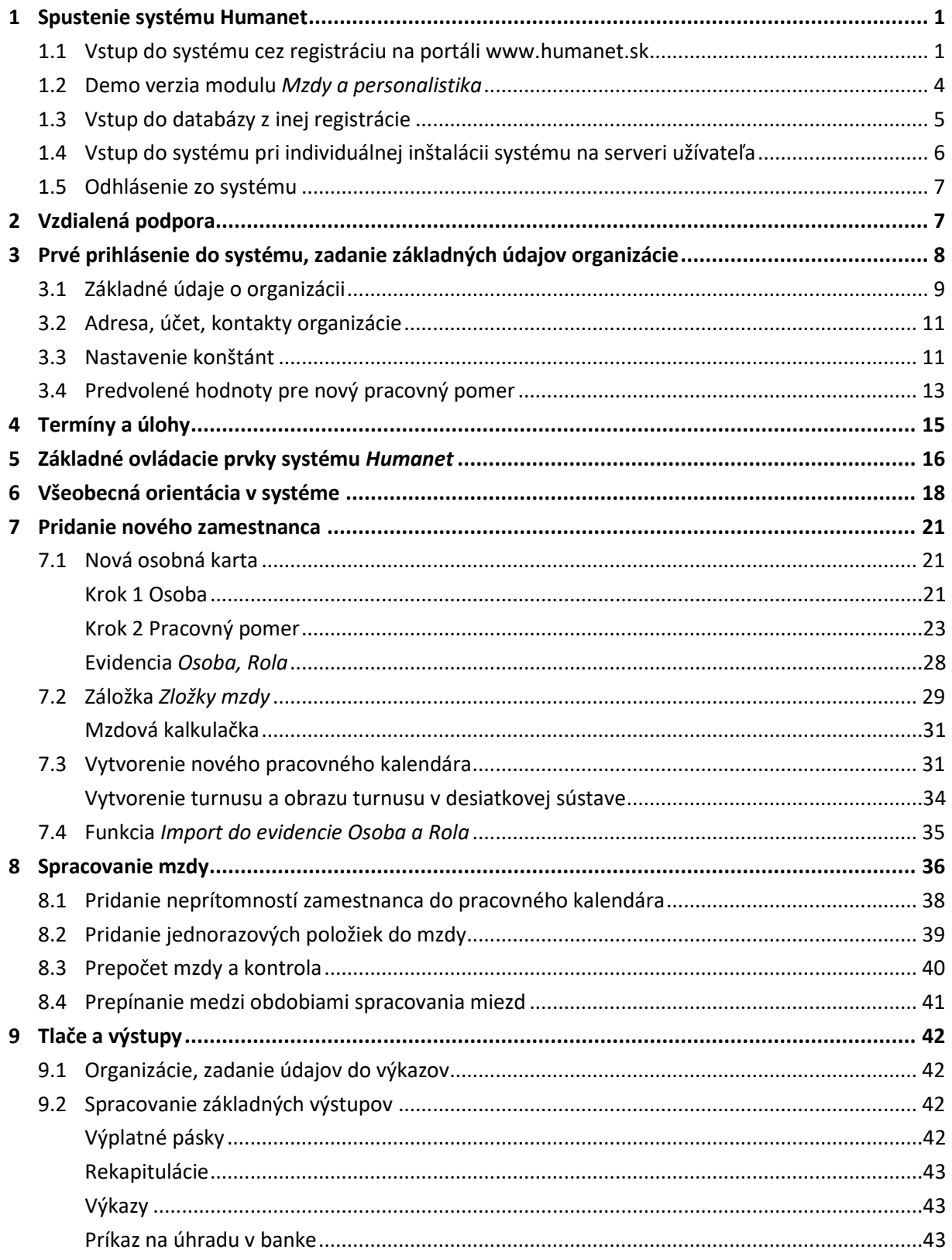

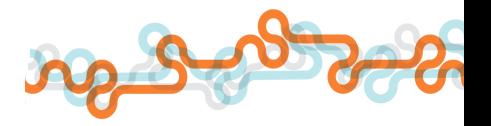

# <span id="page-4-0"></span>1 Spustenie systému Humanet

#### <span id="page-4-1"></span>1.1 Vstup do systému cez registráciu na portáli www.humanet.sk

Pre vstup do systému *Humanet* je potrebné spustiť prehliadač internetových stránok a následne sa prihlásiť do registrácie na stránke *www.humanet.sk*.

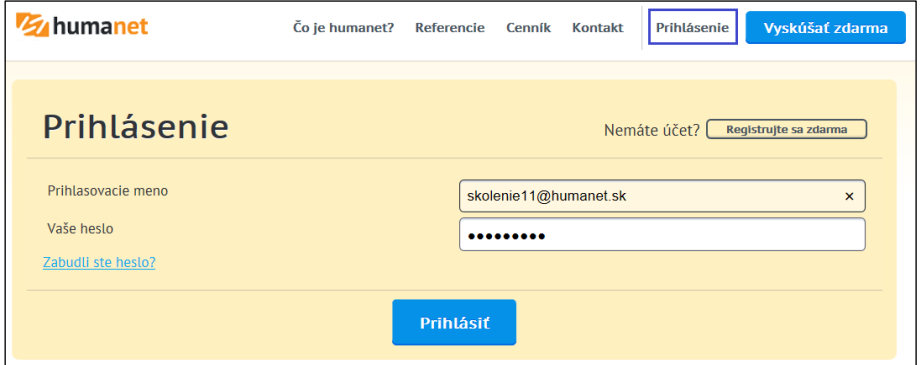

Ak užívateľ ešte nemá vytvorenú registráciu, klikne na tlačidlo *Registrujte sa zdarma*.

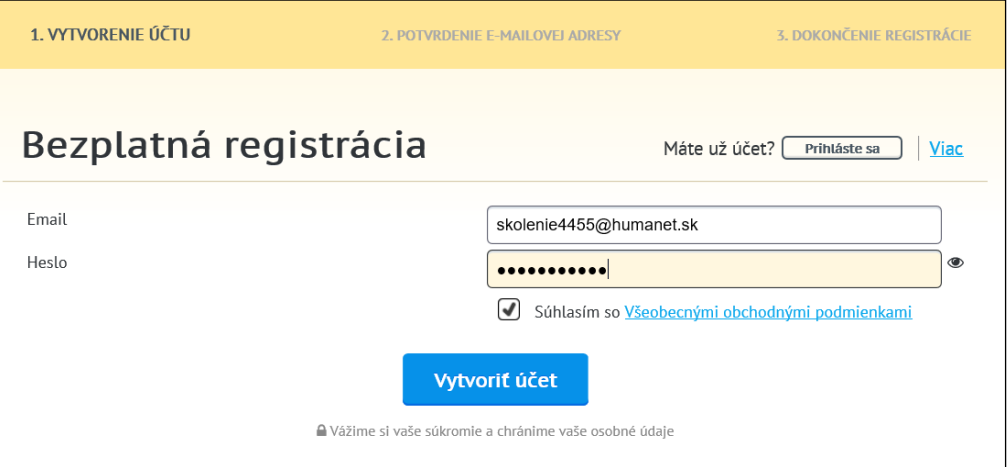

Po zadaní e-mailovej adresy, ktorá bude prihlasovacím menom do registrácie, a hesla, sa kliknite na tlačidlo *Vytvoriť účet*. Zobrazí sa 2. krok registrácie *POTVRDENIE E-MAILOVEJ ADRESY*.

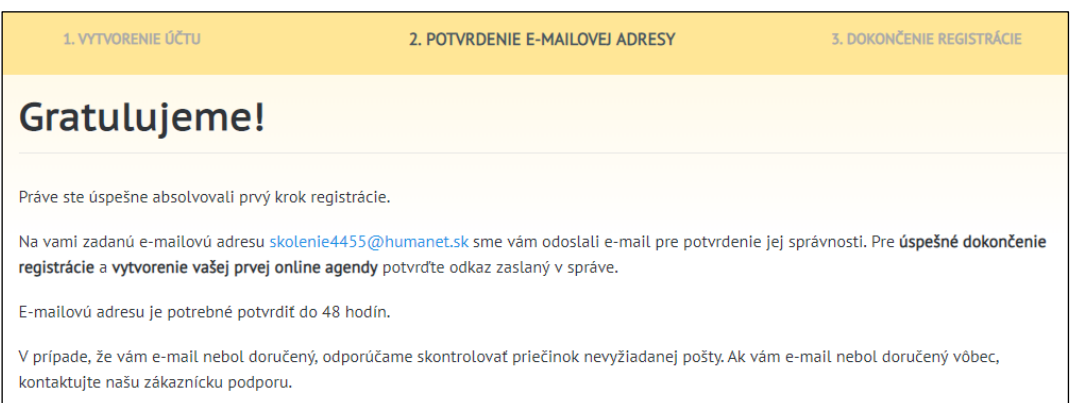

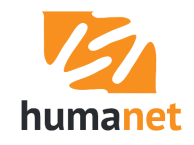

Je potrebné potvrdiť správnosť e-mailovej adresy kliknutím na odkaz v doručenom e-maili.

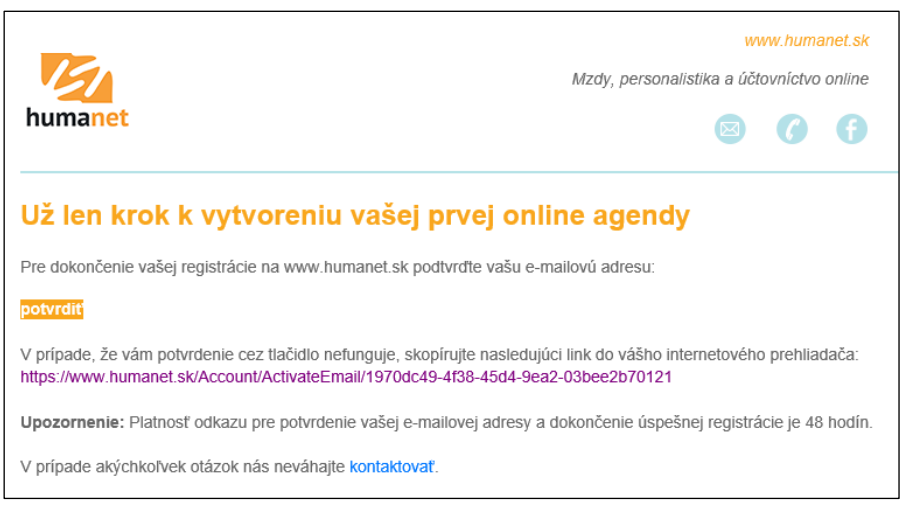

Tento krok posunie užívateľa do 3. kroku *DOKONČENIE REGISTRÁCIE*. V 3. kroku sa buď vyberie agenda kliknutím na tlačidlo *Vybrať* v časti *Mzdy a personalistika* alebo *Podvojné účtovníctvo*,

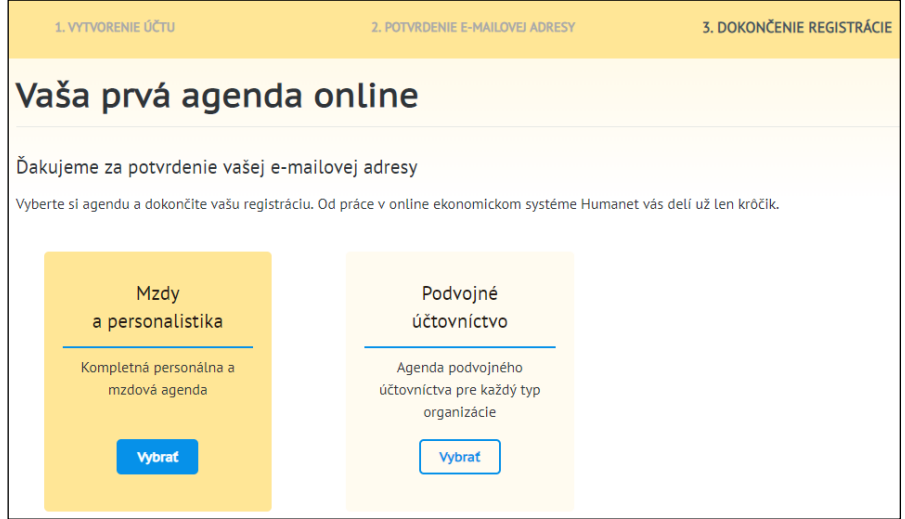

pričom si užívateľ môže vybrať pridanie databázy pre reálne spracovanie, alebo pridanie demodatabázy,

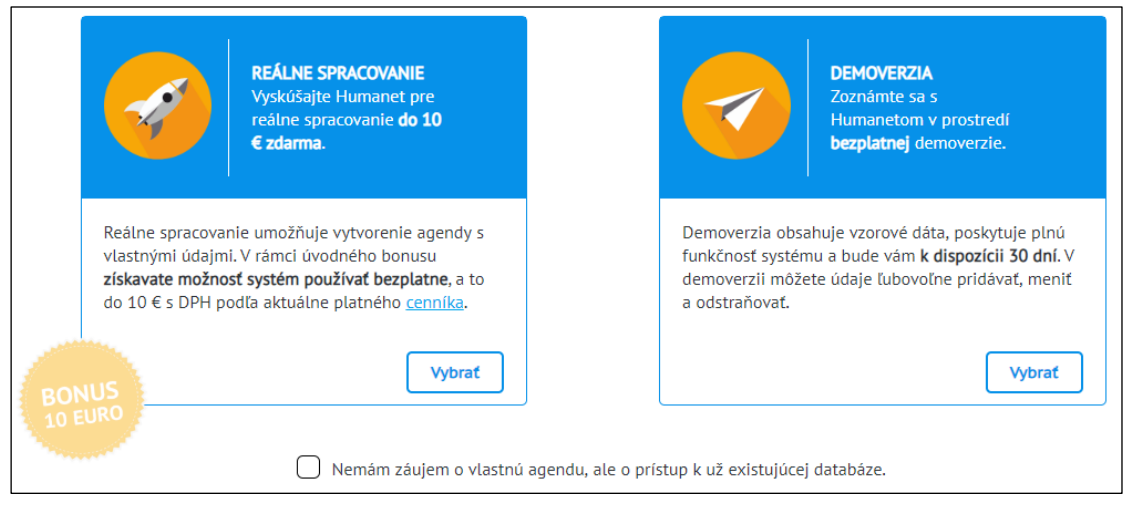

alebo v tomto okne označí políčko *Nemám záujem o vlastnú agendu, ale o prístup k už existujúcej databáze*. V oboch prípadoch sa zobrazia políčka *Meno, Priezvisko, Telefón*, ktoré keď sa vyplnia,

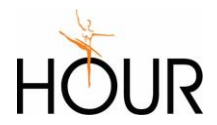

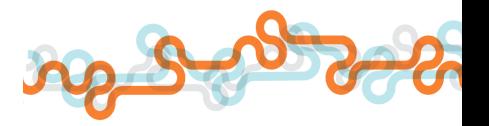

zobrazí sa tlačidlo *Dokončiť registráciu*, čím sa ukončí proces registrácie, a od tohto momentu sa už môže užívateľ kedykoľvek prihlásiť do svojej registrácie zadaním mena a hesla.

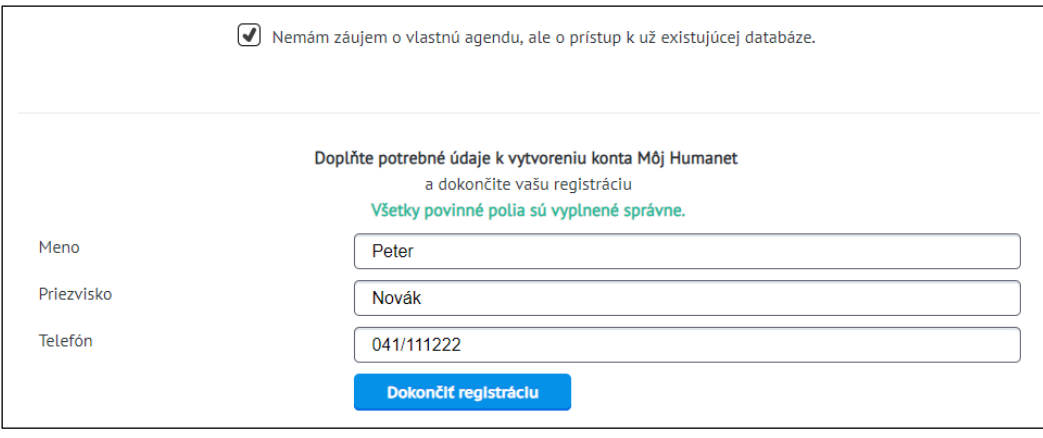

Ak tak užívateľ neurobí, pri prihlasovaní sa mu zobrazí stránka *Platnosť vášho účtu vypršala*.

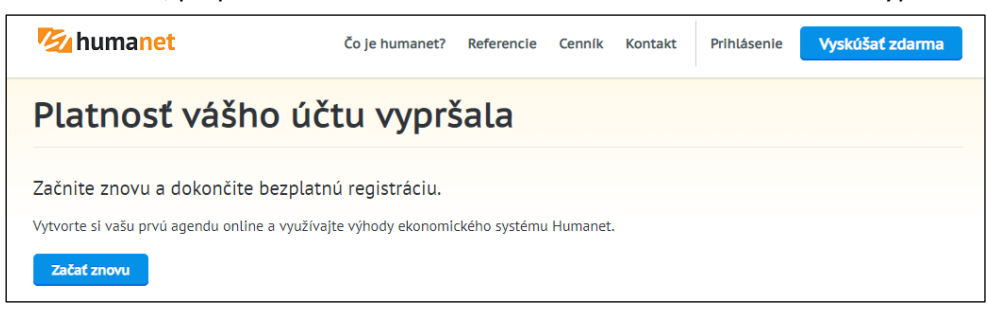

Ak sa klikne na tlačidlo *Začať znovu*, zobrazí sa stránka pre vytvorenie novej registrácie, ale zadaním emailovej adresy a prihlasovacieho hesla portál "zahlási", že pod zadanou e-mailovou adresou už jedna registrácia existuje.

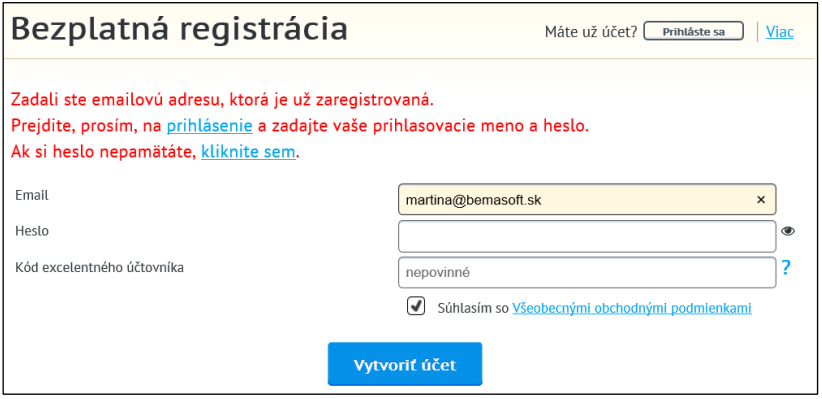

V tomto prípade je potrebné opäť kliknúť na odkaz v doručenom e-maili, zobrazí sa stránka 3. kroku, a registrácia sa dokončí postupom popísaným v časti pre *3. krok DOKONČENIE REGISTRÁCIE*. Po dokončení registrácie príde užívateľovi potvrdzujúci e-mail, prípadne sa môže zobraziť dotazník hodnotenia systému *Humanet*.

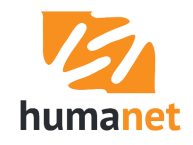

Ak potrebujete uzatvoriť zmluvu o ochrane osobných údajov, je k dispozícii na stiahnutie na stránke [http://www.humanet.sk/zmluva-na-ochranu-osobnych-udajov.](http://www.humanet.sk/zmluva-na-ochranu-osobnych-udajov)

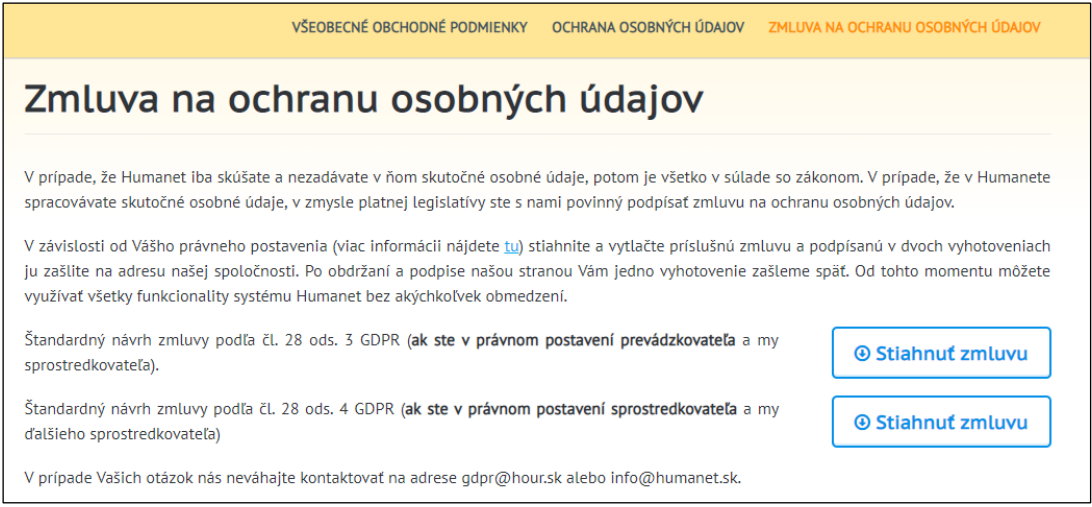

Vždy pri prihlásení do registrácie sa zobrazí časť *Môj Humanet*. V tejto časti je časť *Moje agendy*, kde budete pridávať nové databázy pomocou tlačidla *Pridať*. Pri pridaní úplne prvej databázy použijete tlačidlo *Vytvoriť prvú agendu*. V zozname databáz budete cez tlačidlo *Štart* vstupovať do vami zvolenej databázy.

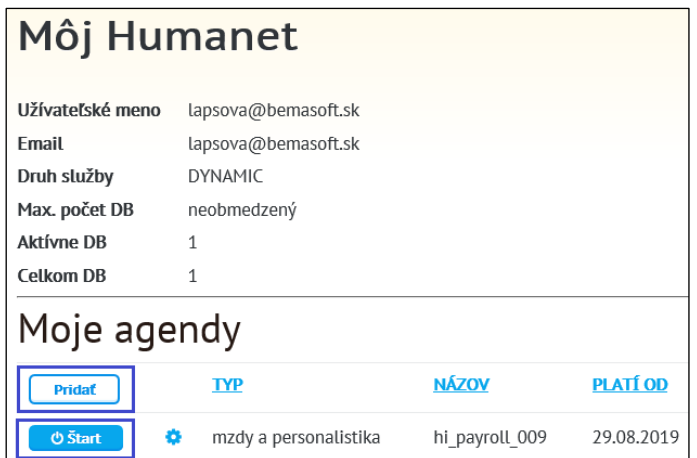

Na stránku *Môj Humanet* sa dostanete aj kliknutím na tlačidlo *Môj Humanet* v pravej hornej časti stránky.

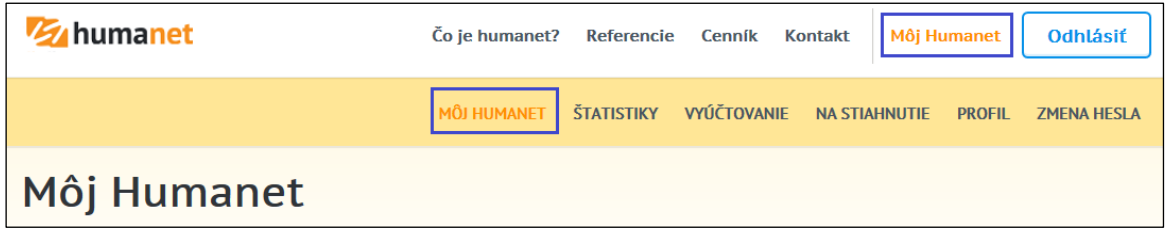

 **UPOZORNENIE:** V prípade, že ste si databázu vytvorili cez portál *[www.humanet.sk](http://www.humanet.sk/)*, prihlasovacie meno a heslo pre vstup do systému, aj do jednotlivých databáz, je zhodný s prihlasovacím menom a heslom na portál (samozrejme do chvíle, kým si ho nezmeníte).

#### <span id="page-7-0"></span>1.2 Demo verzia modulu *Mzdy a personalistika*

Pri pridaní novej agendy má užívateľ možnosť vybrať si databázu pre reálne spracovanie, alebo databázu demoverzie.

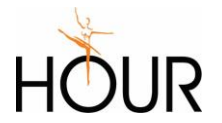

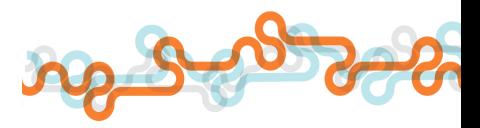

Demoverzia poskytuje užívateľovi plne funkčnú verziu modulu *Mzdy a personalistika* s tým, že novo pridaná databáza obsahuje vzorové dáta, a užívateľovi je v jeho registrácii k dispozícii na ľubovoľné skúšanie 30 dní. Po uplynutí tejto lehoty bude databáza automaticky odstránená. Užívateľ má však kedykoľvek možnosť pridať si ďalšiu databázu demoverzie.

#### <span id="page-8-0"></span>1.3 Vstup do databázy z inej registrácie

Často sa stáva, že užívateľ, ktorý si vytvoril registráciu, a v nej pridal databázu na spracovanie príslušnej agendy potrebuje, aby mal do databázy prístup aj iný užívateľ. V tomto prípade si iný užívateľ tiež vytvorí registráciu na stránke [www.humanet.sk,](http://www.humanet.sk/) len s tým rozdielom, že nepridá do svojej registrácie databázu v časti *Moje agendy* (ak nechce spracovávať vlastnú agendu).

Užívateľ, ktorý chce sprístupniť svoju databázu na používanie inému užívateľovi (napr. outsourcingová spoločnosť má vo svojej registrácii vytvorené databázy, a tie sprístupňuje na spracovanie agendy svojim zamestnancom), v časti *Moje agendy* klikne na ikonu *ozubené koliesko*,

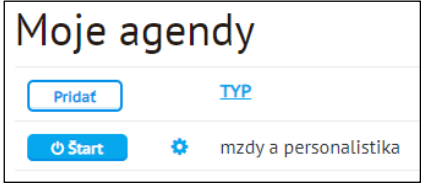

v časti *Užívateľský prístup* klikne na tlačidlo *Pridať*,

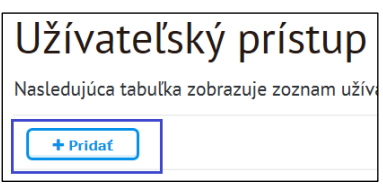

do políčka *Emailová adresa* zadá e-mailovú adresu registrácie užívateľa, ktorému chce pridať prístup do databázy, a klikne na tlačidlo *Vyhľadať užívateľa a prideliť mu prístup*.

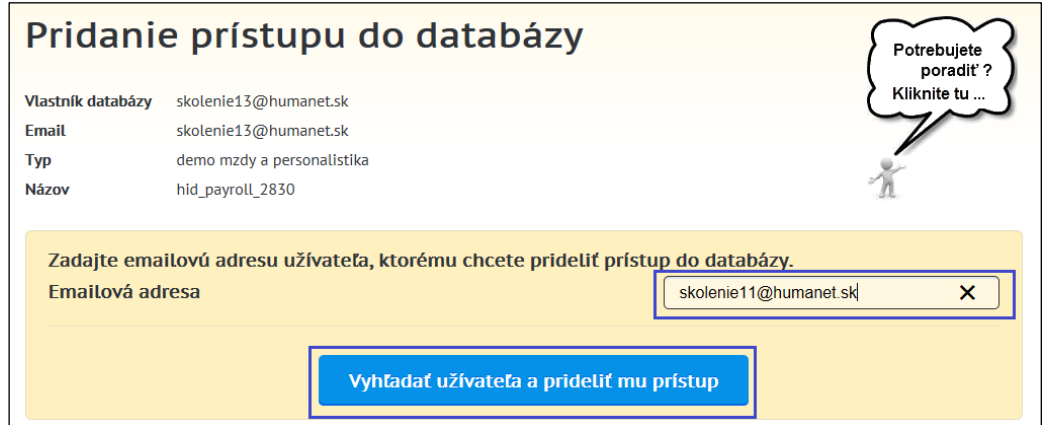

Systém nájde registráciu a vytvorí jej prístup do tejto databázy. V časti *Užívateľský prístup* má tak užívateľ prehľad o tom, ktorým registráciám poskytol užívateľský prístup do databázy. Kedykoľvek má užívateľ možnosť tento užívateľský prístup zrušiť kliknutím na tlačidlo *Odstrániť*.

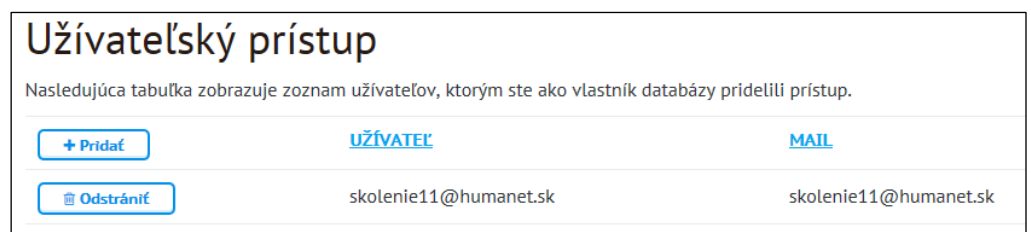

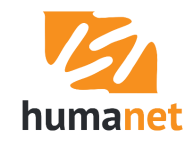

V registrácii, ktorej bol užívateľský prístup poskytnutý, sa táto databáza zobrazí v časti *Užívateľsky dostupné agendy*.

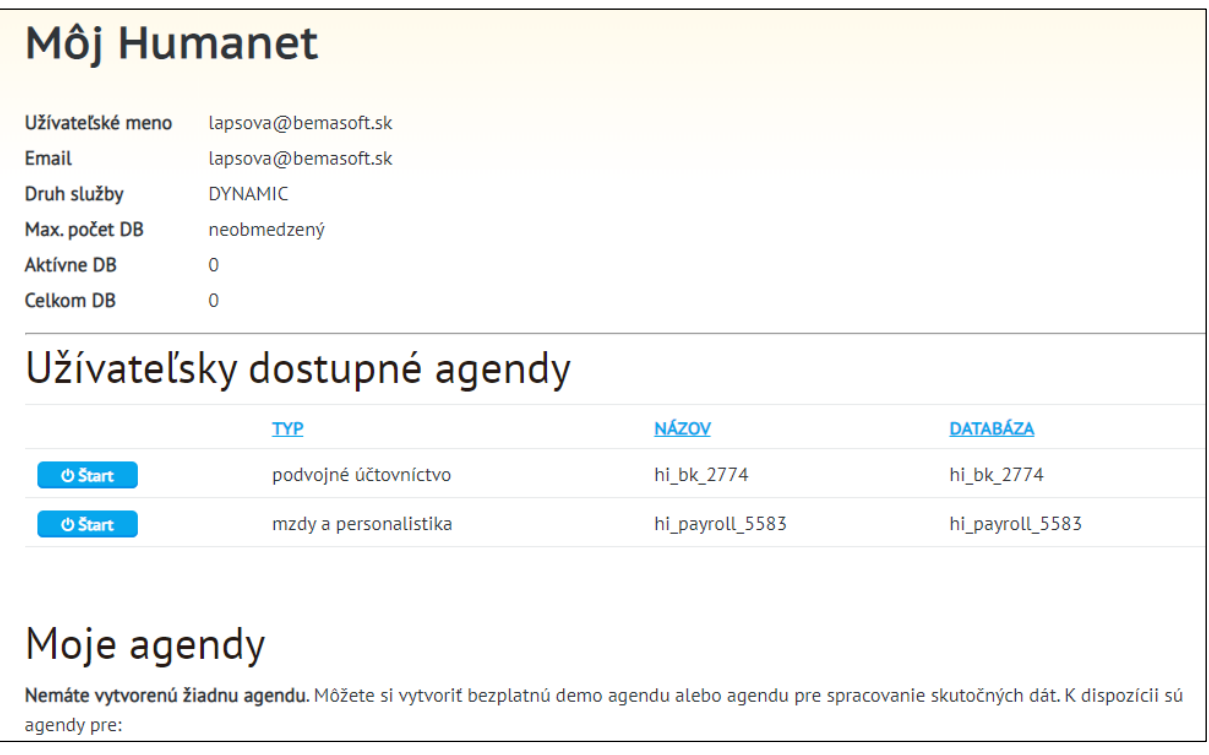

Užívateľ vstupuje do databázy rovnako, ako do vlastných databáz - cez tlačidlo *Štart*.

### <span id="page-9-0"></span>1.4 Vstup do systému pri individuálnej inštalácii systému na serveri užívateľa

Pre vstup do systému *Humanet* je potrebné spustiť prehliadač internetových stránok a následne sa pripojiť na http stránku, ktorú nastavil dodávateľ pri inštalácii systému.

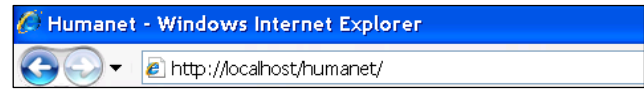

Zobrazí sa prihlasovací formulár do systému, kde sa zadá prihlasovacie meno a heslo a následne klikne na tlačidlo *Prihlásiť*.

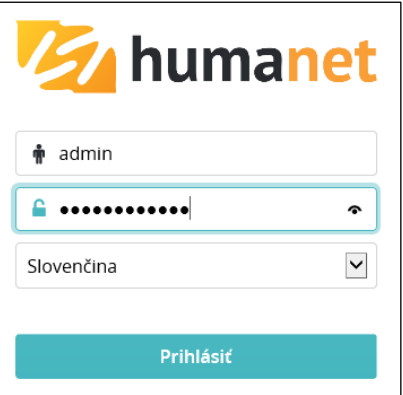

Ak ste sa prihlásili do systému cez prihlasovací formulár, vstúpite buď priamo do vašej databázy, alebo do zoznamu databáz. Ak vstúpite do zoznamu databáz, sú dve možnosti:

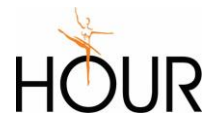

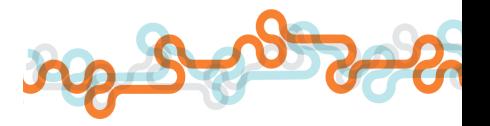

1. Ak pre vstup do systému máte **rovnaké heslo** ako pre vstup do databázy, stačí kliknúť na riadok s názvom príslušnej databázy. Ak máte prístup do viacerých databáz, pre vyhľadanie tej, do ktorej chcete vstúpiť, môžete použiť fulltextový filter v záhlaví zoznamu databáz.

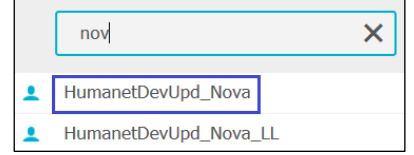

2. Ak pre vstup do databázy máte **iné heslo**, než pomocou ktorého vstupujete do systému, kliknite na ikonu na začiatku riadku. Zobrazí sa formulár na zadanie hesla pre vstup do konkrétnej databázy.

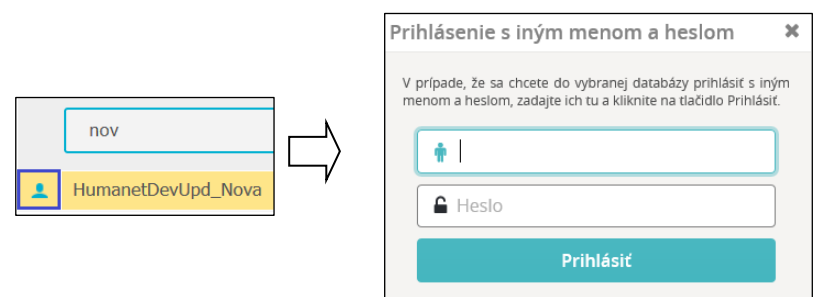

#### <span id="page-10-0"></span>1.5 Odhlásenie zo systému

Pre odhlásenie zo systému *Humanet* kliknite na ikonu *Odhlásiť*,

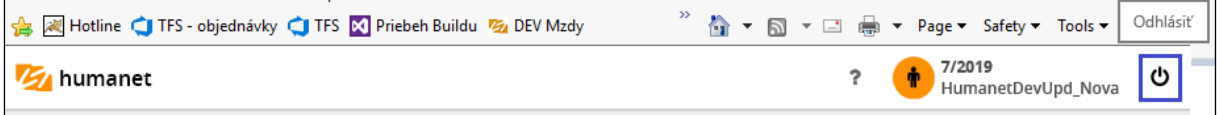

alebo na tlačidlo *Odhlásiť* na *Paneli podpory*.

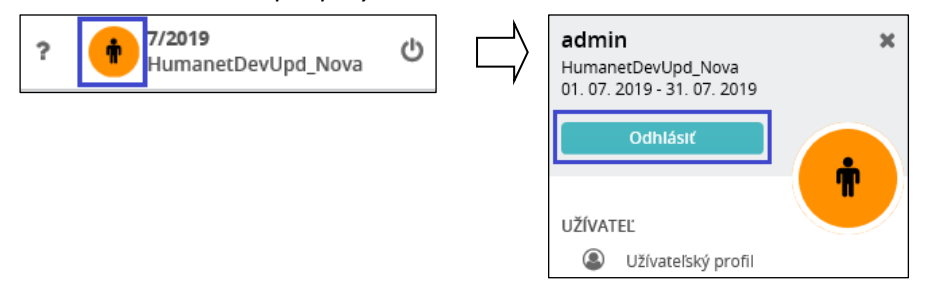

Pri práci v systéme *Humanet* na portáli [www.humanet.sk](http://www.humanet.sk/) bude užívateľ, ktorý sa odhlásil z databázy, presmerovaný do svojej registrácie.

# <span id="page-10-1"></span>2 Vzdialená podpora

V záujme zvýšenia úrovne zabezpečenia a kontroly prístupu pracovníka podpory do databázy zákazníka je užívateľom systému *Humanet* s databázou na portáli [www.humanet.sk](http://www.humanet.sk/) dostupná funkcia udeľovania oprávnenia pre vstup do databázy *Vzdialená podpora*. V prípade, že sa počas riešenia hotlinu vyskytne potreba vstúpiť do databázy zákazníka, zákazník – užívateľ pridelí pracovníkovi podpory dočasný vstup

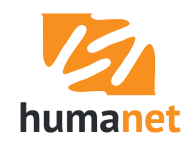

do databázy cez funkciu *Vzdialená podpora*. Táto funkcia sa nachádza na *Paneli podpory* v časti *Vzdialená podpora*.

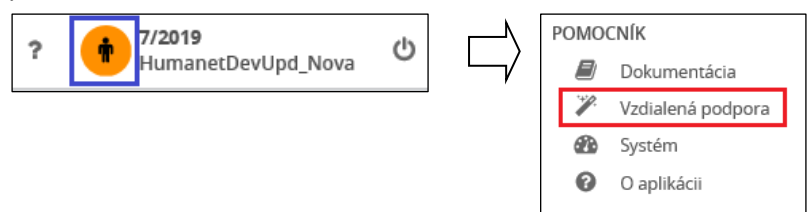

Po vstupe do funkcie má užívateľ možnosť vybrať trvanie vzdialenej podpory kliknutím na príslušné tlačidlo.

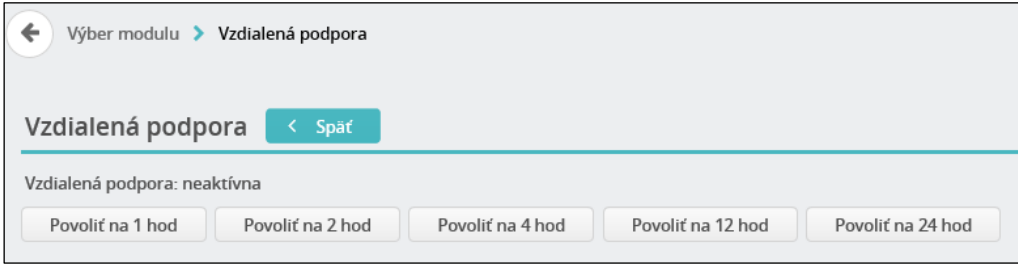

Po aktivácii užívateľ vidí, dokedy bude mať pracovník podpory povolený vstup do databázy, a tiež kedy mu túto vzdialenú podporu pridelil.

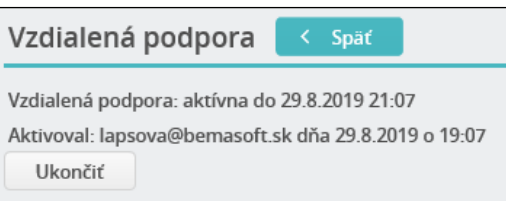

Pridelenie vzdialenej podpory je možné kedykoľvek ukončiť kliknutím na tlačidlo *Ukončiť*. Ak by bolo potrebné vzdialenú podporu predĺžiť, je možné existujúci interval podpory ukončiť, a prideliť nový interval.

# <span id="page-11-0"></span>3 Prvé prihlásenie do systému, zadanie základných údajov organizácie

Pri prvom prihlásení sa otvorí uvítací formulár, ktorý užívateľa informuje o ďalších formách pomôcok pre začínajúcich užívateľov mzdového modulu systému *Humanet*. Vo formulári sa klikne na tlačidlo *Ďalej.*

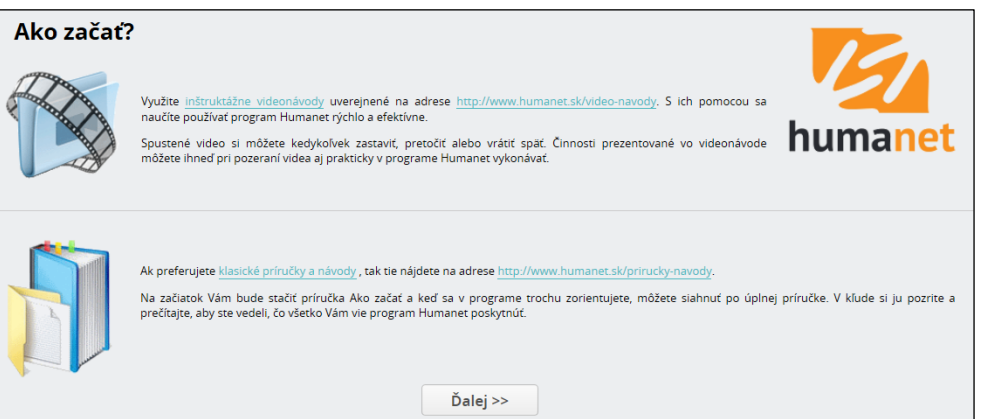

Otvorí sa formulár pre rýchle zadanie základných údajov o organizácii pri prvom prihlásení do mzdového modulu systému *Humanet*, tzv. uvítacie okno. Uvítacie okno pozostáva zo štyroch krokov – *Základné údaje o organizácii*, *Adresa, účet, kontakty organizácie*, *Nastavenie konštánt* a *Nastavenie roly*.

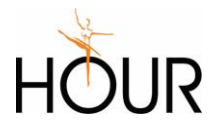

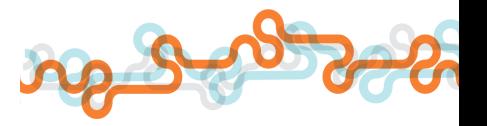

#### <span id="page-12-0"></span>3.1 Základné údaje o organizácii

Vo formulári *Základné údaje o organizácii* zadajte údaje o vašej organizácii. Povinne sa musia vyplniť políčka *Názov, Skratka, Deň určený na výplatu* a *1. spracovanie miezd*, pretože sú označené hviezdičkou (povinne vyplniteľné políčka).

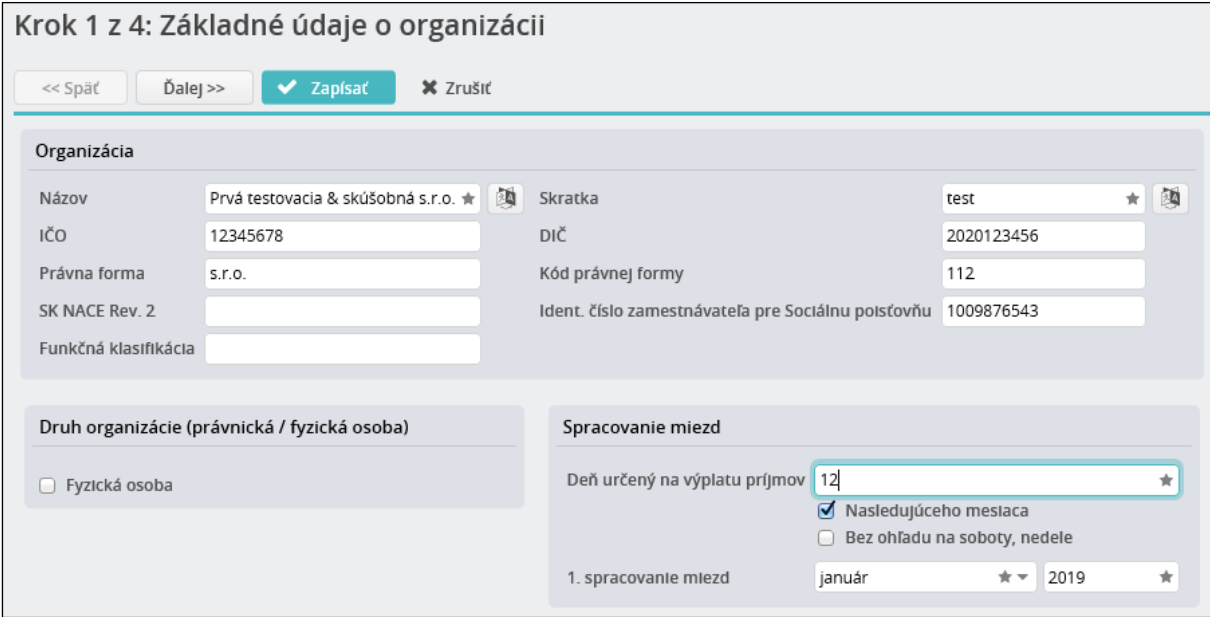

Do políčka *Právna forma* vpíšte skratku právnej formy vašej organizácie, napr. s.r.o., a.s. a pod.

Do políčka *Kód právnej formy* vpíšte kód podľa štatistického číselníka, napr. 112 (spoločnosť s ručením obmedzeným), 121 (akciová spoločnosť), 119 (nezisková organizácia) (zapíše sa napr. do mesačného daňového prehľadu).

Ak ste fyzická osoba, označte políčko *Fyzická osoba*, zobrazia sa ďalšie políčka na vyplnenie.

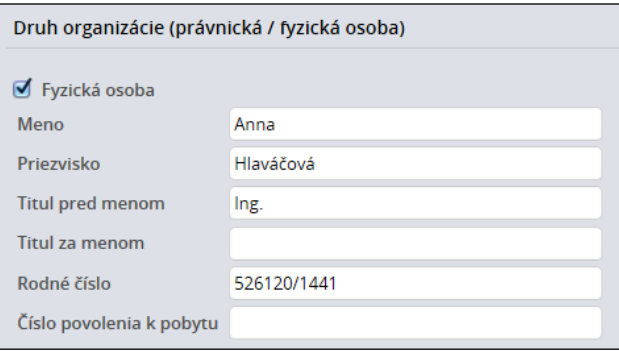

Do políčka *Deň určený na výplatu príjmov* zadajte deň, ktorý máte nahlásený v Sociálne poisťovni a v zdravotných poisťovniach ako deň určený na výplatu. Ak v organizácii nemáte určený deň na výplatu príjmov, alebo je ním posledný deň v mesiaci, do políčka *Deň určený na výplatu príjmov* zadajte hodnotu 31 a označte políčko *Nasledujúceho mesiaca*. Systém vtedy správne vyhodnotí, že február má 28 resp. 29 dní a apríl 30 dní a do výstupov zapíše vždy posledný deň nasledujúceho mesiaca, resp. posledný pracovný deň pred týmto termínom (napr. vo výkaze preddavkov poistného na zdravotné poistenie za júl 2019 sa zapíše deň určený na výplatu príjmov 30. 8. 2019 - piatok).

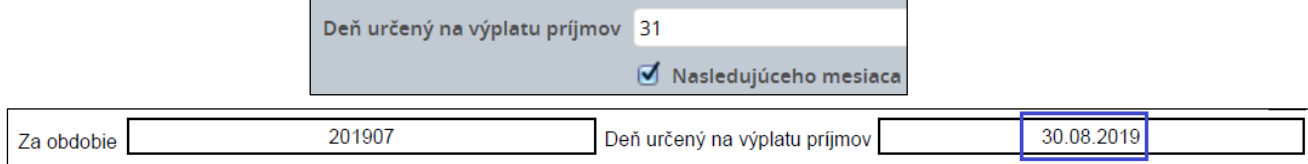

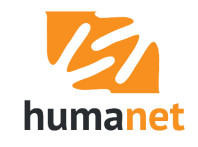

**Najdôležitejším údajom** pri prvom vstupe do systému je nastavenie prvého obdobia spracovania miezd, t.j. otvorenie mesiaca, v ktorom chcete prvýkrát spracovať mzdy. V prvom políčku vyberte mesiac a do druhého políčka vpíšte rok.

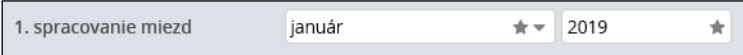

V políčkach *1. spracovanie miezd* sa v novo pridanej databáze v registrácii na portáli [www.humanet.sk](http://www.humanet.sk/) zobrazí vždy mesiac január, a rok podľa aktuálneho dátumu na serveri portálu (napr. vo februári 2019 sa zobrazí v políčkach *január 2019*).

 **NÁŠ TIP:** Ak prechádzate z iného softvéru na prelome rokov, máte možnosť spracovať ročné zúčtovanie dane už v systéme *Humanet*. Vtedy musíte ako prvé obdobie spracovania miezd otvoriť **december** roku, za ktorý chcete vykonať ročné zúčtovanie. Je to preto, aby sa vo voľbe *Vyrovnanie dane* zobrazil rok, za ktorý chcete spracovať ročné zúčtovanie dane. Následne štandardným postupom (uzamknutie, prechod) prejdite do prvého obdobia spracovania miezd, napr. január. Údaje zamestnancov budete zadávať až v prvom období spracovania miezd, napr. v **januári**. Otvorenie obdobia december zabezpečí, že budete mať dostupnú funkciu spracovania vyrovnania dane za príslušný predchádzajúci rok. Pridanie evidencií *Osobné, Rola* zamestnancov v mesiaci január zabezpečí, že sa mzdy budú prvýkrát počítať za január. Načítanie rolí do voľby *Vyrovnanie dane* sa v tomto prípade nevykoná štandardne voľbou *Načítanie údajov*, ale sa vstúpi do voľby *Spracovanie údajov*, klikne sa na tlačidlo *Pridať*, zadá sa januárový dátum pre zobrazenie zoznamu rolí, riadky príslušných rolí sa označia, výber sa potvrdí tlačidlom *OK*, a až následne sa načítajú údaje kliknutím na tlačidlo *Načítať*. Ďalší postup spracovania ročného zúčtovania dane je popísaný v II. časti užívateľskej príručky *Humanet – personalistika a mzdy*.

Ak si ročné zúčtovanie dane spracujete v starom mzdovom programe, ako prvé obdobie spracovania miezd otvorte **január** roku, v ktorom začínate spracovávať mzdy v systéme *Humanet*. Odporúčame mať v danom roku spracované v systéme *Humanet* mzdy za všetky mesiace. Je to preto, aby ste mohli v ďalšom roku bez problémov vykonať v systéme *Humanet* nielen ročné zúčtovanie dane, ale aj spracovať ročné daňové hlásenie, vystaviť potvrdenia o zdaniteľnom príjme a pod.

V novej databáze systému *Humanet* nie je možné otvoriť ako prvé obdobie spracovania miezd obdobie staršie ako január 2009.

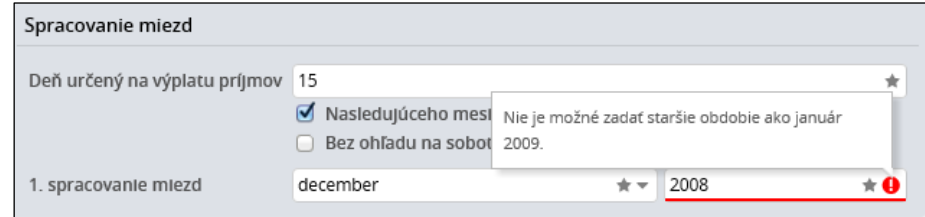

Pre zadanie ďalších údajov kliknite na tlačidlo *Ďalej*. Pre zápis údajov konkrétneho formulára kliknite na tlačidlo *Zapísať*.

 **UPOZORNENIE:** Po uložení údajov prvé obdobie spracovania miezd už nie je možné zmeniť. Ak ste sa pomýlili, a otvorili ste nesprávne prvé obdobie spracovania miezd, postupujete 2 spôsobmi, podľa toho, či správne prvé obdobie spracovania miezd je pred, alebo po nesprávne otvorenom prvom období.

Ak správne prvé obdobie má byť obdobie, ktoré nasleduje po nesprávne otvorenom prvom období stačí, ak sa štandardným spôsobom presuniete do správneho obdobia. Napr. nesprávne ste otvorili január 2018, ale prvé spracovanie miezd chcete vykonať až v marci 2018. Stačí ak sa presuniete do marca 2018 (prepočet, uzamknutie, prechod do nového mesiaca).

Ak správne prvé obdobie má byť obdobie, ktoré predchádza nesprávne otvorenému prvému obdobiu, takto vytvorená databáza sa už opraviť nedá. V tomto prípade databázu odstráňte vo vašej registrácii vstupom cez ozubené koliesko a kliknutím na tlačidlo *Odstrániť databázu*. Následne si do registrácie pridajte novú databázu.

 **UPOZORNENIE:** Uvítacie okno sa otvorí pri prvom vstupe do novej mzdovej databázy systému *Humanet*. Toto okno sa bude užívateľovi pri prihlasovaní do databázy zobrazovať dovtedy, kým neklikne na tlačidlo *Zapísať* na poslednom formulári *Nastavenie roly*.

Údaje zadané na jednotlivých formulároch uvítacieho okna je možné uložiť samostatne z každého formulára tlačidlom *Zapísať*.

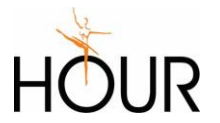

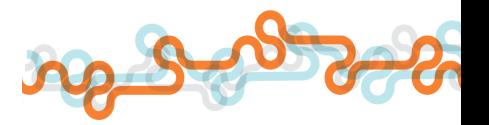

## <span id="page-14-0"></span>3.2 Adresa, účet, kontakty organizácie

Druhý formulár *Adresa, účet, kontakty organizácie* slúži na zadanie ďalších identifikačných údajov organizácie, ktoré sa zapisujú do výkazov ako je adresa sídla organizácie, číslo účtu organizácie, meno a hlavné kontakty (telefón a e-mail) na zástupcu organizácie, a na osobu, ktorá spracováva výkazy (*Kontakt pre mzdy a personalistiku*).

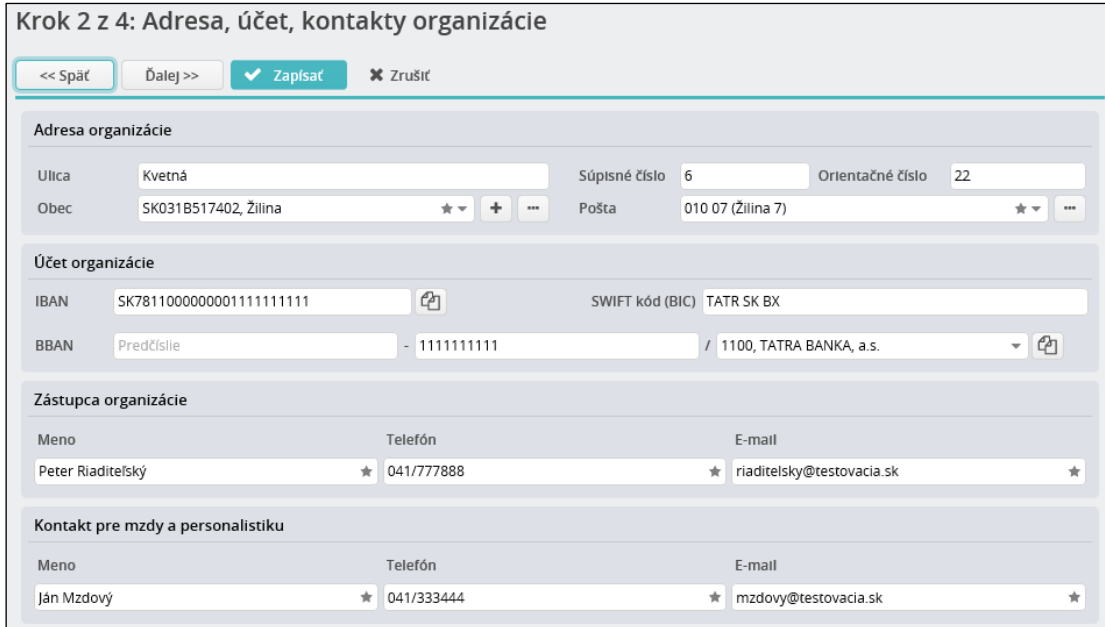

#### <span id="page-14-1"></span>3.3 Nastavenie konštánt

Na treťom formulári uvítacieho okna *Nastavenie konštánt* máte možnosť nastaviť niektoré systémové konštanty.

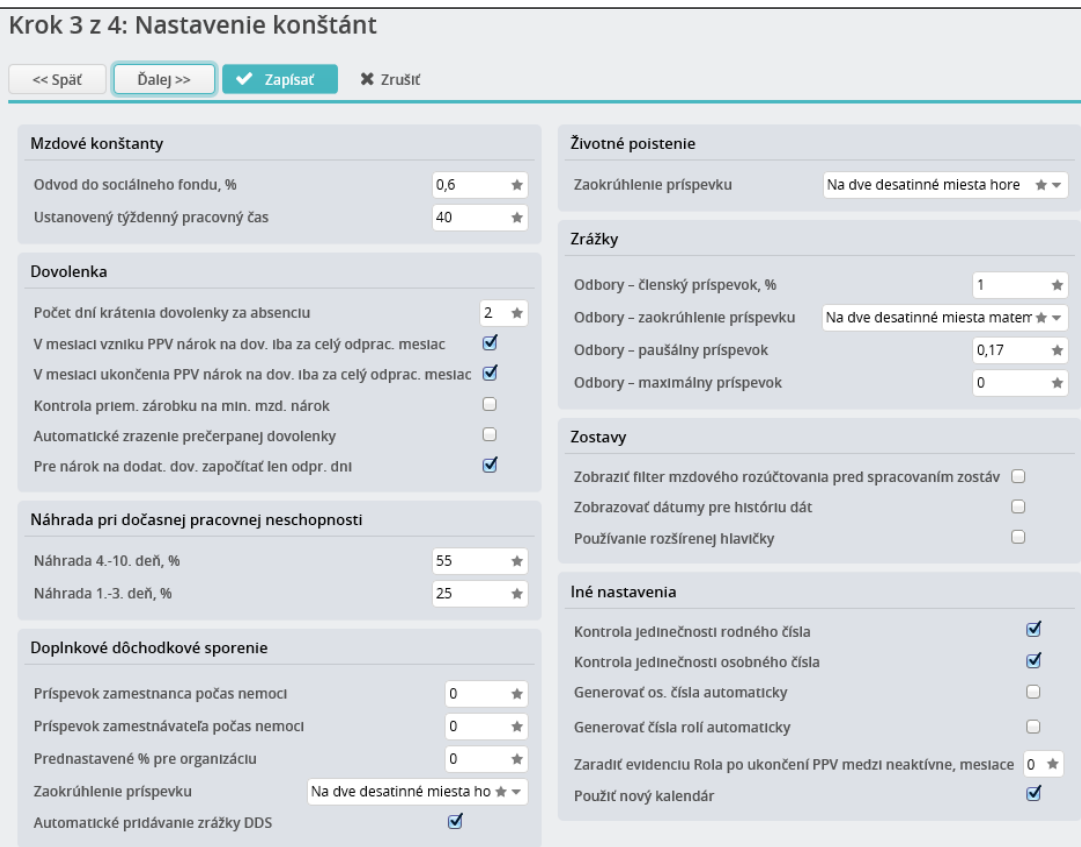

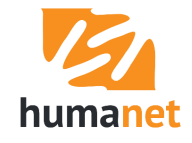

Odporúčame označiť políčko *Kontrola jedinečnosti rodného čísla*. Pri tomto nastavení konštanty systém pri pridávaní novej evidencie personálnych údajov zamestnanca *Osoba* kontroluje, či sa v databáze už nenachádza osoba s rovnakým rodným číslom. Obdobne funguje označenie políčka *Kontrola jedinečnosti osobného čísla*. Podrobne sú jednotlivé mzdové konštanty popísané v I. časti užívateľskej príručky *Humanet – personalistika a mzdy*.

 **UPOZORNENIE:** V systéme *Humanet* nikdy nezadávajte dve evidencie *Osoba* s rovnakým rodným číslom. Ak má zamestnanec súbeh pomerov, k existujúcej evidencii *Osoba* pridajte novú súbežnú evidenciu *Rola* (evidencia o pracovnom pomere). Je to preto, že tlačivá ako *potvrdenie o zdaniteľnom príjme*, *ročné zúčtovanie dane ročné daňové hlásenie*, ale aj iné tlačivá a výpočty, sa spracovávajú v súčte za všetky roly jednej evidencie osoba.

Označenie políčka *Generovať os. čísla automaticky* spustí automatické číslovanie osôb bez možnosti jeho ďalšej editácie, pričom hodnota v políčku *Dĺžka generovaného os. čísla* určuje pevný počet znakov.

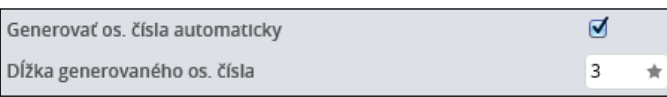

Označenie políčka *Generovať čísla rolí automaticky* spustí automatické číslovanie rolí bez možnosti jeho ďalšej editácie, pričom hodnota v políčku *Dĺžka generovaného čísla roly* určuje počet znakov za pomlčkou. Číslo roly bude pozostávať z osobného čísla a poradového čísla roly. Funkcia je nezávislá na funkcii automatického číslovania osôb.

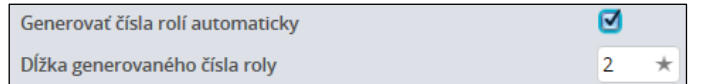

**Príklad:** Osobné číslo je 012. Pri vyššie uvedenom nastavení systém pri pridaní prvej roly vygeneruje číslo roly 012-01, pri pridaní druhej roly číslo 012-02, atď.

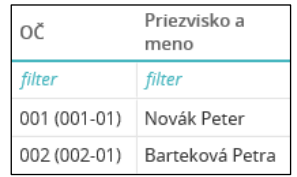

Ak chcete, aby program v budúcnosti automaticky zaraďoval medzi neaktívne dáta evidencie ukončených pracovných pomerov (evidencie *Rola*) prechodom do nasledujúceho mesiaca, vpíšte do políčka *Zaradiť evidenciu Rola po ukončení PPV medzi neaktívne, mesiace* hodnotu 1. Program pri tomto nastavení konštanty prechodom do nasledujúceho mesiaca, teda do mesiaca, ktorý je 1 mesiac po mesiaci, v ktorom pracovný pomer skončil, automaticky presunie evidenciu *Rola* tohto pracovného pomeru medzi neaktívne (viac o aktívnych a neaktívnych záznamoch v I. časti užívateľskej príručky *Humanet – personalistika a mzdy*).

Vplyv ostatných konštánt na funkcie systému je popísaný v I. časti užívateľskej príručky *Humanet – personalistika a mzdy*.

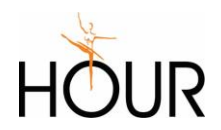

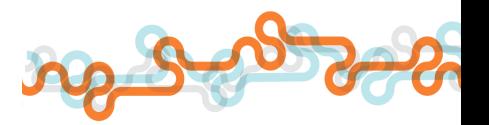

## <span id="page-16-0"></span>3.4 Predvolené hodnoty pre nový pracovný pomer

Údaje zadané vo štvrtej časti formulára *Predvolené hodnoty pre nový pracovný pomer* vám zjednodušia zadávanie evidencie údajov o pracovnom pomere tak, že pri vytvorení evidencie *Rola* budú tieto údaje už vyplnené.

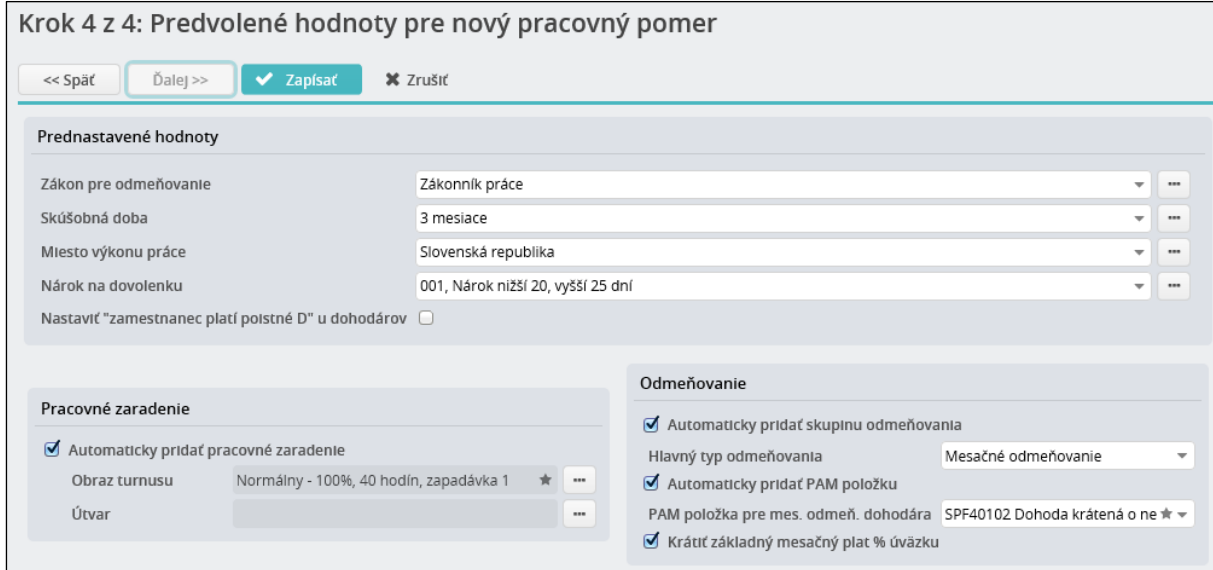

Ak napríklad väčšina vašich zamestnancov bude odmeňovaná podľa Zákonníka práce, do políčka *Zákon pre odmeňovanie* vyberte položku *Zákonník práce*. Ak s väčšinou vašich zamestnancov budete zmluvne dohadovať 40-hodinový pracovný týždeň, označte políčko *Automaticky pridať pracovné zaradenie*, do políčka *Obraz turnusu* kliknutím na *tlačidlo s bodkami* vyberte z číselníka položku *Normálny – 100%, 40 hodín, zapadávka 1*. Ak väčšina zamestnancov bude odmeňovaná mesačne, v políčku *Hlavný typ odmeňovania* vyberte voľbu *Mesačné odmeňovanie*.

Neoznačené políčko *Nastaviť "zamestnanec platí poistné D"* znamená, že pri pridávaní novej evidencie *Rola* so špecifikáciou *dohoda* sa na záložku *Rola/ Poistenia/ Zdravotné poistenie* pridá položka *zamestnanec – platí poistné* (do oznámenia sa zapíše kód 2). Ak sa políčko označí, pri pridávaní novej evidencie *Rola* so špecifikáciou *dohoda* sa na záložku *Zdravotné poistenie* pridá položka *zamestnanec – platí poistné D* (do oznámenia sa zapíše kód 2D). Toto nastavenie sa použije v prípade organizácie, ktorá, ak má dohodárov, tak tento dohodár nemá u daného zamestnávateľa uzatvorený nikdy súčasne pracovný pomer.

Ak nechcete pridať predvolený obraz turnusu (pracovný kalendár) alebo útvar, odznačte políčko *Automaticky pridať pracovné zaradenie*.

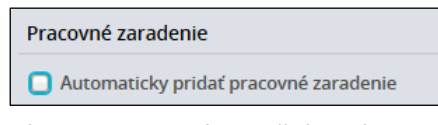

Aby systém pri vytváraní RLFO správne zapisoval údaj o štáte výkonu práce je nevyhnutné prednastaviť do políčka *Miesto výkonu práce* aspoň položku *Slovenská republika*. Ak chcete, môžete si pridať konkrétnu obec. Obec je v rámci číselníka *Regióny* naviazaná na štát, ktorý sa následne pri spracovaní RLFO použije ako štát výkonu práce. Pre úpravu záznamu *- nedefinované -* vstúpte cez *tlačidlo s bodkami* na konci políčka do tabuľky *Miesto výkonu práce* a vstúpte cez *pero* do položky s názvom *nedefinované*.

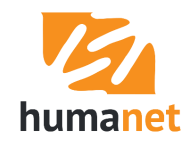

Otvorí sa formulár *Miesto výkonu práce*, v ktorom vyplňte údaje v jednotlivých políčkach a zadané údaje uložte kliknutím na tlačidlo *Zapísať*. Pre výber položky z číselníka musíte najprv vybrať položku v políčku *Okres*, a následne položku v políčku *Žilina* (zobrazia sa len obce príslušného okresu).

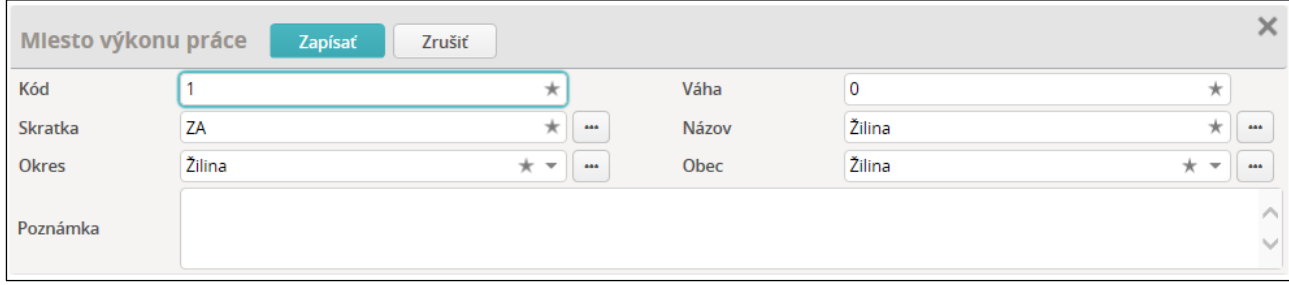

Pre výber kliknite na riadok a údaj sa pridá do políčka *Miesto výkonu práce*.

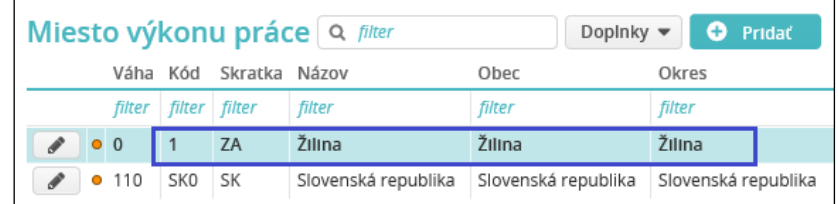

Odporúčame ponechať označené políčka *Automaticky pridať skupinu odmeňovania* a *Automaticky pridať PAM položku*.

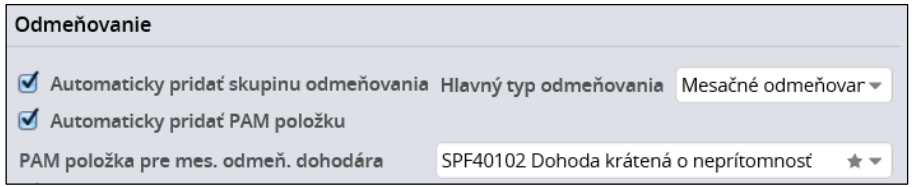

Ak je označené políčko *Automaticky pridať skupinu odmeňovania*, program pri pridávaní evidencie *Rola*  vyberie do políčka *Skupina odmeňovania* na záložke *Rola/ Platy a mzdy/ Platové zaradenie*  automaticky skupinu odmeňovania: u zamestnanca odmeňovaného podľa Zákonníka práce skupinu *Bežný pracovník*, a u zamestnanca odmeňovaného podľa zákona o verejnom záujme skupinu *Štátna a verejná služba*.

Ak je označené políčko *Automaticky pridať PAM položku*, program pri výbere typu odmeňovania v políčku *Hlavný typ odmeňovania* - *hodinové odmeňovanie*, *mesačné odmeňovanie* - automaticky pridá na záložku *Rola/ Platy a mzdy/ Zložky mzdy* PAM položku *Základný plat hodinový, Základný plat mesačný*. V políčku *PAM položka pre mes. odmeň. dohodára* je možné vybrať si ako predvolenú jednu z dvoch PAM položiek, určených pre mesačne odmeňovaného dohodára.

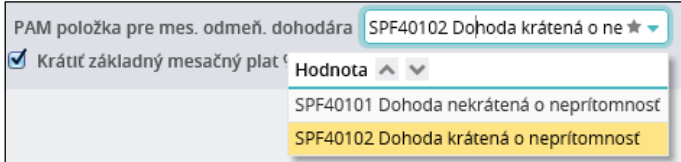

Políčko *Krátiť základný mesačný plat % úväzku* ponechávajte **vždy označené**. Políčko slúžilo v minulosti ako pomôcka použiteľná len u zamestnávateľov, ktorí majú len zamestnancov na pracovný pomer, u ktorých je zmluvne dohodnutý len mesačný plat, a zamestnanci majú skrátený úväzok. V súčasnej dobe funkciu, pri ktorej sa políčko odznačovalo, už neodporúčame používať.

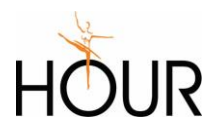

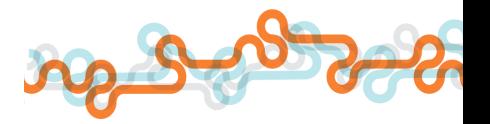

Po uložení údajov sa otvorí hlavné okno systému, a môžete začať zadávať údaje o zamestnancovi a jeho pracovnom pomere.

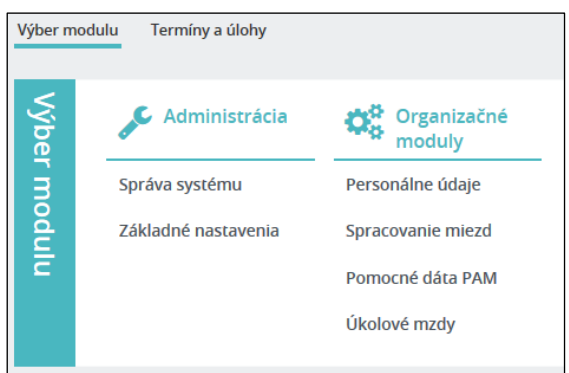

 **UPOZORNENIE:** Údaje vo formulároch uvítacieho okna sú užívateľovi aj naďalej dostupné vo voľbe *Základné nastavenia/ Užívateľské nastavenia*.

# <span id="page-18-0"></span>4 Termíny a úlohy

Hlavné okno programu obsahuje pomôcku *Termíny a úlohy.* Na paneli *Termíny a úlohy* sa zobrazujú systémové legislatívne pripomienky, a to buď s dátumami odvodenými odo dňa určeného na výplatu príjmov: *Výplatný termín, Výkaz do Sociálnej poisťovne, Výkaz na zdravotné poistenie, Odvod dane*, alebo dátumami podľa zákona: *Mesačný daňový prehľad*, *Potvrdenie o príjmoch zo závislej činnosti, Vykonať ročné zúčtovanie dane, Doručiť ročné hlásenie k dani* a *Tlačivo Ročné zúčtovanie preddavkov na daň*.

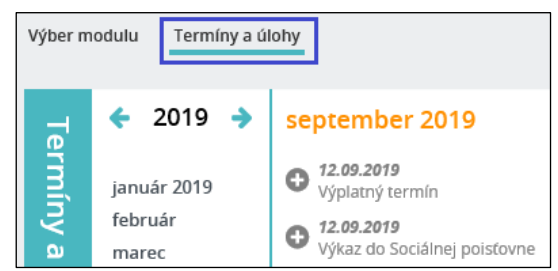

Užívateľ má možnosť pridávať si na panel vlastné termíny a úlohy. Po vstupe na panel *Termíny a úlohy*  je vpravo ikona *Vlastné termíny a úlohy*.

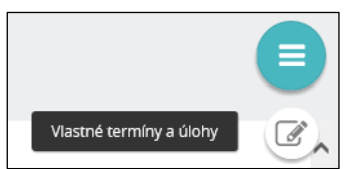

Po kliknutí na ikonu sa zobrazí tabuľka *Vlastné termíny a úlohy*, do ktorej si užívateľ môže pridať pripomienky, ktoré chce mať "poruke" pri prihlásení do systému.

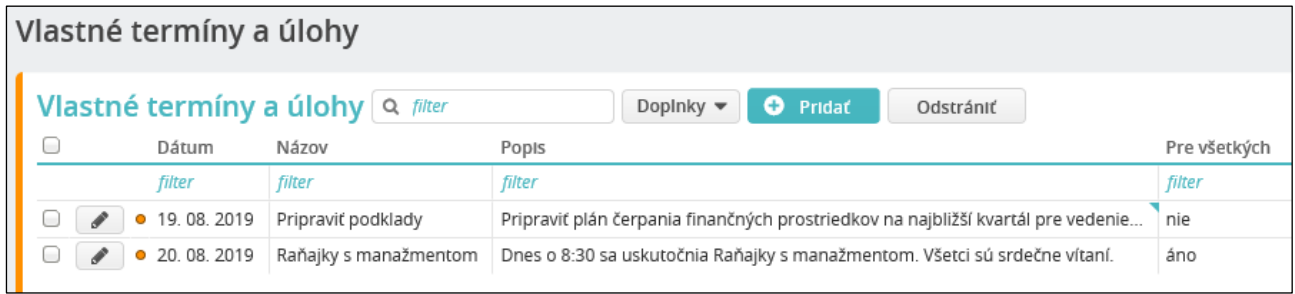

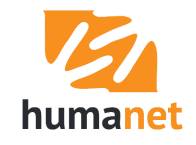

To, že má užívateľ na aktuálny deň nejaké termíny a úlohy, informuje číslo v zátvorke vedľa názvu panela.

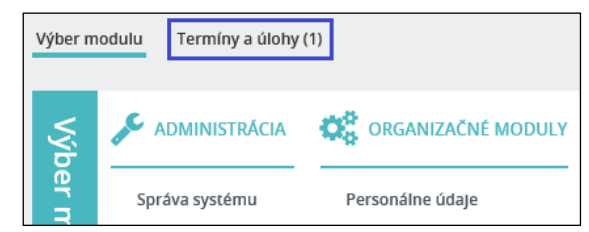

Systémové pripomienky sa zobrazujú sivou farbou, vlastné pripomienky sa zobrazujú čiernou farbou, a to vo všetkých farebných schémach *Humanetu*. Pripomienky aktuálneho dňa sa zobrazujú farebne, podľa nastavenia farebnej schémy *Humanetu*.

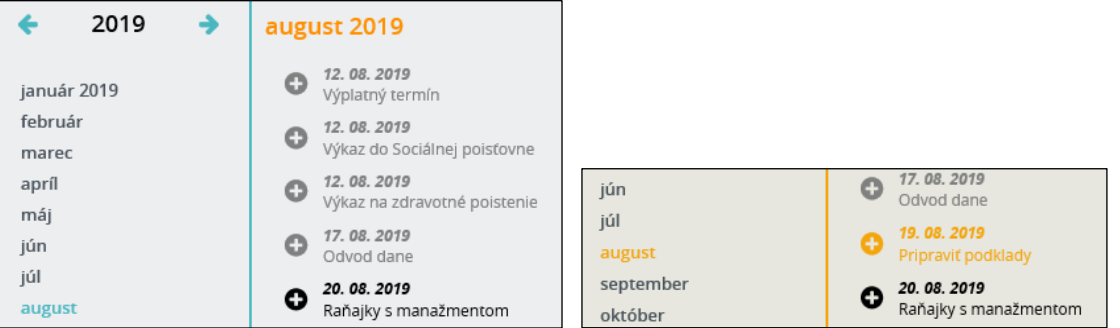

Užívateľ má možnosť pridať si pripomienku, ktorú bude vidieť iba on, alebo pripomienku, ktorú budú vidieť všetci užívatelia vstupujúci do databázy. Vtedy sa označí políčko *Pre všetkých*.

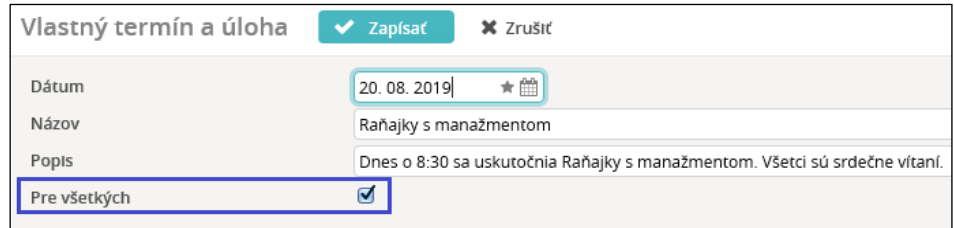

**UPOZORNENIE**: Pri použití políčka *Pre všetkých* zvažujte dôsledne, či je takto označená pripomienka naozaj určená všetkým užívateľom, ktorí majú do databázy prístup.

Pre návrat do hlavného okna s voľbami stačí kliknúť na voľbu *Výber modulu*.

# <span id="page-19-0"></span>5 Základné ovládacie prvky systému *Humanet*

*Voľba* - ovládací prvok, ktorý slúži na vstup do jednotlivých častí systému. Tento ovládací prvok má podobu textu, na ktorý keď kliknete, vstúpite do zvolenej časti systému. Napr. voľba *Spracovanie miezd*/ *Osoby*:

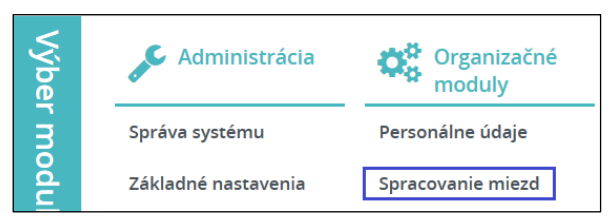

*Tabuľka* – zoznam záznamov.

*Pridať* – tlačidlo v záhlaví tabuľky, ktoré slúži na pridanie nového záznamu. Tlačidlo je možné spustiť kliknutím na kláves *ENTER*, ak tlačidlo obsahuje znamienko plus v názve tlačila. Vo väčšine prípadov aj

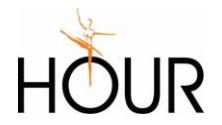

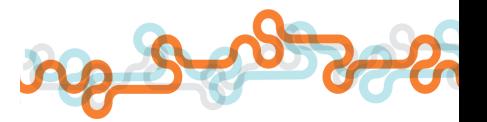

pre uloženie údajov stačí kliknúť na kláves *ENTER* – napríklad pri pridávaní položky do mzdy cez záložku *Ručná úprava mzdy*.

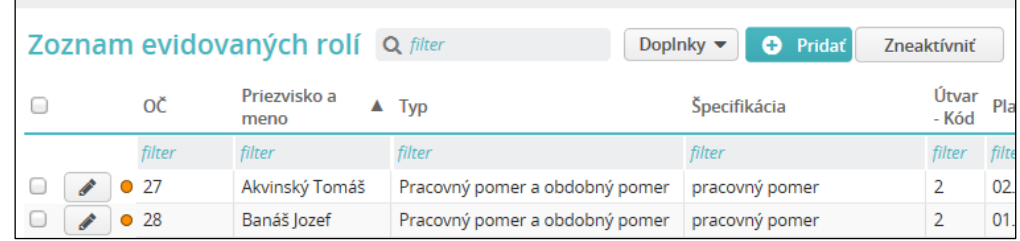

Tabuľka obsahuje buď tlačidlo *Zneaktívniť* alebo tlačidlo *Odstrániť*.

*Zneaktívniť* – tlačidlo v záhlaví tabuľky, ktoré slúži na zaradenie záznamu do neaktívnych záznamov. Neaktívne dáta sú dáta, ktoré sú síce v databáze prítomné, ale systém ich pri jednotlivých funkciách nepoužije. Neaktívne dáta možno kedykoľvek znova zaradiť medzi aktívne. Pre zneaktívnenie záznamu označte riadok v tabuľke (políčko na začiatku riadku) a kliknite na tlačidlo *Zneaktívniť*.

*Odstrániť* – tlačidlo v záhlaví tabuľky, ktoré slúži na odstránenie záznamu. Odstránenie definitívne vymaže údaje z databázy. Pri odstraňovaní záznamu postupujete rovnako, ako pri jeho zneaktívňovaní.

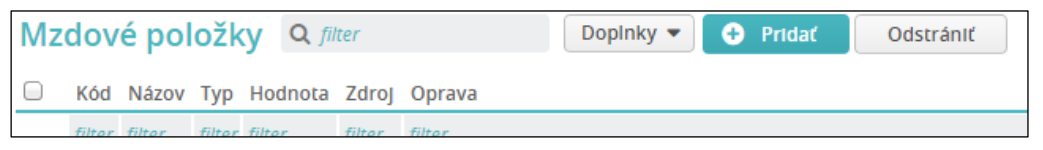

*Pero* – ikona, ktorá sa zvyčajne nachádza na začiatku riadku so záznamom, a ktorá slúži na vstup do evidencie, napr. pre účely úpravy údajov.

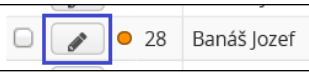

*Filter* – zadaním reťazca a kliknutím na kláves *ENTER* sa vyfiltruje zoznam záznamov obsahujúcich v texte zadaný reťazec. Zadaním reťazca do filtra vo viacerých stĺpcoch pracuje filter s vlastnosťou "a zároveň".

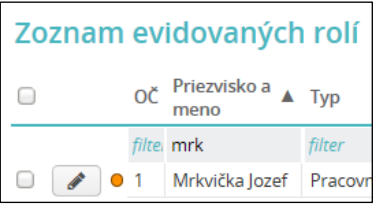

Ak sa zadá reťazec do filtra nad tabuľkou, reťazec sa vyhľadáva vo všetkých stĺpcoch tabuľky.

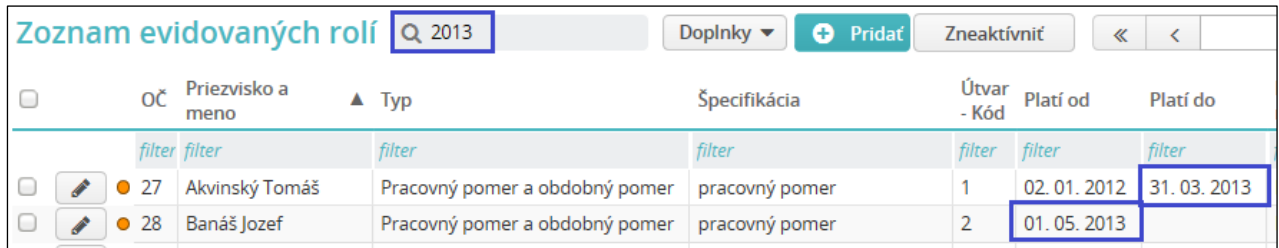

#### *Zapísať* – tlačidlo, ktoré slúži na zápis zadaných údajov do databázy.

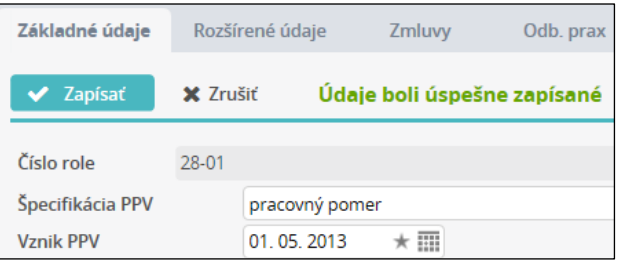

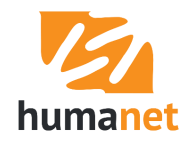

#### *Všeobecná orientácia v systéme*

V *systéme Humanet* je možné do istej miery modifikovať užívateľské rozhranie programu. Je možné meniť farebnú schému zobrazenia systému. Kliknutím na *Ikonu s panáčikom* v pravej hornej časti obrazovky je v časti *FAREBNÁ SCHÉMA HUMANETU* k dispozícii 6 farebných schém. Je možné zobrazovať v evidencii *Osobné* a *Rola* rôzny rozsah záložiek s údajmi. V časti *PROFIL* je možné vybrať si *Základný*, *Rozšírený* alebo *Úplný*. Podľa výberu sa v evidencii zobrazia všetky záložky, užší výber záložiek, alebo minimálny výber záložiek (ak máte zamestnancov, ktorí nie sú poberateľmi dôchodku a nemajú deti na uplatnenie daňového bonusu môže vám stačiť *Základný* profil. Viac o profiloch nájdete v I. časti užívateľskej príručky.

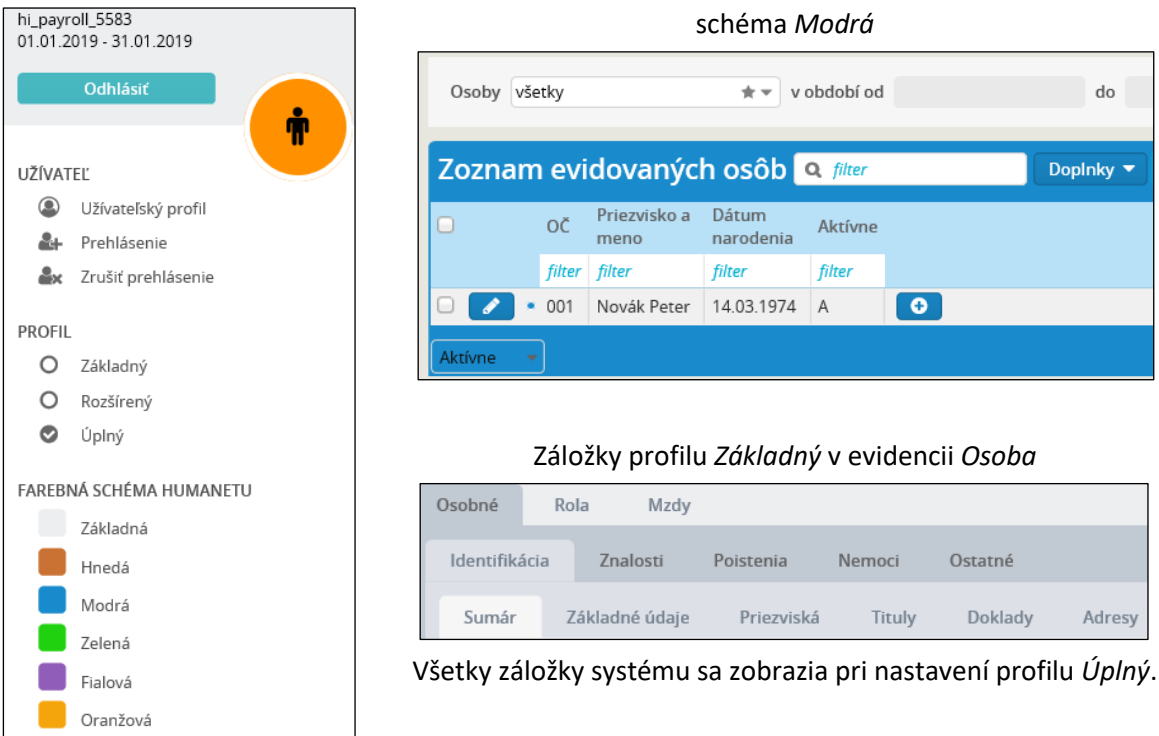

# <span id="page-21-0"></span>6 Všeobecná orientácia v systéme

Po vstupe do systému sa zobrazí hlavné okno programu.

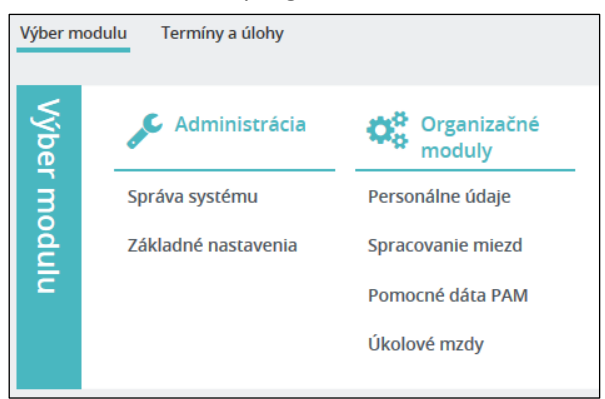

Voľba *Správa systému* je určená predovšetkým administrátorovi systému. Časť volieb je pre bežného užívateľa neaktívna.

Vo voľbe *Základné nastavenia/ Organizácie* sa evidujú údaje o organizácii a údaje o inštitúciách ako sú zdravotné poisťovne, Sociálna poisťovňa, daňový úrad a pod. V tejto voľbe sa nachádza aj voľba *Užívateľské nastavenia* s formulármi uvítacieho okna.

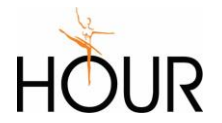

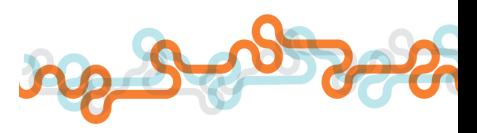

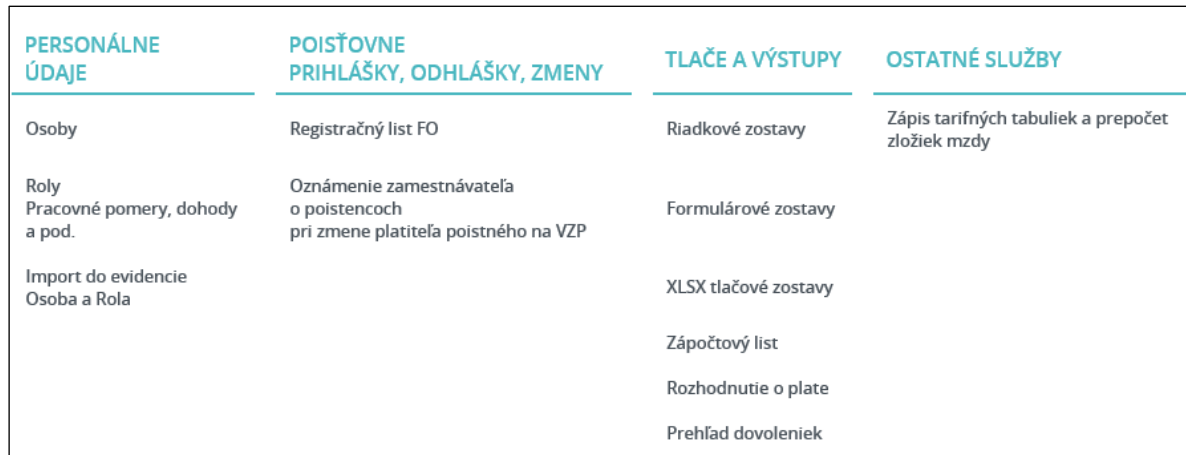

#### Voľba *Personálne údaje* je určená na spracovanie personalistiky.

Vo voľbe *Osoby* sa evidujú personálne údaje o zamestnancovi – v tzv. evidencii *Osoba*. Každý zamestnanec bude mať **vždy len jednu** evidenciu *Osoba*.

Vo voľbe *Roly – Pracovné pomery, dohody a pod.* sa evidujú údaje o pracovnom pomere zamestnanca – v tzv. evidencii *Rola*. Ku každej evidencii *Osoba* sa priraďuje jedna alebo viac evidencií *Rola*, pričom pri výpočte mzdy systém zohľadňuje zákonné obmedzenia pri súbehu pracovných pomerov (napr. max. vymeriavací základ zamestnanca na sociálne poistenie).

 **UPOZORNENIE:** Pre každý nový pracovný pomer alebo dohodu sa **vždy musí** vytvoriť **nová** evidencia *Rola*. T.j. pre nový pracovný pomer alebo dohodu sa nesmie použiť už existujúca evidencia *Rola*, v ktorej boli spracovávané mzdy za iný pracovný pomer tak, že sa prepíšu dátumy vzniku a zániku, alebo sa zmení špecifikácia roly.

V ostatných voľbách sa spracovávajú rôzne výstupy súvisiace s personalistikou, napr. registračný list FO do Sociálnej poisťovne, oznámenie o zmene platiteľa poistného do zdravotných poisťovní, pracovná zmluva, zápočtový list.

Voľba *Import do evidencie Osoba a rola* v *Personálnych údajoch* je určená na import údajov do evidencie *Osoba* a *Rola* z vyplneného *xlsx* súboru. Užívateľ má možnosť importovať údaje do týchto evidencií hromadne, alebo za jediného zamestnanca z osobnej karty. Viac o funkcii je uvedené v kapitole *[Funkcia Import do evidencie Osoba a](#page-38-0) Rola*.

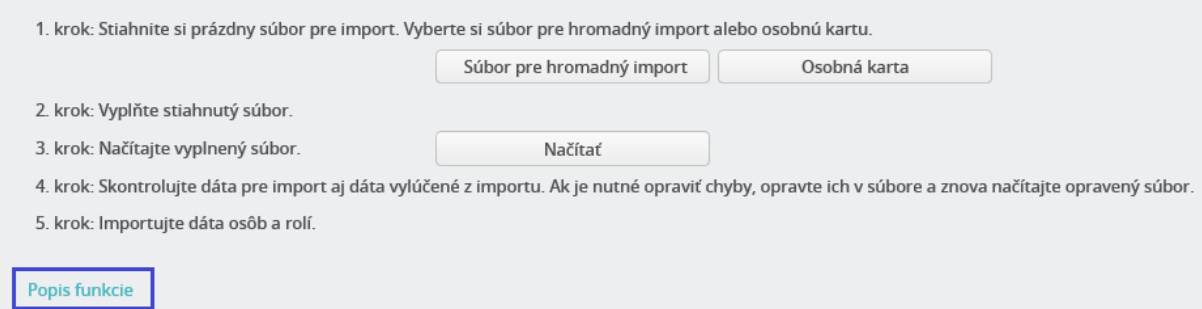

#### Voľba *Spracovanie miezd* je určená na spracovanie personalistiky a miezd.

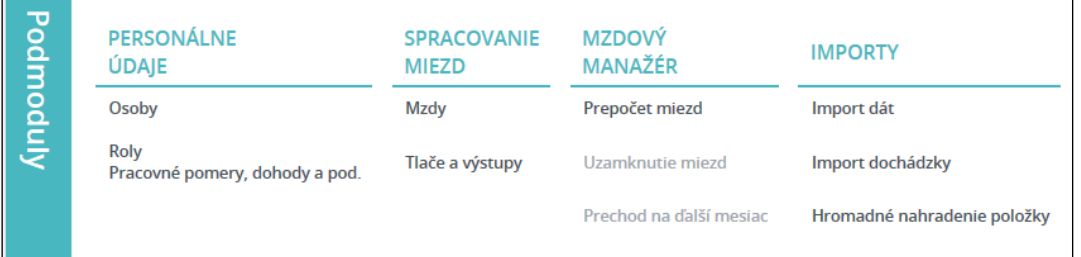

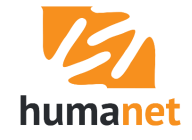

Voľba *Osoby* a *Roly* je vstup do rovnakej evidencie ako cez voľbu *Personálne údaje*.

Voľba *Mzdy* je určená na spracovanie miezd. Pred samotným spracovaním je však nevyhnutné v časti *MZDOVÝ MANAŽÉR* spustiť v systéme *Prepočet miezd*, a po dokončení spracovania miezd vykonať *Uzamknutie miezd* a *Prechod na ďalší mesiac*.

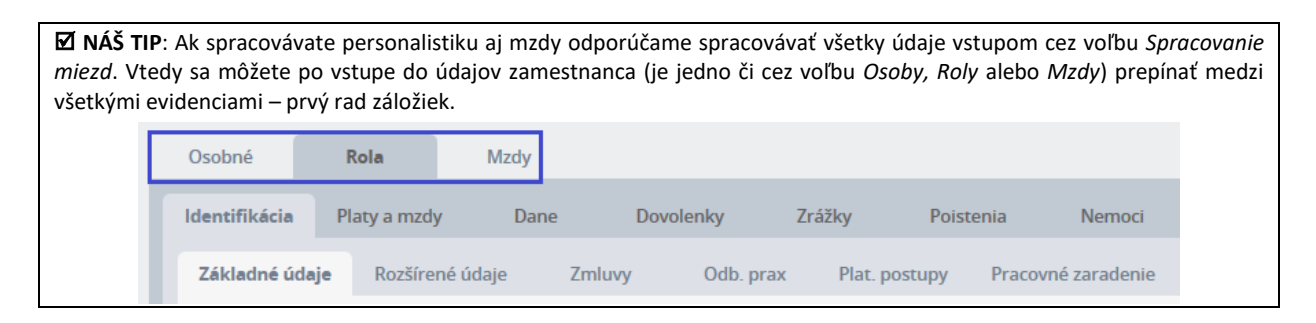

Vo voľbe *Tlače a výstupy* budete spracovávať všetky tlačové a elektronické výstupy ako výkazy, kontrolné zostavy, prevodné príkazy, ale aj spracovávať ročné zúčtovanie dane. V systéme sú dva nástroje na vytváranie plne užívateľsky definovateľných zostáv – riadkové zostavy a formulárové zostavy (viď. príručka *Ako začať – vytváranie zostáv*).

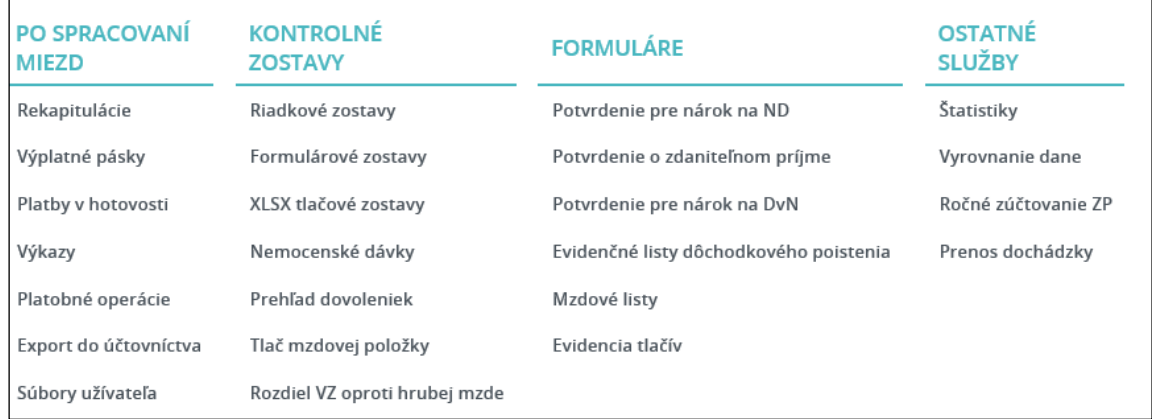

Vo voľbe *Pomocné dáta PAM* sa predovšetkým definujú pracovné kalendáre a zložky organizačnej štruktúry spoločnosti.

Voľba *Úkolové mzdy* je určená ako pomôcka zamestnávateľom, ktorí spracovávajú mzdy na základe vyhodnotenia zložitého úkolového systému.

Podrobne sú jednotlivé voľby popísané v I. časti užívateľskej príručky *Humanet – personalistika a mzdy*.

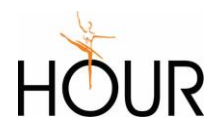

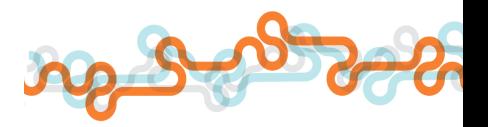

# <span id="page-24-0"></span>7 Pridanie nového zamestnanca

### <span id="page-24-1"></span>7.1 Nová osobná karta

#### <span id="page-24-2"></span>Krok 1 Osoba

Pre pridanie údajov **nového** zamestnanca do systému kliknite na tlačidlo *Pridať* v *Zozname evidovaných osôb* vo voľbe *Spracovanie miezd/ Osoby* alebo *Personálne údaje/ Osoby*. Táto funkcia umožňuje pridať evidenciu *Osoba* a *Rola* v dvoch krokoch prostredníctvom formulára *Nová osobná karta*.

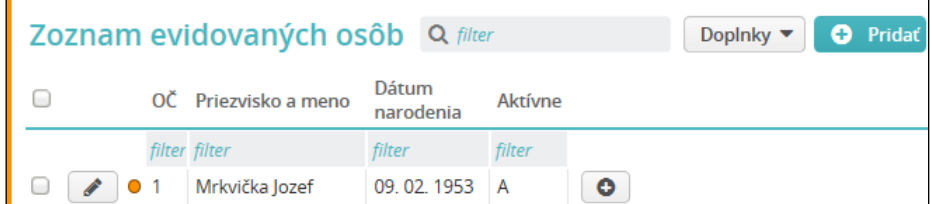

Otvorí sa formulár *Nová osobná karta*. Prvá strana slúži na zadanie údajov do evidencie *Osoba*. Hornú časť formulára tvoria základné identifikačné údaje zamestnanca. Po zadaní rodného čísla a kliknutí na tlačidlo *Určiť z rodného čísla* systém vyhodnotí a zapíše nielen údaj do políčka *Dátum narodenia*, ale aj do políčka *Pohlavie*, pričom skontroluje nielen zadanie lomky a dĺžku rodného čísla (počet číslic), ale u 10-miestneho rodného čísla skontroluje aj správnosť na modulo 11.

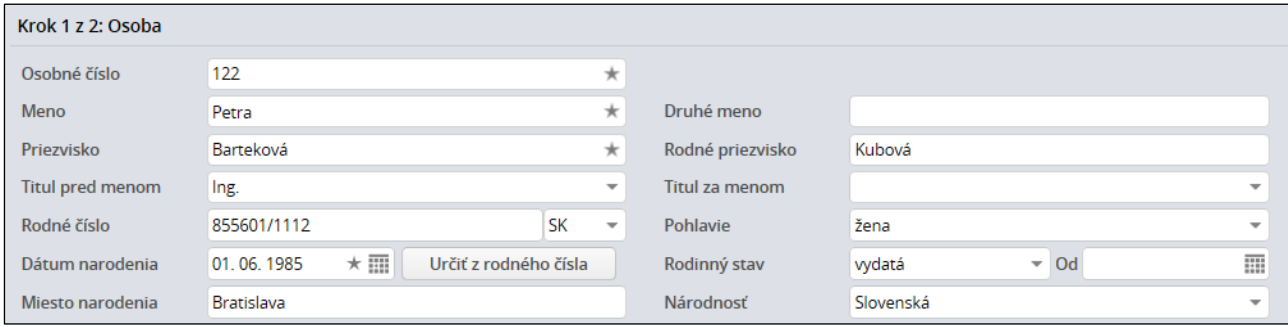

Nasledujú časti *Adresa trvalého pobytu, Kontakty* a *Poistenia*.

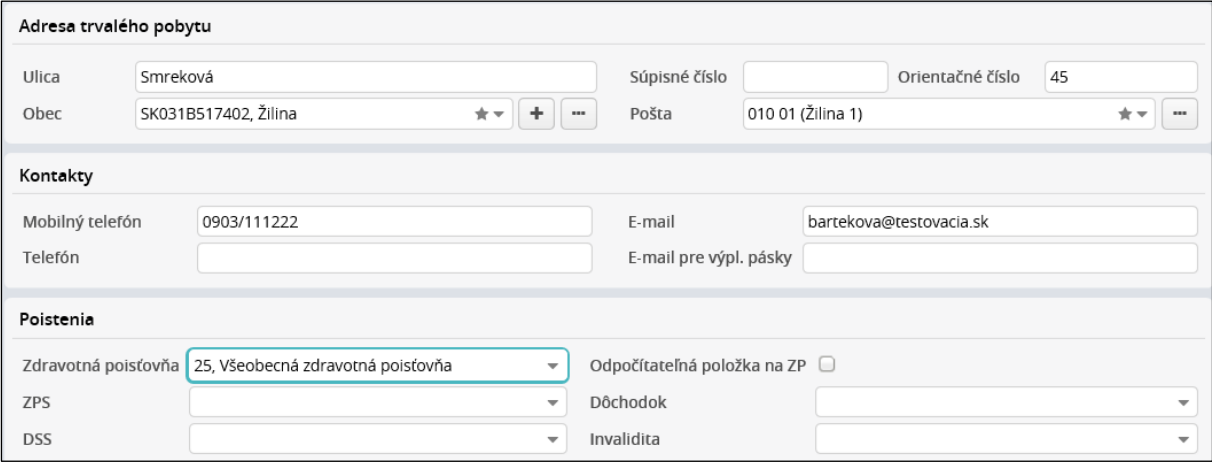

 **UPOZORNENIE:** Pre účely RLFO je dôležité vyplniť údaje do políčok *Pohlavie, Rodinný stav, Miesto narodenia, Národnosť* a adresu do políčok v časti *Adresa trvalého pobytu*.

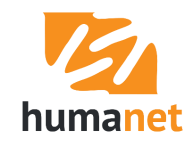

Pre výber obce z číselníka v políčku *Obec* začnite vpisovať názov obce. Systém vyhľadáva v číselníku zadaný reťazec. Pre vloženie údaju do políčka kliknite na príslušnú položku obce.

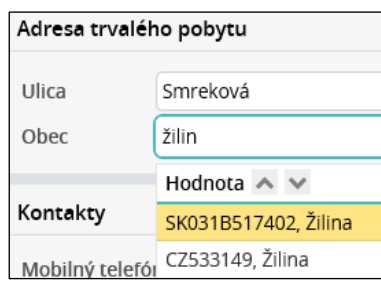

**NÁŠ TIP:** Potrebujete vymazať text v políčku? Kliknite do príslušného políčka a následne na kláves *ESC*.

Kliknutím na požadovanú položku obce vyberte údaj v políčku *Pošta*. V políčku sa zobrazia len pošty patriace vybranej obci.

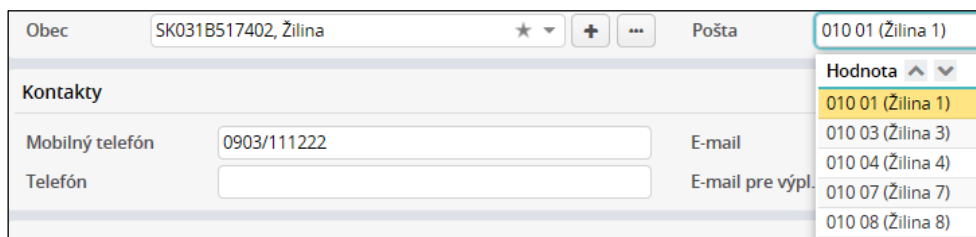

Ak v číselníku nenájdete požadovanú obec alebo poštu, pridajte ich do číselníka *Regióny* vo voľbe *Základné nastavenia/ Regióny* pomocou tlačidla *Nový záznam*. Podrobne je postup popísaný v I. časti užívateľskej príručky *Humanet – personalistika a mzdy*.

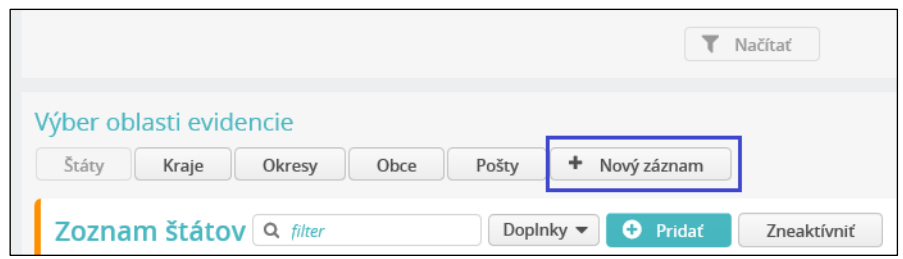

Ak chcete zamestnancovi posielať výplatnú pásku e-mailom, vyplňte políčko *E-mail pre výpl. pásky*.

Ak má zamestnanec priznanú polovičnú sadzbu na zdravotné poistenie, v políčku *ZPS* sa vyberie hodnota *ÁNO*. Inak sa políčko nevypĺňa.

Ak je zamestnanec poberateľom dôchodku, príslušný dôchodok sa vyberie v políčku *Dôchodok*. Ak je zamestnanec poberateľom invalidného dôchodku, musí sa v políčku *Invalidita* vybrať % invalidity. Tieto dva údaje majú vplyv na výpočet odvodov na sociálne poistenie.

Ak je zamestnanec účastníkom II. piliera dôchodkového sporenia, do políčka *DSS* sa vyberie príslušná organizácia. Ak si zamestnanec dobrovoľne prispieva do II. dôchodkového piliera, tieto údaje sa zadajú až do pridanej evidencie *Osobné* na záložku *Osobné/ Poistenia/ SDS*.

Ak je zamestnanec účastníkom III. piliera dôchodkového sporenia, vyplnia sa údaje v časti *DDS*. Pri zadaní údajov do časti *DDS* sa pri vyplnení údajov do evidencie *Osoba* aj *Rola* (teda ak sa vyplní aj druhá strana osobnej karty) pridá nielen údaj na záložku *Osobné/ Poistenia/ DDS*, ale zároveň sa v evidencii *Rola* vytvorí zrážka typu *doplnkové dôchodkové poistenie*. **Výpočet príspevkov na DDS sa spustí až po zadaní údajov v oboch evidenciách.** Ak v čase pridávania nového zamestnanca vo vybranej organizácii typu *DDS* nie je zadaný účet, alebo je zadaných viac účtov, vytvorí sa zrážka s typom platby *Hotovosť*. Vtedy musíte vojsť na záložku *Osobné/ Poistenia/ DDS* a účet z viacerých účtov vybrať, resp. účet

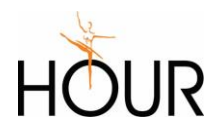

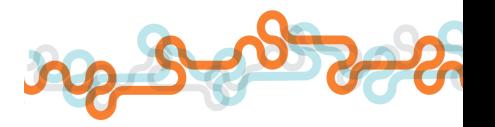

pridať. Ak je v organizácii *DDS* zadaný práve jeden účet, vytvorí sa zrážka s typom platby *Na účet – prevodným príkazom* a identifikáciou platby zadanou na záložke *Účet* v príslušnej organizácii DDS*.*

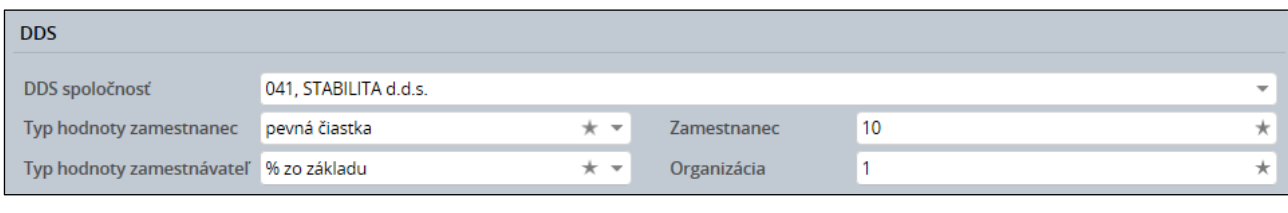

**NÁŠ TIP:** Pri vypĺňaní údajov môžete pre presun z políčka do políčka využívať kláves *TAB*.

V hornej časti formulára je tlačidlo *Ďalej*. Otvorí sa druhá strana formulára, ktorá slúži na pridanie údajov do evidencie *Rola*. Ak vás systém nepustil na druhú stranu, skontrolujte správnosť zadania údajov. Nesprávne vyplnený údaj bude podsvietený červenou farbou.

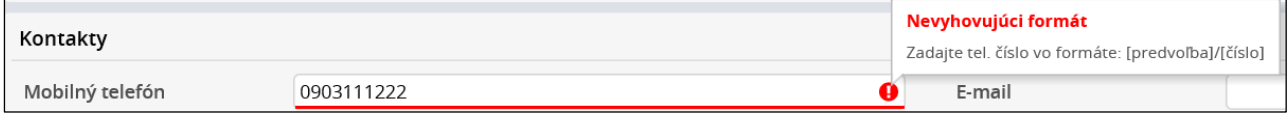

#### <span id="page-26-0"></span>Krok 2 Pracovný pomer

Hornú časť druhej strany formulára tvoria základné identifikačné údaje o pracovnom pomere.

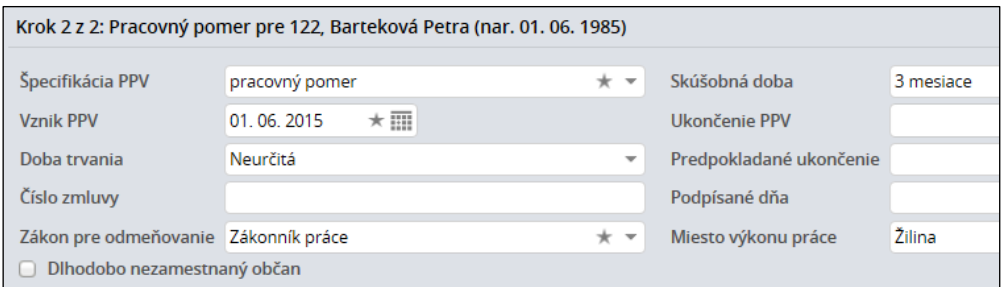

Do políčka *Špecifikácia PPV* vyberte typ právneho vzťahu (pracovný pomer, dohoda o vykonaní práce...). Ak ste v uvítacom okne prednastavili údaje do políčok *Zákon pre odmeňovanie, Skúšobná doba* a *Miesto výkonu práce*, tieto políčka už budú vyplnené.

S platnosťou od 1. 11. 2013 je možné si uplatniť úľavu na poistnom na zdravotné a sociálne poistenie pri zamestnaní dlhodobo nezamestnaného občana. Keďže táto úľava platí len pri uzatvorení pracovného alebo štátnozamestnaneckého pomeru, políčko *Dlhodobo nezamestnaný občan* sa zobrazí len pri pridávaní špecifikácie *pracovný pomer*. Pri výbere zákona pre odmeňovanie *Zákon o športe* sa políčko *Dlhodobo nezamestnaný občan* skryje.

Na uplatnenie výnimky z platenia odvodov na dôchodkové poistenie z dohody určenej podľa § 227a Zákona o sociálnom poistení sa pri výbere špecifikácie *doh. brig. štud.*, *dohoda o vykonaní práce*  a *dohoda o pracovnej činnosti* zobrazí políčko *Uplatniť výnimku na platenie DP*.

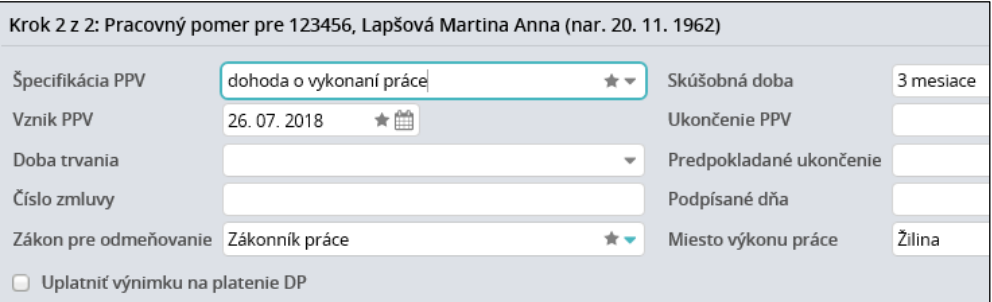

Prepínačmi *Pravidelný príjem, Nepravidelný príjem* sa vyberá charakter vyplácaného príjmu zápisom príslušného typu príjmu na záložku *Rola/ Poistenia/ Sociálne poistenie*.

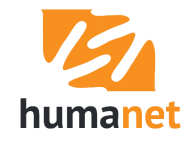

Políčko *Platí zdravotné poistenie* ovplyvňuje zápis údajov na záložku *Zdravotné poistenie*. Označené políčko *Platí zdravotné poistenie* zapíše na dobu trvania pracovného pomeru/dohody položku *zamestnanec – platí poistné*, neoznačené políčko zapíše položku *neplatí poistné*. Ak je na formulári *Krok 4* vo voľbe *Užívateľské nastavenia* označené políčko *Nastaviť "zamestnanec platí poistné D" u dohodárov*, pri označenom políčku *Platí zdravotné poistenie* sa zapíše pri pridávaní špecifikácie PPV *dohoda...* položka *zamestnanec – platí poistné D* (do oznámenia zamestnávateľa o zmene platiteľa poistného na zdravotné poistenie sa zapíše kód 2D).

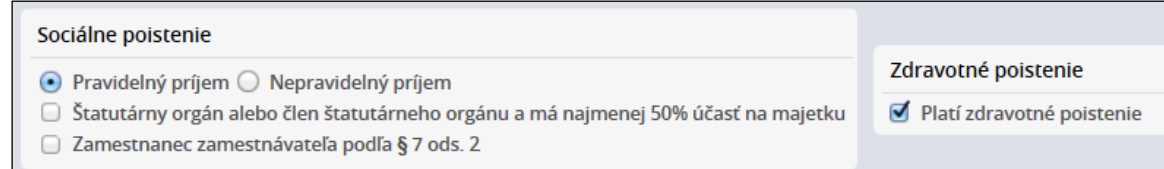

Pri pridávaní dohody o brigádnickej práci študenta a dohody o vykonaní práce, resp. dohody o pracovnej činnosti poberateľa starobného dôchodku, predčasného starobného dôchodku, invalidného dôchodku, invalidného výsluhového dôchodku a výsluhového dôchodku osoby, ktorá dosiahla dôchodkový vek, sa na záložku *Zdravotné poistenie* pridá položka *neplatí poistné*, a to bez ohľadu na stav označovacieho políčka *Platí zdravotné poistenie*.

Označením políčok *Štatutárny orgán alebo člen štatutárneho orgánu a má najmenej 50% účasť na majetku* a *Zamestnanec zamestnávateľa podľa § 7 ods. 2* sa tieto údaje zapíšu na záložku *Rola/ Poistenia/ Sociálne poistenie*.

Systém pri ukladaní údajov kontroluje, či vybraná špecifikácia PPV môže byť v kombinácii s vybraným typom príjmu, a legislatívne nesprávnu kombináciu nepridá (napr. pracovný pomer a nepravidelný príjem). Ďalšia kontrola zadania typu príjmu je u dohôd, kde systém kontroluje dátumy v políčkach *Vznik PPV* a *Ukončenie PPV.* Na základe usmernenia Sociálnej poisťovne, dohody, ktoré sú uzatvorené najviac na jeden mesiac (začiatok aj koniec spadá do jedného mesiaca), sa považujú za dohody s nepravidelným príjmom. Preto, ak systém pri ukladaní údajov zistí, že dátumy v políčkach *Vznik PPV*  a *Ukončenie PPV* spadajú do jedného mesiaca, automaticky pridá na záložku *Rola/ Poistenia/ Sociálne poistenie* položku *nepravidelný príjem – platí poistné* bez ohľadu na to, či bol v osobnej karte vybraný pravidelný alebo nepravidelný príjem.

Za úvodnou časťou druhej strany *Osobnej karty* nasledujú časti *Pracovné zaradenie, Odmeňovanie, Výplata na účet* a *Daň*.

Ak ste v uvítacom okne prednastavili údaje do políčok *Obraz turnusu* (tu *Pracovný kalendár*) a *Útvar*, tieto políčka už budú vyplnené. V prípade potreby ich môžete zmeniť.

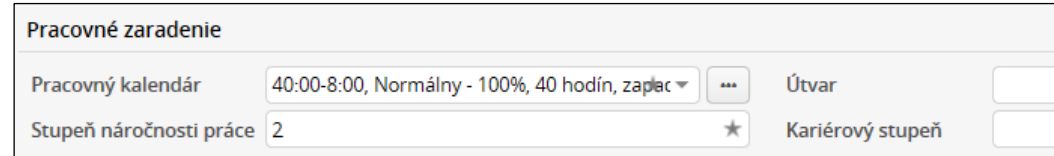

Ak sa vyberie zákon pre odmeňovanie *Zákonník práce*, systém do políčka *Skupina odmeňovania* zapíše hodnotu *Bežný pracovník*. V takom prípade do políčka *Mesačná mzda/odmena* (pri výbere typu odmeňovania *Hodinové odmeňovanie* do políčka *Hodinová mzda/odmena*) vpíšte zmluvne dohodnutú sumu základnej mzdy alebo odmeny za dohodu.

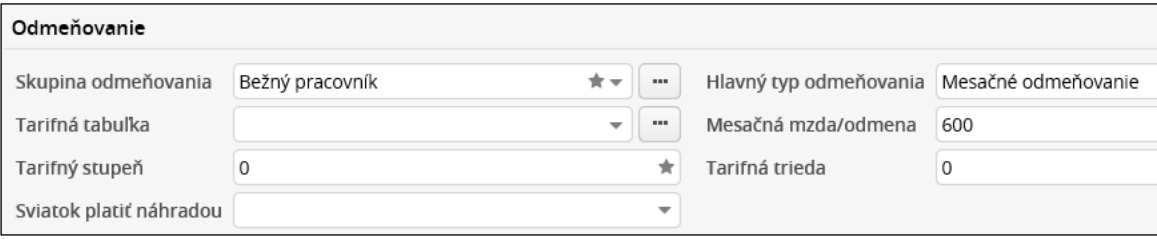

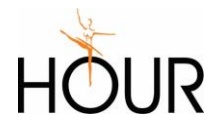

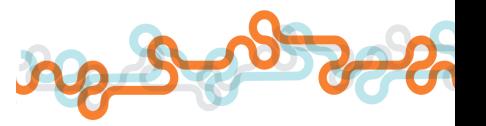

Pri uložení systém automaticky pridá na záložku *Rola/ Platy a mzdy/ Zložky mzdy* príslušnú PAM položku.

| Špecifikácia roly                                    | Zákon pre<br>odmeňovanie                        | Hlavný typ<br>odmeňovania | Automaticky pridaná PAM položka                                                                                                    |
|------------------------------------------------------|-------------------------------------------------|---------------------------|----------------------------------------------------------------------------------------------------|
| pracovný pomer                                       | Zákonník práce                                  | Mesačné<br>odmeňovanie    | SPF10201 Základný plat mesačný                                                                                                    |
| pracovný pomer                                       | Zákonník práce                                  | Hodinové<br>odmeňovanie   | SPF10202 Základný plat hodinový                                                                                                    |
| dohoda<br>(o vykonaní<br>práce, o prac.<br>činnosti) | Zákonník práce<br>Zákon<br>o verejnom<br>záujme | Mesačné<br>odmeňovanie    | Podľa položky nastavenej v uvítacom okne<br>vo formulári Nastavenie roly:<br>SPF40101 Dohoda nekrátená<br>o neprítomnosť<br>SPF40102 Dohoda krátená o<br>neprítomnosť |
| dohoda<br>(o vykonaní<br>práce, o prac.<br>činnosti) | Zákonník práce<br>Zákon<br>o verejnom<br>záujme | Hodinové<br>odmeňovanie   | SPF40103 Dohoda hodinová                                                                                                    |

*Prehľad automaticky pridávanej PAM položky podľa špecifikácie roly a typu odmeňovania*

Ak sa vyberie zákon pre odmeňovanie *Zákon o verejnom záujme*, systém do políčka *Skupina odmeňovania* zapíše hodnotu *Štátna a verejná služba*. V takom prípade v políčku *Hlavný typ odmeňovania* vyberte *Mesačné odmeňovanie*, v políčku *Tarifná tabuľka* vyberte aktuálnu tabuľku, a do políčok *Tarifný stupeň* a *Tarifná trieda* zapíšte triedu a stupeň zaradenia v rámci vybranej tabuľky. Uložením zadaných údajov systém automaticky pridá na záložku *Rola/ Platy a mzdy/ Zložky mzdy* PAM položky pre tarifný plat prislúchajúci vybranej tabuľke a zadanej triede a stupňu.

V časti *Odmeňovanie* je do formulára zapracovaná kontrola, aby systém pri výbere hlavného typu odmeňovania *Hodinové odmeňovanie* skryl políčko *Sviatok platiť náhradou*. Políčko je určené len pre mesačne odmeňovaných zamestnancov, ktorí majú zmluvne dohodnuté preplácanie sviatkov priemerným zárobkom. (Pozn. u hodinovo odmeňovaných údaj nie je potrebné nastavovať, systém automaticky vždy vypočíta za sviatok náhradu).

Zadaním údajov do časti *Výplata na účet* sa vytvorí zrážka typu *Výplata*. Ak sa vyplní číslo účtu, vytvorí sa zrážka s typom platby *Na účet – prevodným príkazom*. Ak políčko pre číslo účtu zostane nevyplnené, vytvorí sa zrážka s typom platby *Hotovosť* (prednastavené údaje v políčkach *Variabilný symbol, Špecifický symbol, Konštantný symbol* v tomto prípade nie je potrebné odstraňovať, systém ich pri uložení údajov nepoužije). Ak sa zapíše číslo účtu v tvare IBAN, BBAN možno vygenerovať kliknutím na tlačidlo na konci políčka *IBAN*. Ak sa zapíše číslo účtu v tvare BBAN, IBAN možno vygenerovať kliknutím na tlačidlo na konci políčok *BBAN*. Generovanie chýbajúceho tvaru čísla účtu nie je potrebné robiť ručne, systém vygeneruje chýbajúci tvar pri uložení údajov.

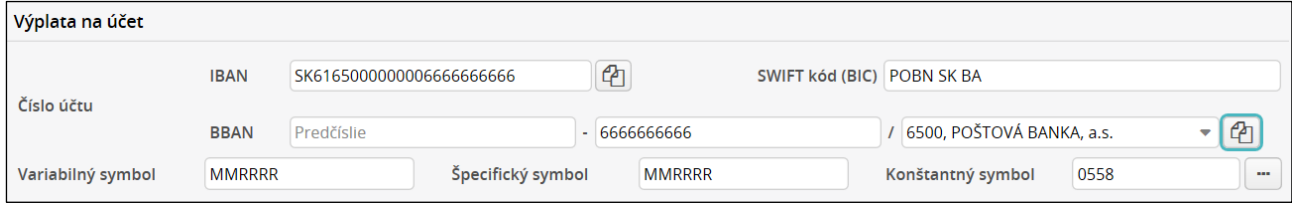

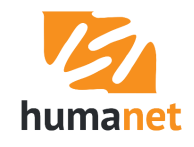

Ak zadáte (alebo skopírujete) do čísla účtu v tvare IBAN číslo aj s medzerami,

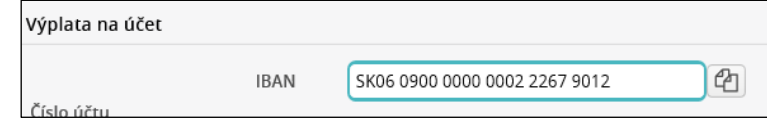

systém ho uloží aj s medzerami, ale pri spracovaní prevodného príkazu sa medzery odstránia.

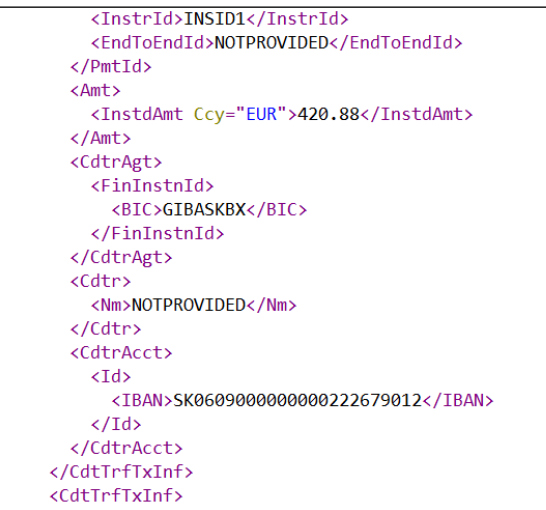

Ak zamestnanec podpísal vo vyhlásení k dani, že si bude uplatňovať nezdaniteľnú časť základu dane, označte políčko *Uplatniť nezdaniteľnú časť základu dane na daňovníka*.

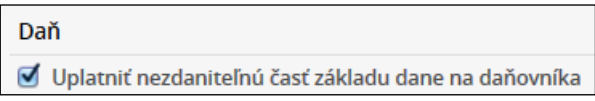

Pri výbere zákona pre odmeňovanie *Zákon o športe* sa v časti *Daň* zobrazí políčko *Spôsob zdanenia*, v ktorom má užívateľ k dispozícii na výber položky *zdanené preddavkom, zdanené 19% zrážkovou daňou* a *zdanené 35% zrážkovou daňou*.

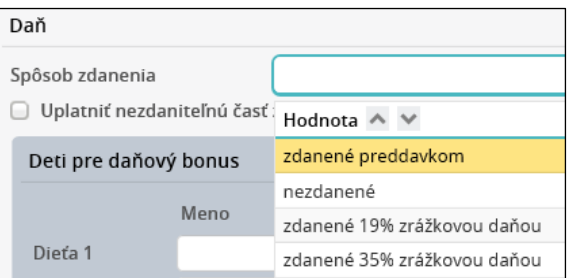

Pri výbere položky *zdanené preddavkom* sa zobrazia políčka *Uplatniť nezdaniteľnú časť základu dane na daňovníka* a políčka pre zadanie údajov detí pre uplatnenie daňového bonusu.

Pri zadaní údajov do časti *Deti pre daňový bonus* sa po uložení na záložku *Osobné/ Identifikácia/ Rodinné vzťahy* pridajú deti a zároveň na záložku *Rola/ Dane/ Bonusy* daňový bonus na každé z detí. Ak nechcete pridať žiadne deti, nevyplňte políčka *Meno* a *Priezvisko*.

Tlačidlo *Určiť z rodného čísla* stačí použiť raz po zadaní rodného čísla všetkých detí. Systém určí dátum narodenia a pohlavie vo všetkých riadkoch, v ktorých je zadané rodné číslo. Zároveň skontroluje

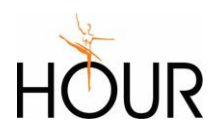

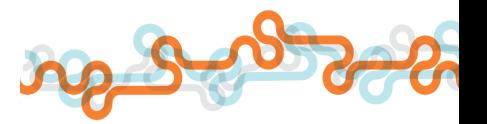

logickú správnosť rodného čísla (prítomnosť lomky, dĺžku rodného čísla a u 10-miestneho rodného čísla modulo 11).

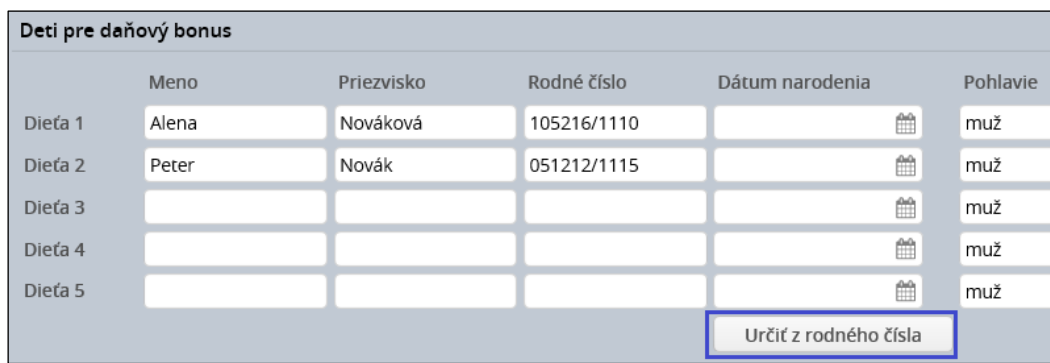

Ak má zamestnanec viac ako 5 detí, na ktoré si chce uplatniť daňový bonus, alebo ak chcete zadať len údaje dieťaťa bez pridania daňového bonusu, údaje zadajte cez záložky *Osobné/ Identifikácia/ Rodinné vzťahy* a *Rola/ Dane/ Bonusy* podľa popisu v I. časti užívateľskej príručky *Humanet – personalistika a mzdy*.

 **UPOZORNENIE:** Deti cudzinca, ktoré nemajú pridelené rodné číslo, a u ktorých si cudzinec chce uplatňovať daňový bonus, sa zadávajú priamo na záložku *Osobné/ Identifikácia/ Rodinné vzťahy* a *Rola/ Dane/ Bonusy*, kde je možné zadať údaje dieťaťa aj bez rodného čísla.

V časti *Dovolenky* sa pridáva zamestnancovi skupina dovoleniek (nižší a vyšší ročný nárok na dovolenku v dňoch) a podmienka pre výpočet pomernej časti ročného nároku na dovolenku len za celé odpracované kalendárne mesiace. Ak sú tieto údaje prednastavené vo voľbe *Základné nastavenia/ Užívateľské nastavenia*, vo formulári *Pracovný pomer* pri špecifikácii roly *pracovný pomer* už budú vyplnené, pričom je možné ich zmeniť.

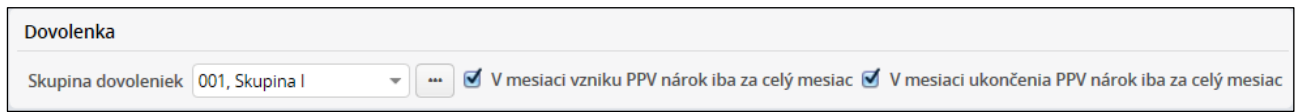

Pri pridávaní novej roly so špecifikáciou *pracovný pomer* a zákonom pre odmeňovanie *Zákon o športe*  sa políčko pre výber skupiny dovoleniek nezobrazí. Skupina sa do novej evidencie *rola* pridá automaticky. Aby systém vypočítal za každý celý mesiac trvania pracovného pomeru 1/12 ročného nároku, označia sa políčka *V mesiaci vzniku PPV nárok iba za celý mesiac* a *V mesiaci ukončenia PPV nárok iba za celý mesiac*.

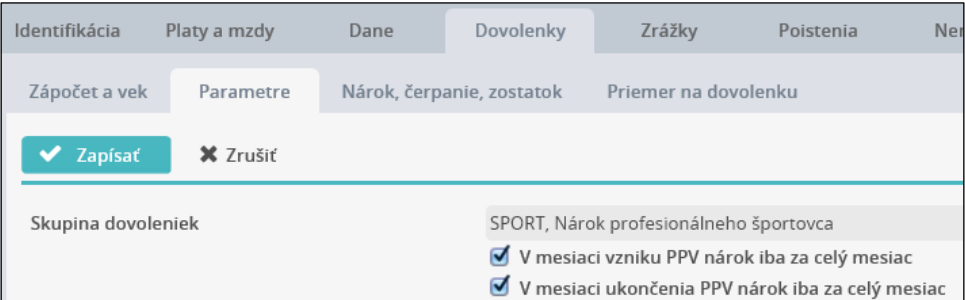

■ UPOZORNENIE: Ak užívateľ z akéhokoľvek dôvodu potrebuje zadať u zamestnanca – športovca inú skupinu dovoleniek, môže tak urobiť po pridaní novej roly priamo na záložke *Rola/ Dovolenky/ Parametre*.

Pre pridanie evidencie *Osoba* a *Rola* v jednom kroku kliknite na tlačidlo *Zapísať* v hornej časti druhej strany formulára novej osobnej karty. V prípade, že chcete pridať len evidenciu *Osoba*, kliknite na tlačidlo *Zapísať* už na prvej strane formulára.

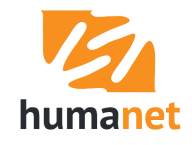

#### <span id="page-31-0"></span>Evidencia *Osoba, Rola*

Po uložení sa vo voľbe *Osoby* do tabuľky *Zoznam evidovaných osôb*

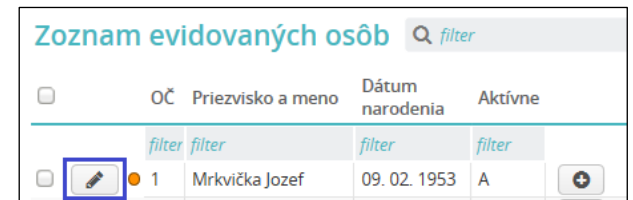

a vo voľbe *Roly* do tabuľky *Zoznam evidovaných rolí* pridá nový záznam. Pre ďalšiu editáciu údajov kliknite na *pero* na začiatku riadku.

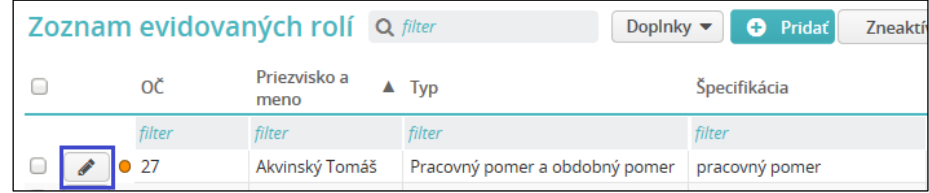

V prípade, že chcete pridať len evidenciu *Osoba,* kliknite na tlačidlo *Zapísať* už na prvej strane formulára *nová osobná karta*.

Jednotlivé údaje sú zapísané na záložkách, ktoré tvoria obsahovo príbuzné okruhy informácií. Prvý rad záložiek sú základné evidencie *Osobné, Rola, Mzdy* (po vstupe cez *Personálne údaje* sú dostupné len evidencie *Osobné* a *Rola*). Každá z evidencií obsahuje v druhom rade záložiek okruhy informácií – napr. *Identifikácia, Znalosti, Poistenia*, a každý z okruhov informácií obsahuje v treťom rade záložiek konkrétne údaje rozdelené do záložiek – napr. *Základné údaje, Priezviská, Tituly*.

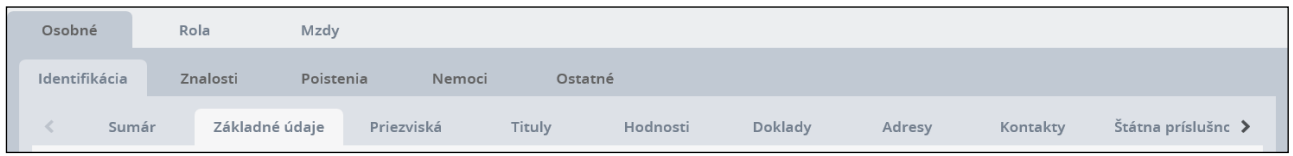

Podrobne je členenie údajov evidencie *Osoba* a *Rola* na jednotlivé záložky popísané v I. časti užívateľskej príručky *Humanet – personalistika a mzdy*.

Pre pridanie ďalšieho, súbežného právneho vzťahu k už existujúcej evidencii *Osoba* použite tlačidlo *plus* v *Zozname evidovaných osôb*,

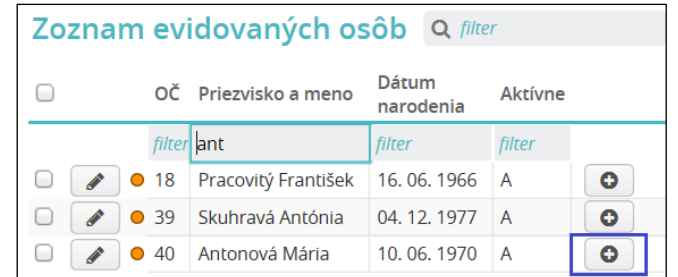

alebo tlačidlo *Pridať* v *Zozname evidovaných rolí* vo voľbe *Roly*.

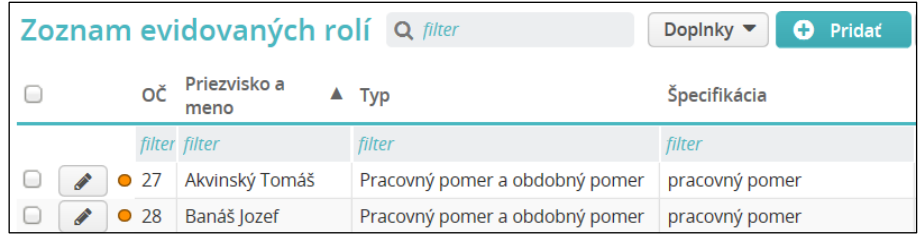

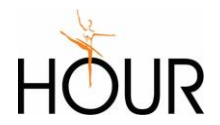

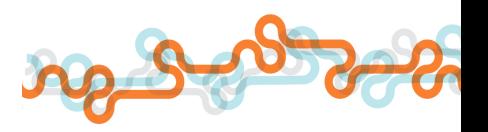

 **NÁŠ TIP:** Ak chcete zistiť, ktoré osoby nemajú platnú rolu (pracovný pomer, dohodu), použite vo voľbe *Osoby* v hornej časti okna filter *Osoby*. Ak v ňom vyberiete položku *bez platnej roly* a kliknete na tlačidlo *Filtrovať*, zobrazí sa zoznam osôb, ktoré v aktuálnom mesiaci nemajú platnú rolu. Ak zadáte obdobie v políčkach *v období od, do*, zobrazí sa zoznam osôb, ktoré v zadanom období nemajú platnú rolu.

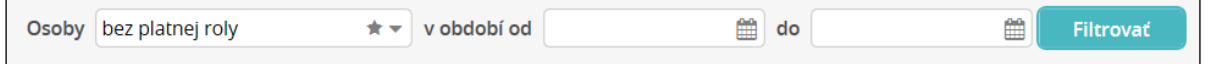

## <span id="page-32-0"></span>7.2 Záložka *Zložky mzdy*

Pri uložení údajov zamestnanca so skupinou odmeňovania *Bežný pracovník* systém na záložku *Zložky mzdy* automaticky pridá skupinu PAM položiek, medzi nimi PAM položku so sumou základného platu.

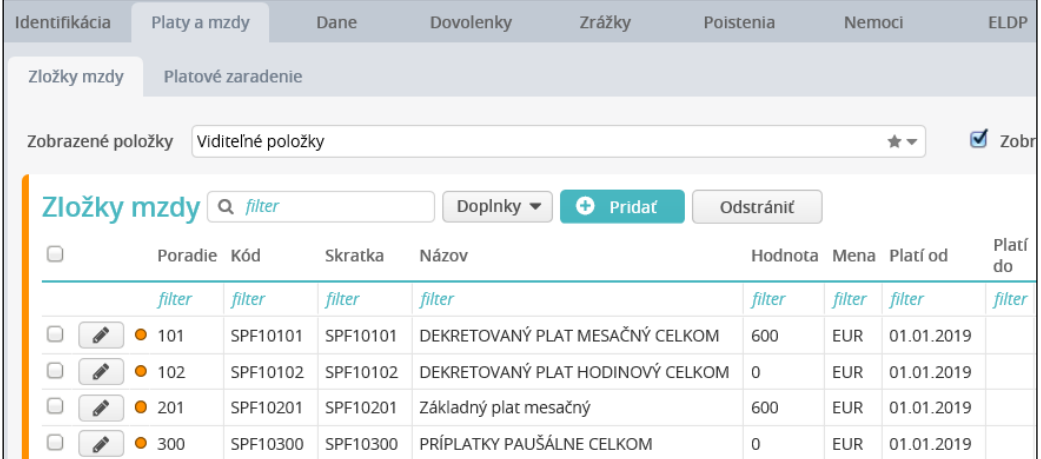

Pri uložení údajov zamestnanca so skupinou odmeňovania *Štátna a verejná služba* systém na záložku *Zložky mzdy* automaticky pridá skupinu PAM položiek, medzi nimi položky *Platová tarifa* a *Základný plat mesačný*.

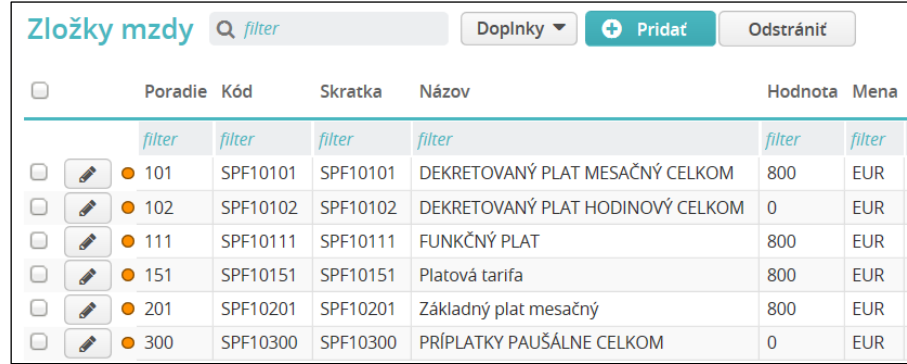

 **UPOZORNENIE:** V oboch prípadoch položky *SPF10101*, *SPF10102*, *SPF10111* a *SPF10300* **nikdy**  z tabuľky *Zložky mzdy* **neodstraňujte**. Sú dôležité pre správny výpočet mzdy.

Pre pridanie ostatných stálych zložiek mzdy ako je napr. osobné ohodnotenie, kliknite v tabuľke *Zložky mzdy* na tlačidlo *Pridať*. V políčku *PAM položky* vyberte požadovanú položku. Keďže PAM položiek je v zozname veľa, môžete si pomôcť tak, že kliknete do políčka (zobrazí sa zoznam položiek), zobrazený text vymažete (napr. kliknutím na kláves *ESC*) a začnete vpisovať reťazec, podľa ktorého systém začne

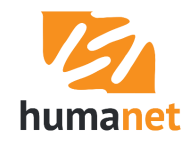

filtrovať záznamy. Kliknutím na požadovanú položku sa údaj vyberie do políčka *PAM položka*. Následne do políčka *Hodnota* vpíšte sumu.

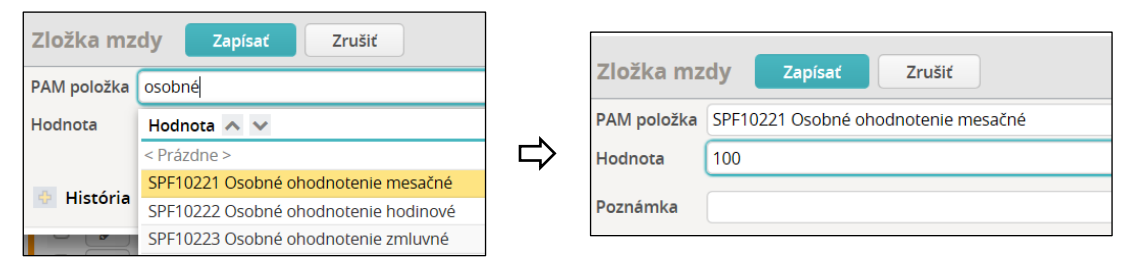

Po pridaní všetkých stálych zložiek mzdy môže záložka *Zložky mzdy* vyzerať aj takto:

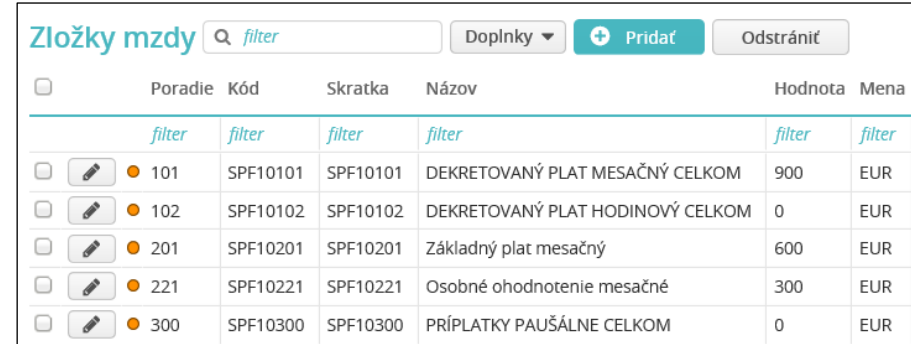

Pre zamestnávateľov so zamestnancami odmeňovanými podľa zákona č. 553/2003 je na stránke [www.humanet.sk](http://www.humanet.sk/) v sekcii *Mzdový a účtovný poradca* v časti *Mzdy* pripravená pomôcka *PAM a mzdové položky systému Humanet (verejný záujem)*, ktorá popisuje, ktoré PAM a mzdové položky sa majú použiť pre ktorý paragraf uvedeného zákona. Obdobný popis je v príručke *Mzdové položky systému Humanet*.

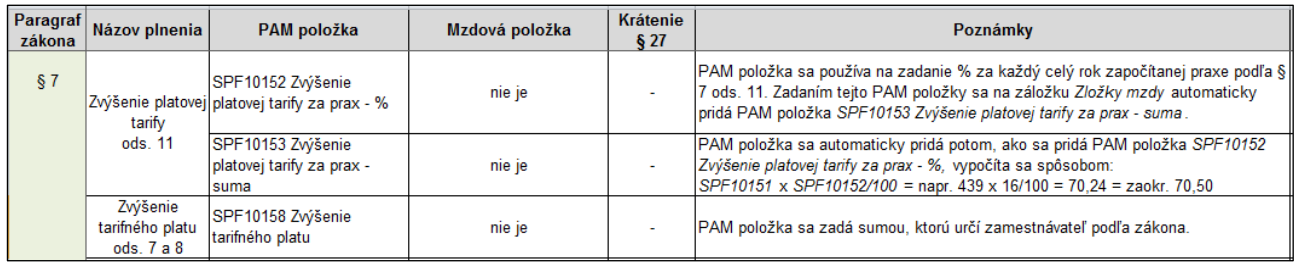

 **UPOZORNENIE:** Na záložku *Rola/ Platy a mzdy/ Zložky mzdy* sa stále zložky mzdy zadávajú vždy so sumou, ktorá zodpovedá 100% úväzku. Je to preto, že systém pri výpočte pomernej časti tzv. PAM položky postupuje tak, že sumu z PAM položky vynásobí úväzkom, až následne ju vydelí fondom hodín a vynásobí počtom odpracovaných hodín. Napr. zamestnanec pracuje na 50% úväzok, z ktorého má dohodnutú hrubú mzdu 400 € základný plat a 100 € osobné ohodnotenie. Aby systém správne vypočítal zamestnancovi mzdu, musí sa hrubá mzda zodpovedajúca skrátenému úväzku úmerne zvýšiť pre 100% úväzok. V našom príklade to bude základný plat 800 € a osobné ohodnotenie 200 €.

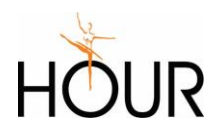

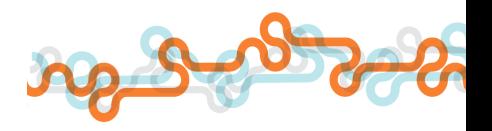

#### <span id="page-34-0"></span>Mzdová kalkulačka

Mzdárky sa často v praxi stretávajú s požiadavkou zamestnávateľa, aby dali zamestnancovi takú hrubú mzdu, aby v čistom dostal požadovanú sumu. Pomôckou v tomto prípade bude funkcia *Mzdová kalkulačka*, ktorá sa nachádza vo voľbe *Doplnky* v hlavičke tabuľky *Zoznam evidovaných rolí* vo voľbe *Spracovanie miezd/ Mzdy*.

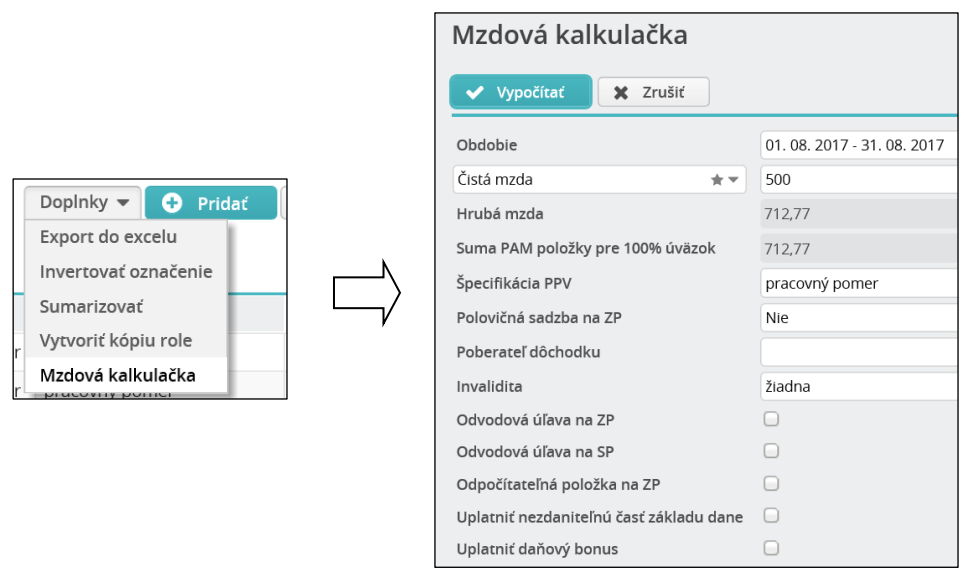

Užívateľ zadá sumu čistej mzdy, prípadne nastaví ďalšie vstupné údaje pre výpočet mzdy (poberanie dôchodku, uplatňovanie nezdaniteľnej časti základu dane a i.) a klikne na tlačidlo *Vypočítať*. Do políčka *Hrubá mzda* sa vypočíta suma, ktorá sa bude zadávať do príslušnej PAM položky na záložke *Zložky mzdy*.

Označením vybranej roly a spustením mzdovej kalkulačky sa do kalkulačky nastavia údaje nastavené v osobe a v roly.

#### <span id="page-34-1"></span>7.3 Vytvorenie nového pracovného kalendára

Vo voľbe *Pomocné dáta PAM/ Turnusy, Obrazy turnusov* je niekoľko preddefinovaných vzorových pracovných kalendárov.

Kalendár *Dohoda* je špeciálny kalendár určený predovšetkým pre dohodárov – tento kalendár neobsahuje žiadnu pracovnú zmenu, fond hodín je teda 0 a odpracovaný počet hodín užívateľ zadáva priamo do výpočtu miezd položkou *SMH10114 Odpracované hodiny bez nadčasov*. Spôsob definovania údajov a spracovania miezd dohodárov je popísaný v príspevkoch sekcie *Podpora/ Tipy a triky* na stránke www.humanet.sk:

*<http://www.humanet.sk/poradca/tipy-a-triky/hodinovo-odmenovany-dohodar-nepravidelny-prijem> <http://www.humanet.sk/poradca/tipy-a-triky/hodinovo-odmenovany-dohodar-pravidelny-prijem> <http://www.humanet.sk/poradca/tipy-a-triky/mesacne-odmenovany-dohodar-nepravidelny-prijem> [http://www.humanet.sk/poradca/tipy-a-triky/mesacne-odmenovany-dohodar-pravidelny-prijem.](http://www.humanet.sk/poradca/tipy-a-triky/mesacne-odmenovany-dohodar-pravidelny-prijem)*

Ak máte v databáze kalendáre *Zmenový – 3 zmeny 1. týž., 4 zmeny 2 týž.* a *Zmenový – 2 zmeny 1. týž.*, *5 zmien 2. týž.*, tieto sú príkladom nastavenia zmenového kalendára. Konkrétne v týchto kalendároch sú nastavené zmeny s trvaním 11:15 h, a ustanoveným a skutočným týždenným fondom hodín 40 h. Ak užívateľ chce použiť tieto kalendáre pre 2-zmennú prevádzku, musí nastaviť ustanovený aj skutočný týždenný fond na 38,75 h, ak ich chce použiť pre 3-zmennú prevádzku, musí nastaviť ustanovený aj skutočný týždenný fond na 37,5 h. Keďže priemerná dĺžka týždňa v oboch kalendároch predstavuje 39,375 h (7\*11,25/2), užívateľ bude musieť priamo pred spracovaním mzdy upravovať plánovaný kalendár tak, aby priemerný týždenný fond hodín zodpovedal ustanovenému pracovnému týždňu.

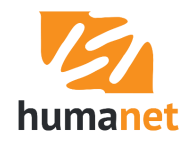

Táto úprava sa vykonáva na záložke *Rola/ Identifikácia/ Dochádzka/ Individuálna pracovná doba*, kedy vstupom cez *pero* v riadku príslušného dňa v mesiaci možno zmeniť plán.

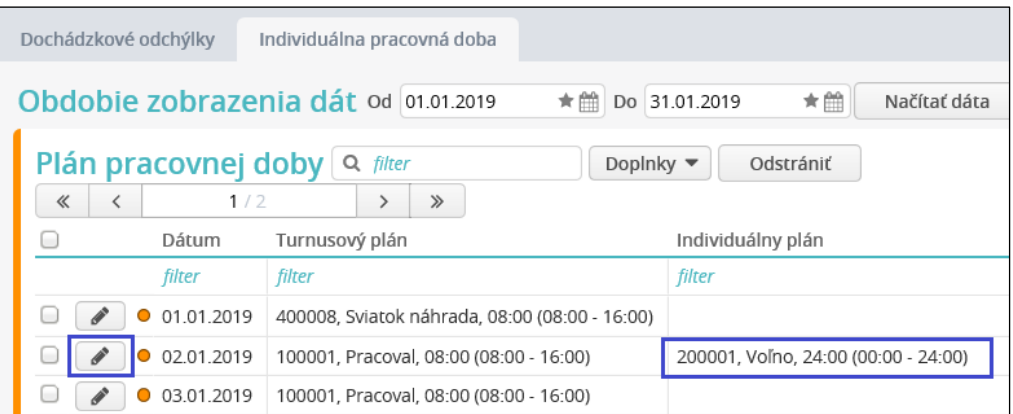

Ak medzi vzorovými kalendármi nie je taký, ktorý potrebujete, je potrebné pracovný kalendár nadefinovať. Pracovný kalendár sa v systéme *Humanet* definuje v dvoch krokoch: 1. Nadefinuje sa turnus. 2. Nadefinuje sa obraz turnusu.

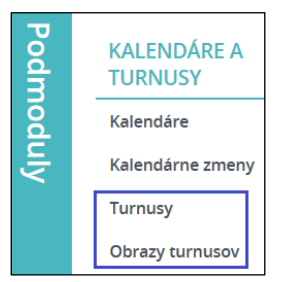

Vo voľbe *Turnusy* sa definuje cyklus striedania pracovných a voľných dní, ktorý sa počas kalendárneho roka neustále opakuje.

Príklad turnusu (kalendára) pre 100% úväzok – 40 hodín týždenne – 8 hodín na zmenu – 5 dní v týždni od pondelka do piatku:

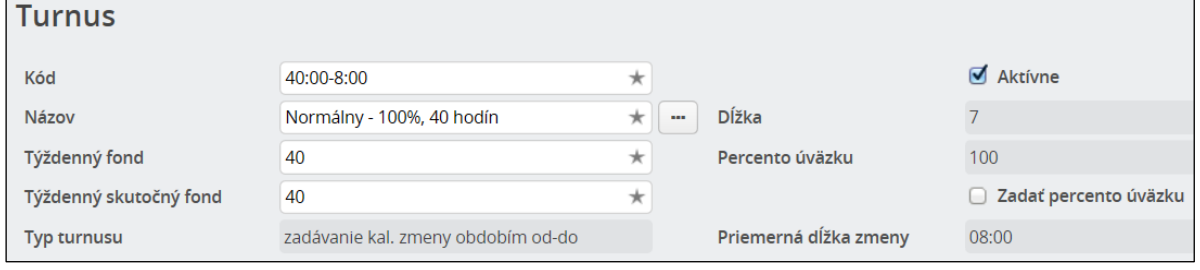

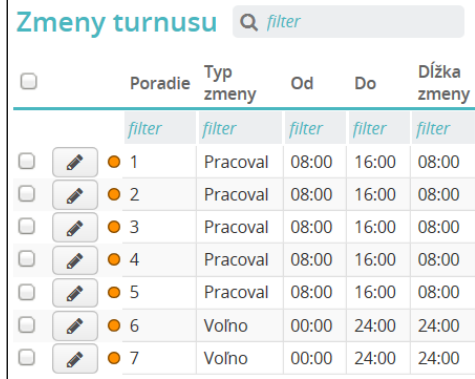

Ak vytvárate 5-dňový pracovný kalendár, postupujte nasledovne: v tabuľke *Turnusy* kliknite na tlačidlo *Pridať*, otvorí sa formulár *Turnus*, v ktorom vyplňte údaje do políčok *Kód* a *Názov*. Do políčka *Týždenný fond* zadajte počet hodín, ktoré sa považujú za 100% úväzok (napr. 40 h). Do políčka *Týždenný skutočný* 

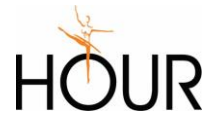

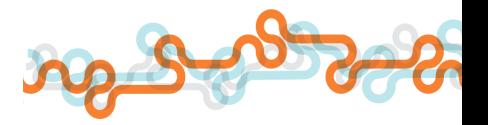

*fond* zadajte počet hodín, ktoré sa majú týždenne odpracovať podľa nastavovaného kalendára (napr. 30 h). Políčko *Vytvoriť 5-dňový pracovný kalendár* má byť označené a do políčka *Začiatok zmeny* zadajte čas začiatku pracovnej zmeny (napr. 8:00 hod). V prípade, že ide o iný ako 5-dňový pracovný kalendár, políčko *Vytvoriť 5-dňový pracovný kalendár* odznačte.

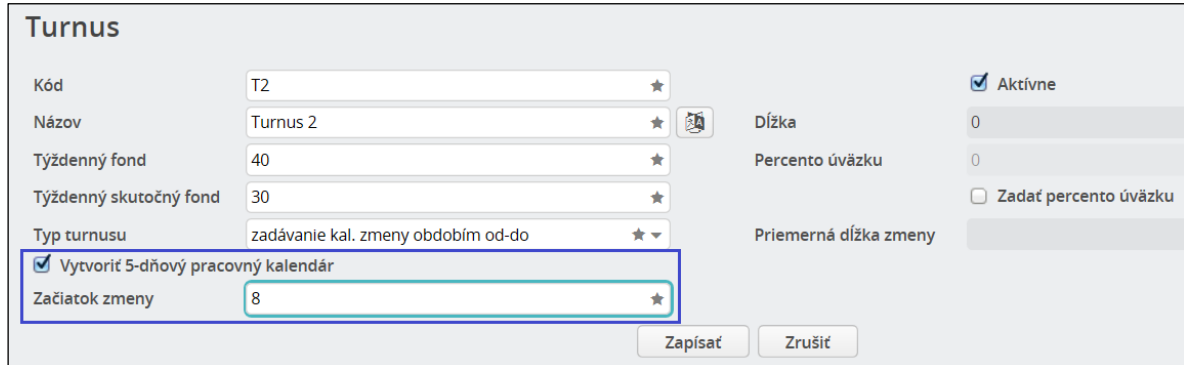

Po kliknutí na tlačidlo *Zapísať* sa vytvorí turnus s 5 pracovnými dňami a 2 dňami voľna, pričom každý deň bude trvať 1/5 hodín zadaných v políčku *Týždenný skutočný fond* (v našom príklade 30:5=6 h) so začiatkom zadaným v políčku *Začiatok zmeny* (v našom príklade o 8:00).

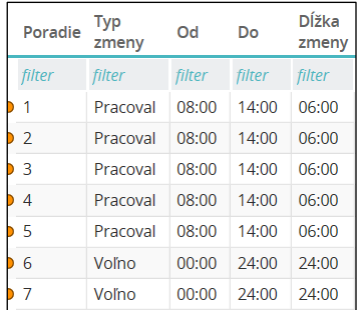

Pre zjednodušenie zadávania vstupných údajov pre vytvorenie 5-dňového pracovného kalendára môžete použiť možnosť zadať percento úväzku. Označením políčka *Zadať percento úväzku* sa sprístupní na editáciu políčko *Percento úväzku* a po zadaní hodnoty (v percentách, nie ako desatinné číslo!) systém vypočíta počet hodín do políčka *Týždenný skutočný fond* a zároveň vytvorí z týchto hodín 5-dňový pracovný kalendár.

**Príklad**: 37,5 x 20 % = 7,5 hodín týždenný skutočný fond; 7,5 : 5 = 1,5 h = 1 hodina a 30 minút denne.

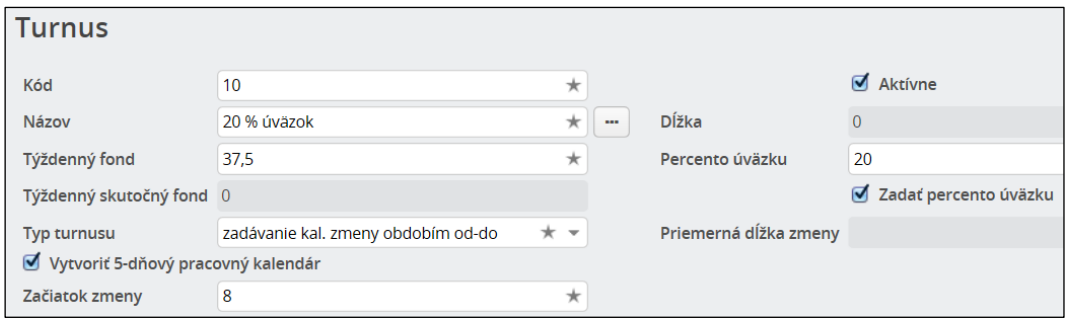

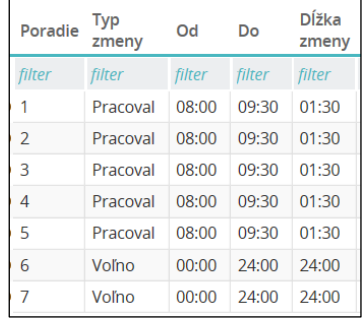

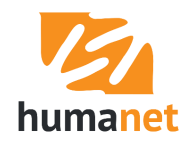

Aby bolo možné turnus použiť vo výpočte mzdy zamestnanca je potrebné vytvoriť tzv. obraz turnusu, t.j. vložiť turnus do konkrétneho kalendára (v našom prípade do slovenského kalendára).

Kliknite na tlačidlo *Pridať* vo voľbe *Obrazy turnusov*. Otvorí sa formulár *Obraz turnusu*, v ktorom vyplňte údaje do políčok *Kód* a *Názov*. Do políčka *Turnus* vyberte novo definovaný turnus, v políčku *Kalendár* ponechajte *slovenský* (použijú sa slovenské sviatky v kalendári príslušného roka) a v políčku *Na sviatky použiť zmenu* ponechajte *Sviatok náhrada* (sviatok bude považovaný za sviatok; je možné ešte vybrať aby sviatok bol riadny pracovný deň – napr. pre nepretržité prevádzky, alebo aby sviatok bol voľný deň – napr. pre dohodárov). Po uložení je pracovný kalendár pripravený na priradenie do údajov zamestnanca.

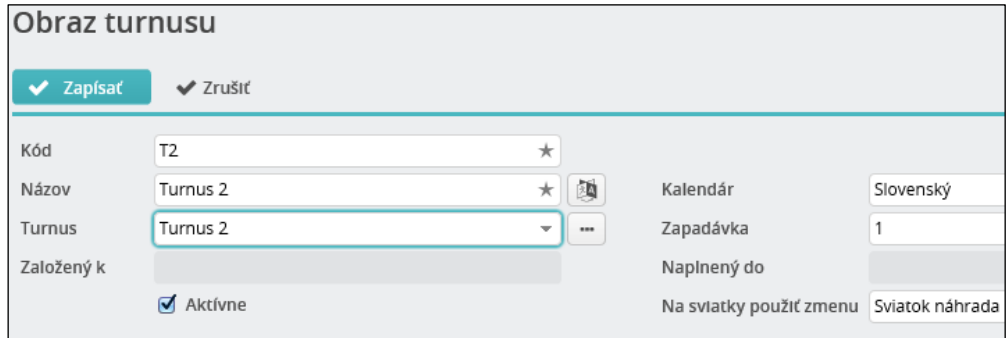

 **UPOZORNENIE:** Nový pracovný kalendár je najlepšie vytvoriť a pridať do evidencie *Rola* ešte pred prvým prepočtom, ktorý obsahuje aj inicializáciu kalendára v spracovaní miezd.

Súčasťou obrazu turnusu je fond pracovných dní/hodín, dní/hodín sviatku a dní/hodín voľna pre každý kalendárny mesiac, za ktorý sa bude spracovávať mzda.

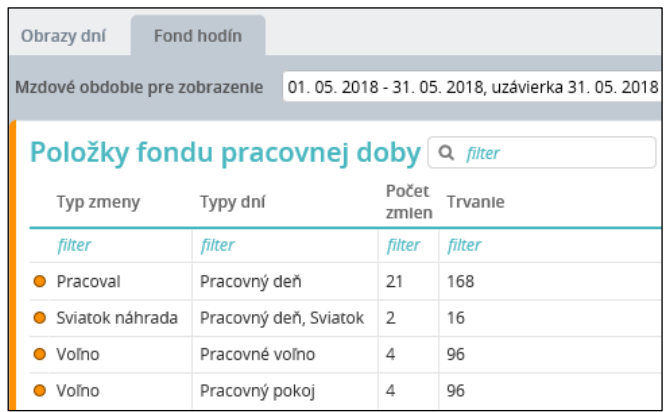

#### <span id="page-37-0"></span>Vytvorenie turnusu a obrazu turnusu v desiatkovej sústave

Postup je rovnaký ako pri vytváraní turnusu zadaním doby od-do v hodinách a minútach: vytvorenie turnusu, vytvorenie obrazu turnusu a pridanie obrazu turnusu na záložku *Rola/ Identifikácia/ Pracovné zaradenie*. Jediným rozdielom je, že musíte pri vytváraní turnusu v políčku *Typ turnusu* vybrať voľbu *zadávanie kal. zmeny počtom hodín trvania*.

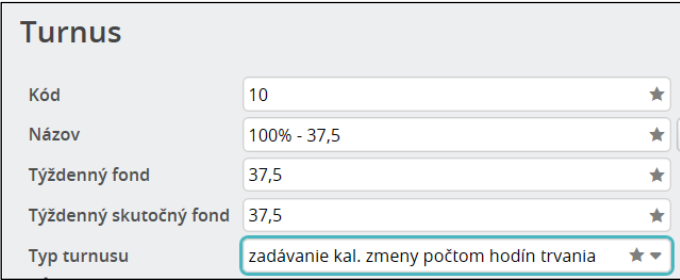

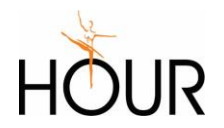

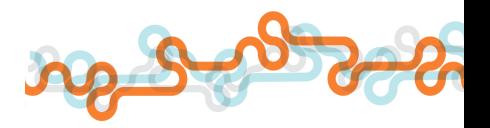

■ UPOZORNENIE: Desiatkový turnus a obraz turnusu môžete používať len ak máte aktivovaný starý kalendár. Vo voľbe *Základné nastavenia/ Užívateľské nastavenia* vo formulári *Krok 3 z 4: Nastavenie konštánt* sa odznačí políčko *Použiť nový kalendár*.

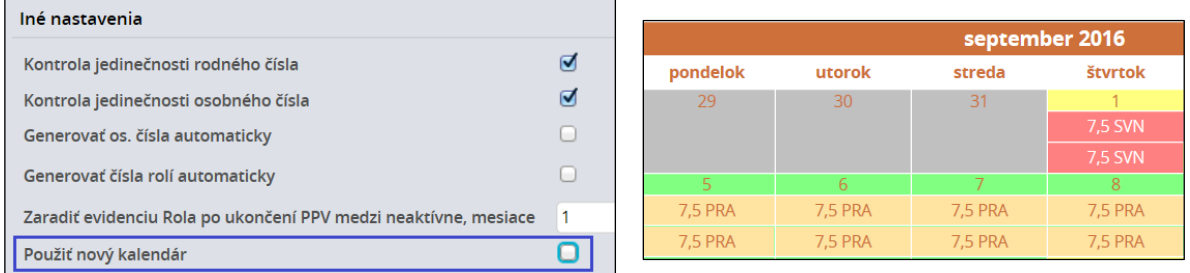

## <span id="page-38-0"></span>7.4 Funkcia *Import do evidencie Osoba a Rola*

Vo voľbe *Personálne údaje/ Import do evidencie Osoba a Rola* je k dispozícii funkcia hromadného vytvárania evidencie *Osoba* a *Rola* importom údajov z *xlsx* súboru, definovaného dodávateľom systému. Kliknutím na tlačidlo *Stiahnuť* si stiahnete prázdny *xlsx* súbor, určený na naplnenie údajov o zamestnancoch. Kliknutím na tlačidlo *Načítať* sa načíta vyplnený *xlsx* súbor.

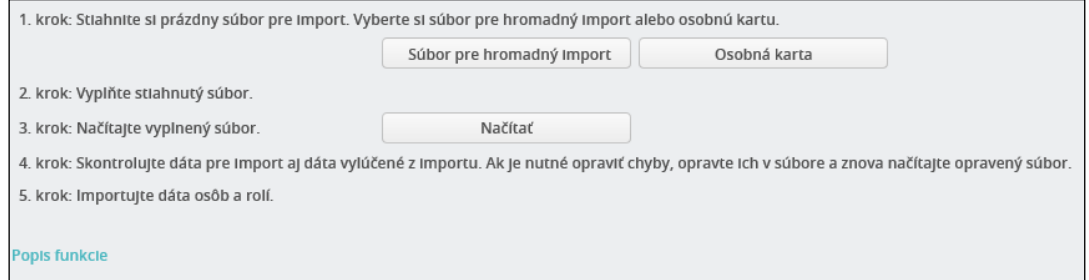

Po načítaní súboru sa zobrazí v 5. kroku tlačidlo *Importovať*, a pod ním záložky *Záznamy pre import*  a *Záznamy vylúčené z importu*.

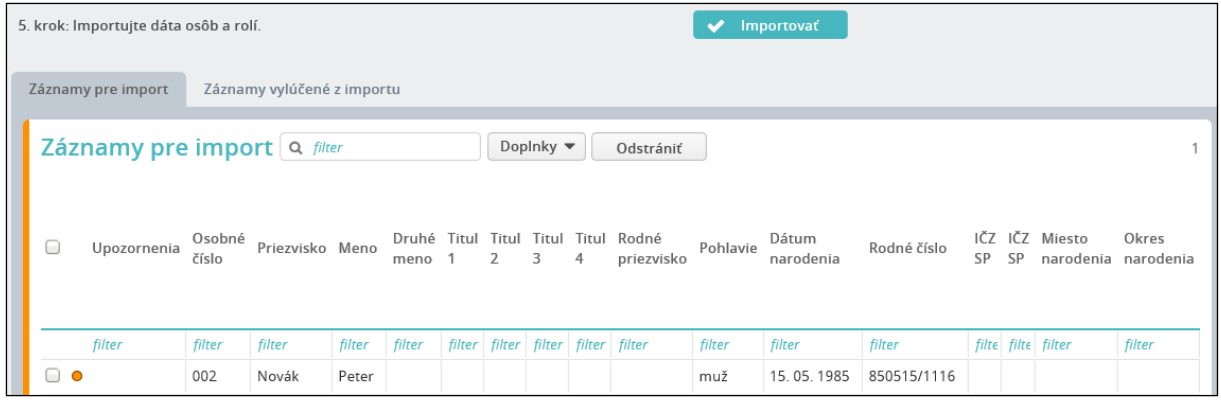

Kliknutím na *Popis funkcie* si stiahnete podrobný popis funkcie a popis pravidiel pre vyplnenie jednotlivých stĺpcov importného súboru.

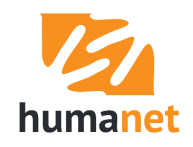

# <span id="page-39-0"></span>8 Spracovanie mzdy

 **UPOZORNENIE:** Všetkých zamestnancov pridajte do systému ešte pred prvým spustením voľby *Prepočet miezd* v časti *MZDOVÝ MANAŽÉR*.

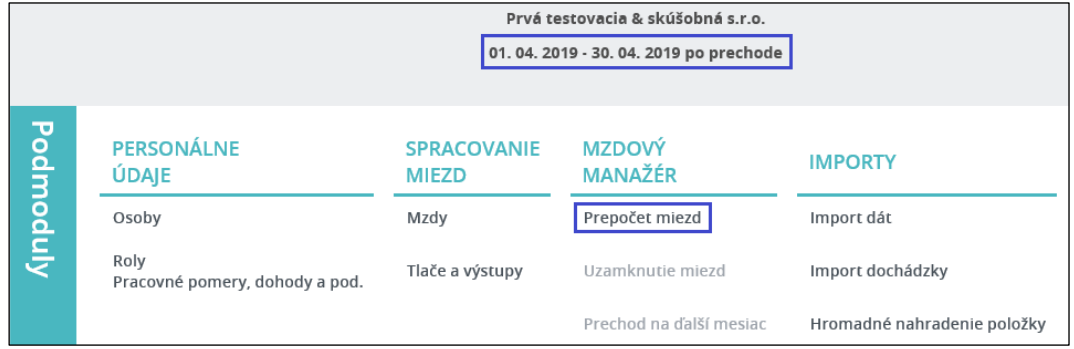

Mzdy sa spracovávajú vo voľbe *Spracovanie miezd/ Mzdy*. Zobrazí sa tabuľka *Zoznam evidovaných rolí*, v ktorej pre vstup do mzdy zamestnanca kliknite na *pero*.

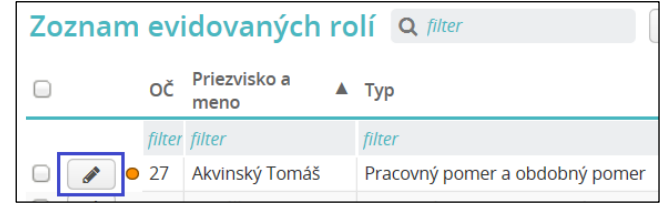

Záložka *Mzdy* obsahuje záložku *Ručná úprava mzdy* pre pridávanie ďalších položiek do mzdy (napr. odmeny, stravné lístky), záložku *Kalendár* pre pridávanie kalendárnych zmien (dochádzkových odchýlok, napr. dovolenka, lekár) a záložku *Vypočítané mzdy*, kde si užívateľ môže skontrolovať položky vypočítanej mzdy.

Tlačidlo *Prepočet mzdy* spúšťa prepočet mzdy a tlačidlo *Inicializácia* spúšťa inicializáciu mzdy (načítanie pracovného kalendára, výpočet priemerného zárobku ai.) na danom zamestnancovi.

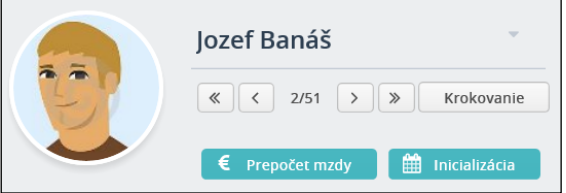

Po ukončení prepočtu alebo inicializácie sa zobrazí *Hlásenie zo spracovania*.

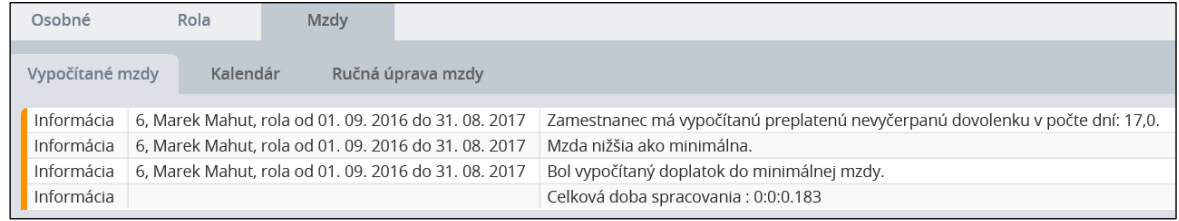

Na záložke *Vypočítané mzdy* sa nachádzajú dve záložky *Mzdové položky* a *Parametre rozúčtovania*. Záložka *Mzdové položky* obsahuje vypočítané mzdové položky, ktoré sa môžu zobrazovať v troch

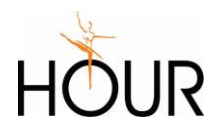

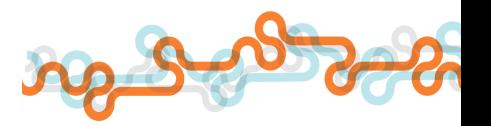

úrovniach: *súčty a medzisúčty, hlavné informácie* a *všetky podrobnosti*. Výberové políčko sa nachádza v dolnej časti tabuľky *Položky*.

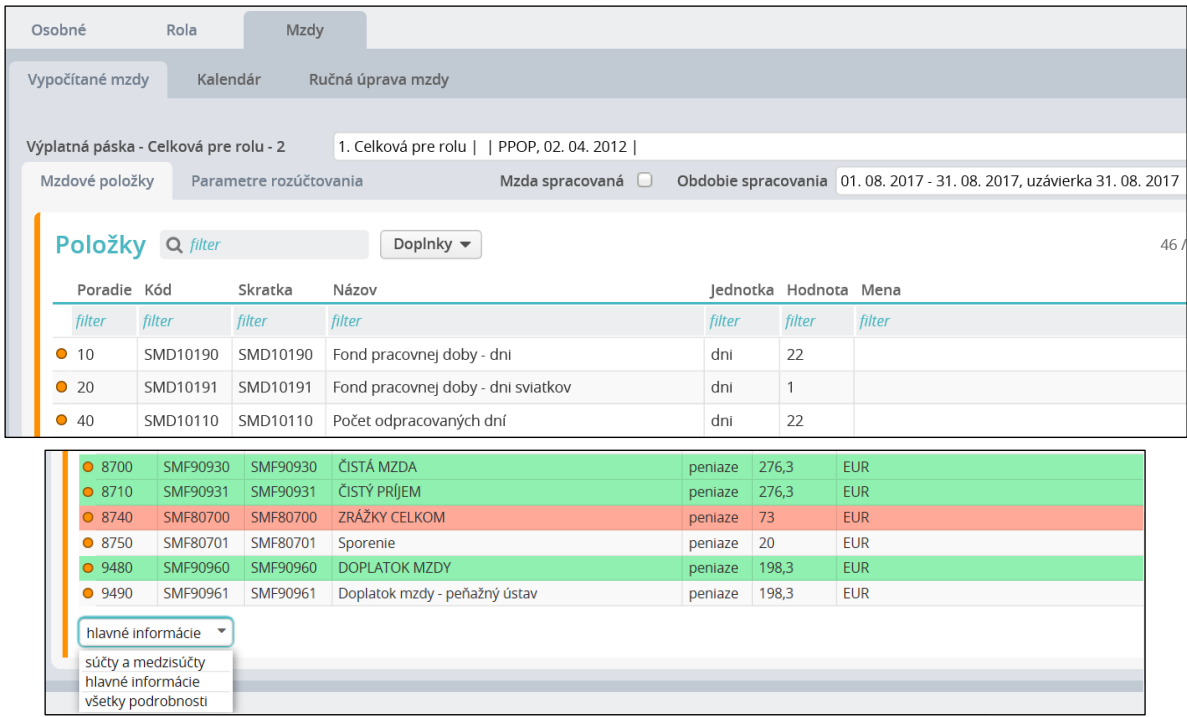

Záložka *Parametre rozúčtovania* obsahuje informácie ako osobné číslo, priezvisko a meno, kód zdravotnej poisťovne, kód nákladového útvaru a iné, ktoré systém následne používa ako triediace alebo filtrovacie kritérium pri spracovaní rôznych typov zostáv (rekapitulácia, účtovný doklad).

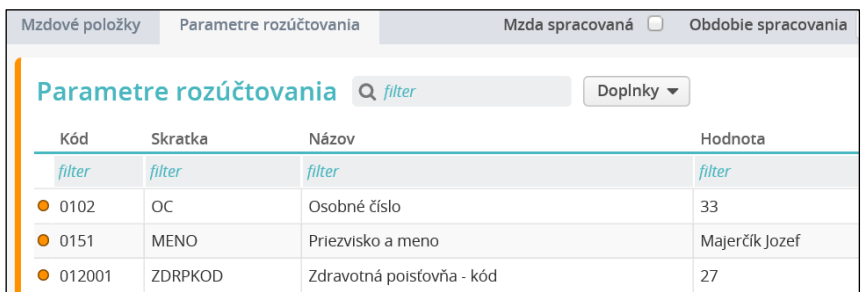

U prepočítanej mzdy je v *Zozname evidovaných rolí* v poslednom stĺpci *Prepočítaná mzda* príznak *A*.

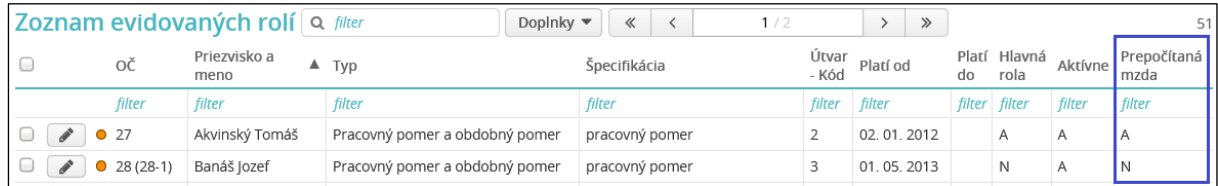

Ak použijete funkciu *Doplnky/ Export do excelu*, môžete si spracovať zoznam rolí s informáciou, komu bola a komu nebola prepočítaná mzda.

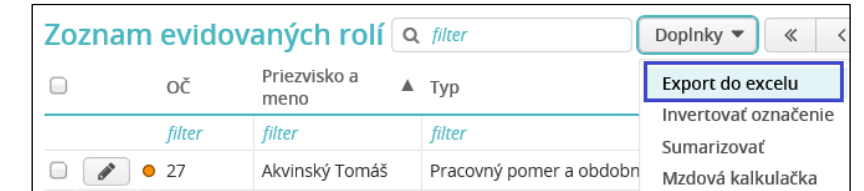

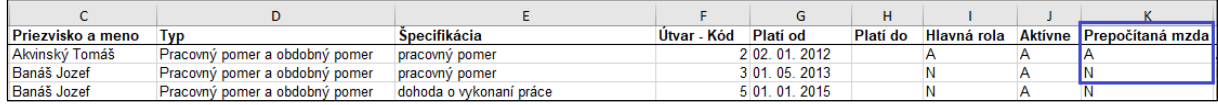

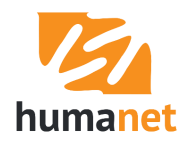

## <span id="page-41-0"></span>8.1 Pridanie neprítomností zamestnanca do pracovného kalendára

Pri spracovaní mzdy zamestnanca musíte **zadať údaje o neprítomnosti zamestnanca** - dovolenku, návštevu lekára a pod., tzv. *kalendárne zmeny* alebo aj *dochádzkové odchýlky*.

 **UPOZORNENIE:** Nemoci a ošetrenie člena rodiny sa zadávajú na záložke *Osobné/ Nemoci*. Dlhodobé neprítomnosti ako materská, rodičovská dovolenka, dlhodobé neplatené voľno sa zadávajú na záložke *Osobné/ Ostatné/ ME stav*.

Po inicializácii má kalendár zväčša vzhľad, ako je uvedené na obrázku. Pre pridanie kalendárnej zmeny označte požadované dni v kalendári.

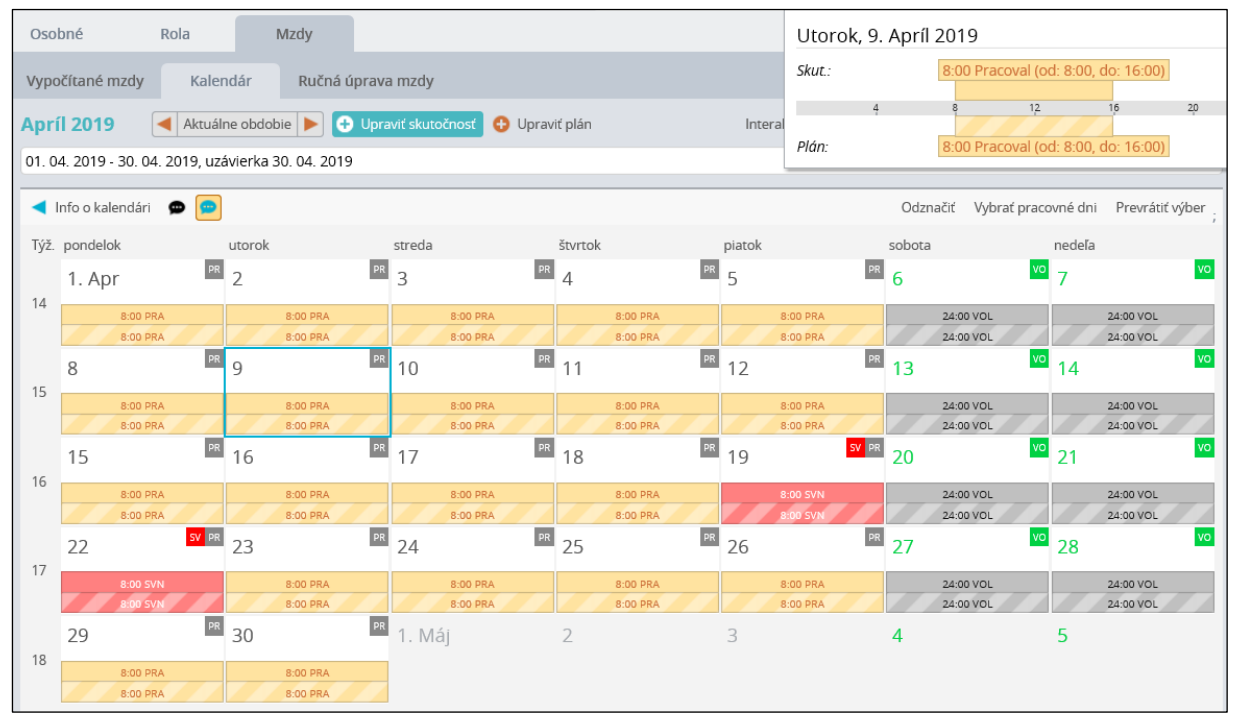

Vyberte typ zmeny, napr. *Dovolenka* a kliknite na tlačidlo *Uložiť zmeny*

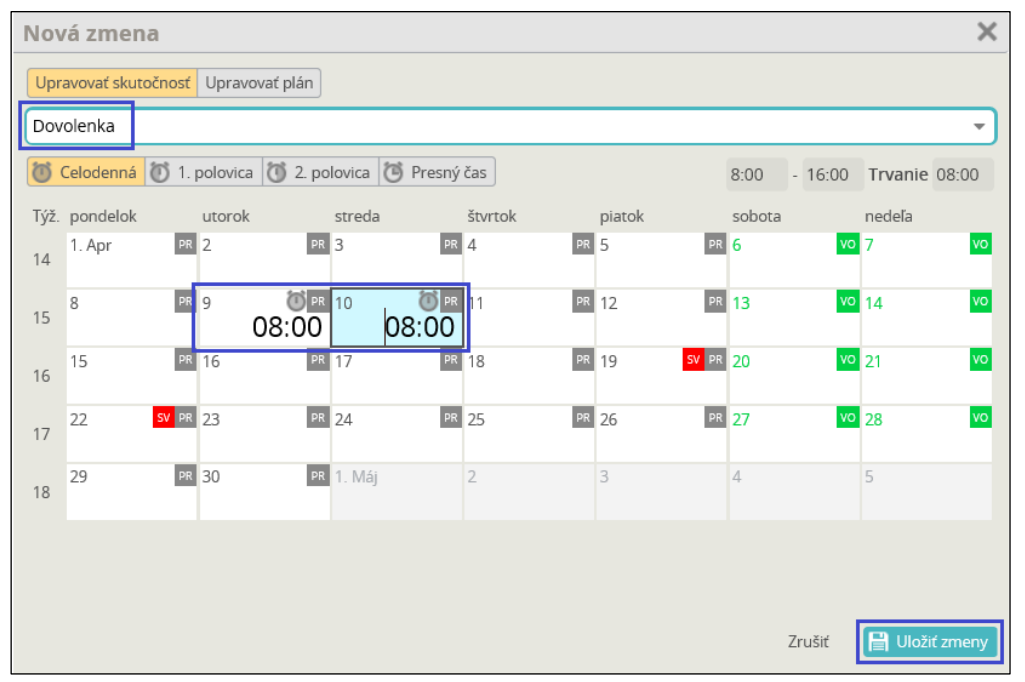

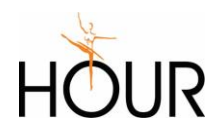

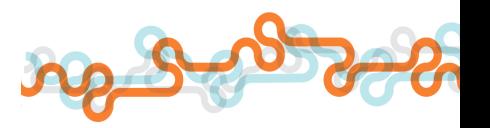

Aké funkcie užívateľovi poskytuje pracovný kalendár si môžete pozrieť vo videonávode *Mzdový kalendár* na stránke [www.humanet.sk](http://www.humanet.sk/) v sekcii [Podpora/ Videonávody/ Mzdy a](http://www.humanet.sk/video-navody/mzdy-a-personalistika) personalistika/ [Zadávanie údajov podrobne](http://www.humanet.sk/video-navody/mzdy-a-personalistika).

Pre zadanie dochádzky je možné využiť záložku *Rola/ Identifikácia/ Dochádzka*. Výhodou zadávania dochádzky na uvedenú záložku je možnosť zadať ju aj na mesiace dopredu, teda priebežne ako prichádzajú doklady od zamestnancov. Viac je popísané v I. časti užívateľskej príručky *Humanet – personalistika a mzdy*.

#### <span id="page-42-0"></span>8.2 Pridanie jednorazových položiek do mzdy

Na **zadávanie jednorazových zložiek mzdy**, ako je napríklad odmena, nadčasy, stravné lístky, slúži záložka *Ručná úprava mzdy*. Pre pridanie mzdovej položky do výpočtu kliknite na tlačidlo *Pridať* alebo kláves *ENTER*. Otvorí sa modálne okno *Mzdová položka*, kde v políčku *Položka* vyberte požadovanú mzdovú položku a do políčka *Hodnota* vpíšte sumu. Zadané údaje uložte kliknutím na tlačidlo *Zapísať*, alebo kláves *ENTER*.

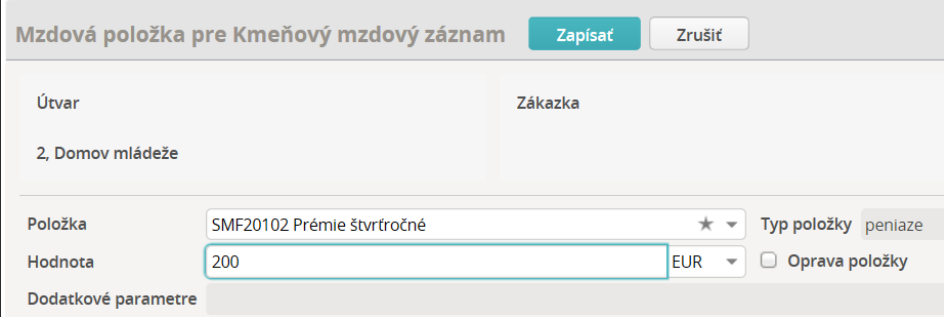

V tabuľke *Mzdové položky* vznikne zoznam položiek, ktoré sa po prepočte zapíšu alebo vypočítajú do mzdy zamestnanca.

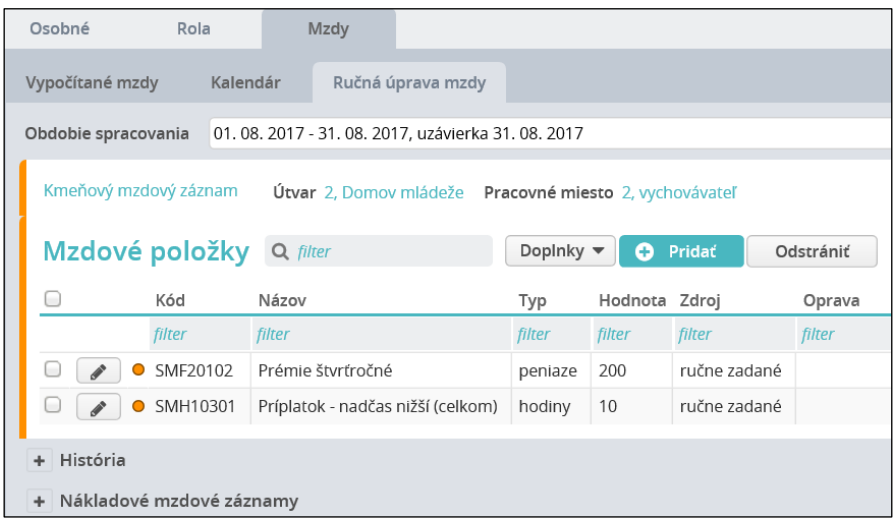

Pri väčšom počte zamestnancov, prípadne väčšom počte pridávaných položiek je vhodné použiť efektívny nástroj hromadného importu mzdových položiek na záložku *Ručná úprava mzdy*, ktorý sa nachádza vo voľbe *Spracovanie miezd/ Import dát*. Podrobne je funkcia popísaná v I. časti užívateľskej príručky *Humanet – personalistika a mzdy*.

Použitie jednotlivých mzdových položiek v systéme *Humanet* je popísaný v príručke *Mzdové položky systému Humanet*.

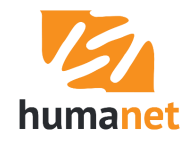

Záložka obsahuje tzv. *Históriu* zadávania položiek, v ktorej užívateľ vidí, ktoré prístupové právo a kedy menilo údaje na záložke, a to vrátane odstránenia položiek zo záložky *Ručná úprava mzdy*.

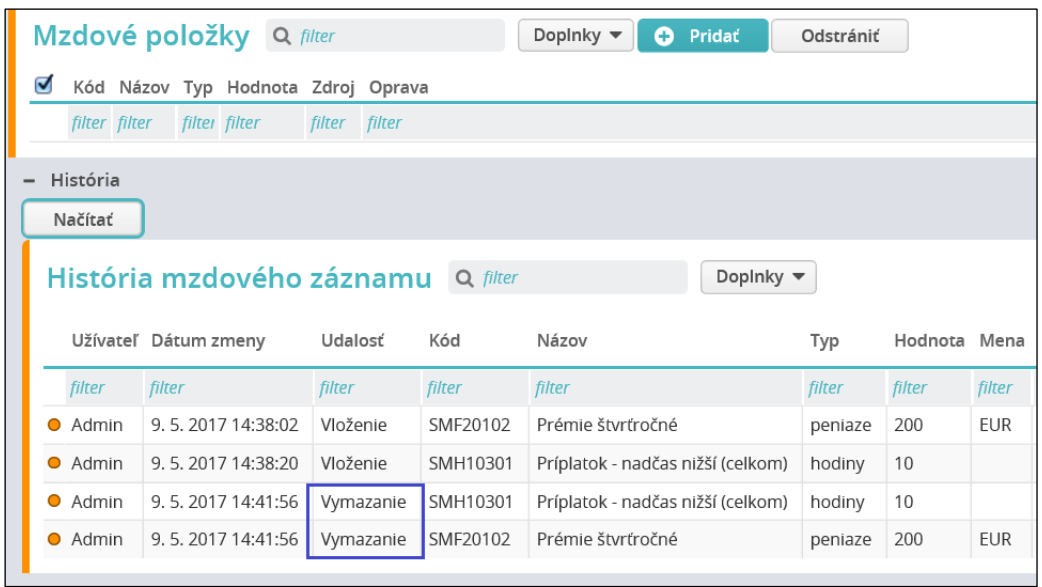

#### <span id="page-43-0"></span>8.3 Prepočet mzdy a kontrola

Po zadaní údajov na záložky *Kalendár* a *Ručná úprava mzdy* **spustite prepočet** kliknutím na tlačidlo *Prepočet mzdy*.

Sumy vypočítané v mzde môžete skontrolovať v tzv. systémovej výplatnej páske na záložke *Mzdové položky*.

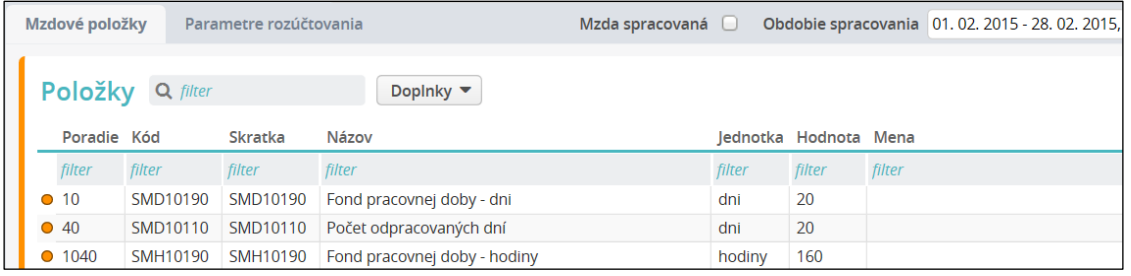

Verzia zobrazenia položiek *všetky podrobnosti* je značne rozsiahla – obsahuje všetky položky, ktoré sa pri prepočte vypočítali. Nie sú to len samotné položky mzdy zamestnanca, ale aj také pomocné položky ako počet dní poistenia

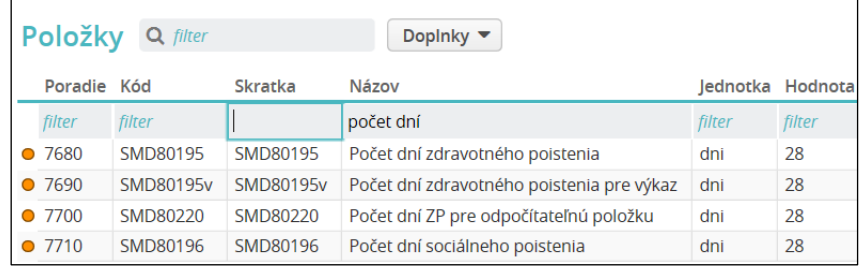

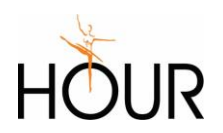

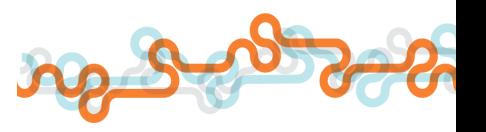

#### alebo priemerný evidenčný počet.

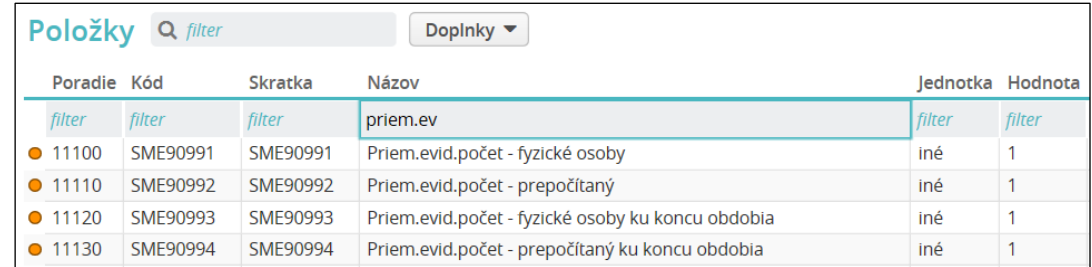

V *Zozname evidovaných rolí* sa v stĺpci *Prepočítaná mzda* zobrazuje užívateľovi informácia o tom, či je v role spustený prepočet mzdy.

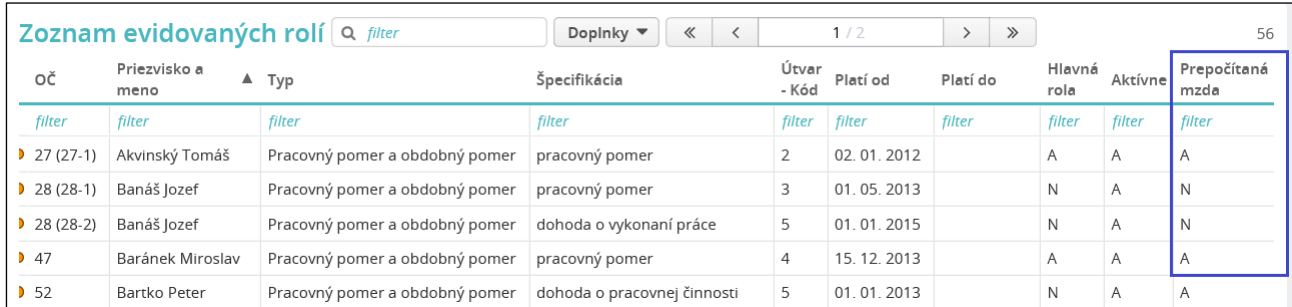

Stav *N* znamená, že na záložke *Mzdy/ Vypočítané mzdy* nie je zapísaná žiadna mzdová položka (nie je spustený *PREPOČET MZDY*). Prepočet sa nespustí na role, ktorá v mesiaci spracovania miezd neplatí ani jeden deň. U skončenej roly sa prepočet spustí len pri zadaní príjmu po skončení.

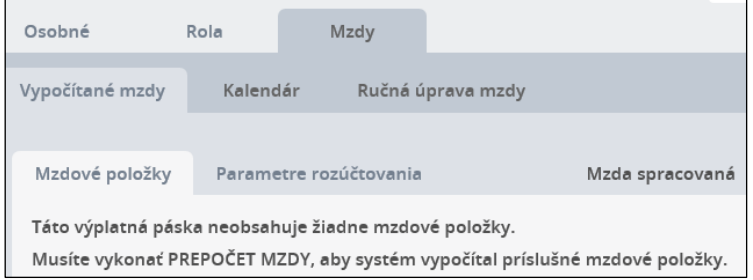

#### <span id="page-44-0"></span>8.4 Prepínanie medzi obdobiami spracovania miezd

Vo voľbe *Základné nastavenia/ Užívateľské nastavenia* vo formulári *Základné údaje o organizácii*  kliknite na tlačidlo *Zmeniť* vedľa políčka *Aktuálne obdobie spracovania miezd*.

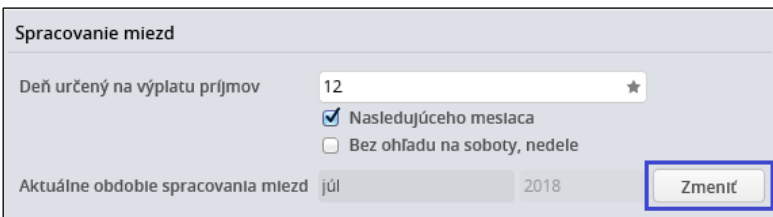

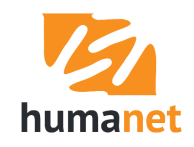

Zobrazí sa zoznam už otvorených období spracovania miezd. Kliknutím na riadok vyberte obdobie, do ktorého sa chcete prepnúť, a výber potvrďte tlačidlom *OK*. Z okna *Základné údaje o organizácii* už len vystúpte tlačidlom *Zrušiť*.

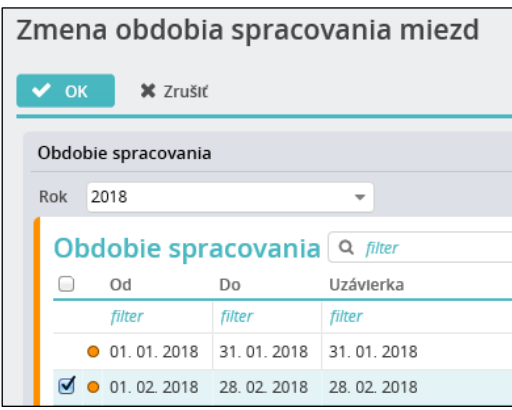

 **UPOZORNENIE:** Touto voľbou nie je možné otvoriť nové obdobia spracovania miezd. Tie sa otvárajú pomocou voľby *Spracovanie miezd/ Prechod na ďalší mesiac*.

O tom, v ktorom období spracovania sa práve nachádzate, informuje údaj na hornej lište systému, a tiež údaj vo voľbe *Spracovanie miezd*.

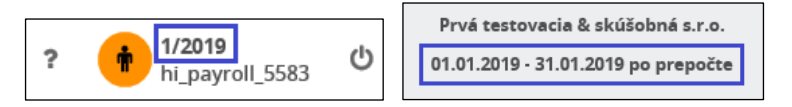

 **UPOZORNENIE:** Táto informácia sa zobrazí len pri nastavení typu obdobia spracovania *Spracovanie miezd* alebo *Spracovanie dochádzky* vo voľbe *UŽÍVATEĽ/ Užívateľský profil* (vstup cez *Ikonu s panáčikom* )na záložke *Obdobie spracovania*.

# <span id="page-45-0"></span>9 Tlače a výstupy

### <span id="page-45-1"></span>9.1 Organizácie, zadanie údajov do výkazov

 **UPOZORNENIE:** Všetky údaje zadané vo voľbe *Základné nastavenia/ Organizácie* systém použije pri spracovaní výkazov a poslúžia na rýchle nastavenie príkazov na úhradu. Preto venujte ich vyplneniu náležitú pozornosť.

Pri prvom vstupe do systému ste vyplnili základné údaje o vašej organizácii. Tieto údaje sa zapísali do evidencie vo voľbe *Základné nastavenia/ Organizácie*.

Okrem vašej organizácie sú v tejto voľbe už pridané aj inštitúcie ako Sociálna poisťovňa, daňový úrad, zdravotné poisťovne a iné. U všetkých je však potrebné doplniť niektoré údaje, ako napríklad číslo účtu. Pre doplnenie údajov kliknite na ikonu *pero* na začiatku riadku, otvorí sa formulár so záložkami.

U organizácií ako zdravotné poisťovne, Sociálna poisťovňa, daňový úrad pridajte do evidencie číslo účtu príslušnej inštitúcie aj s identifikátormi platby (variabilný, špecifický a konštantný symbol). Viac o údajoch zadávaných do jednotlivých typov organizácií je popísané v I. časti užívateľskej príručky *Humanet – personalistika a mzdy*.

 **UPOZORNENIE: Nemeňte kódy** organizácií typu zdravotná poisťovňa (24 – Dôvera, 25 – Všeobecná zdravotná poisťovňa, 27 – Union) zadané v systéme.

### <span id="page-45-2"></span>9.2 Spracovanie základných výstupov

Všetky nižšie uvedené výstupy spracujete vo voľbe *Spracovanie miezd/ Tlače a výstupy*.

#### <span id="page-45-3"></span>Výplatné pásky

V systéme je nadefinovaných niekoľko systémových výplatných pások. Vyskúšajte si, ktorá z nich vám najviac vyhovuje a tú môžete používať. Kliknite na riadok zvolenej výplatnej pásky, vyberte obdobie

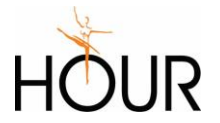

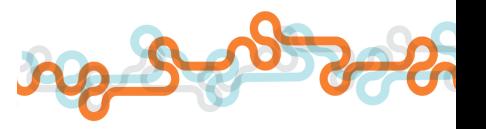

spracovania (kliknutím na riadok) a v tabuľke *Zoznam rolí* kliknite na *OK*. Ak je to potrebné vyberte filter, kliknite na *OK*, a nakoniec na tlačidlo *Spracovať*. Vytvorí sa *pdf* súbor pre tlač výplatných pások.

| <b>MAREC 2019</b>                                                    | Horný Matúš    |                         |                     |        | $O\tilde{C}$ : 8                |            |                             | Stredisko: 4                       |           |           |  |
|----------------------------------------------------------------------|----------------|-------------------------|---------------------|--------|---------------------------------|------------|-----------------------------|------------------------------------|-----------|-----------|--|
| Prvá testovacia & skúšobná s.r.o.                                    |                |                         |                     |        |                                 |            |                             |                                    |           |           |  |
| <b>Druh PP</b><br>pracovný pomer                                     | Základný plat  | 1000,00                 | Úprava základu dane |        |                                 |            | Vym. základ                 | <b>Dovolenka</b>                   | skut.     | predp.    |  |
| Uväzok Normálny - 100%, 40 h                                         | Os. ohodnot.   | 50,00                   | Daňovník -          |        | 328,11                          | ΖP         | 1050,00                     | tohtoročná                         | 25,00     | 25,00     |  |
| Zdr. poisť.<br><b>UNION</b>                                          |                |                         | Iné                 | ٠      | 0.00                            | <b>NP</b>  | 1050.00                     | minuloročná                        | 25,00     | 25,00     |  |
|                                                                      |                |                         | z toho              |        |                                 | <b>PvN</b> | 1050.00                     | dodatková                          | 0.00      | 0.00      |  |
| 0<br>Tarif, trieda                                                   |                |                         | DDS fir.            |        | 0,00                            | DPi        | 1050,00                     | čerp./krát.                        | 0,00/0,00 | 0,00/0,00 |  |
| Tarif. stupeň<br>0                                                   | Priem, nah.    | 6,1193                  | ŽP fir.             |        | 0,00                            | <b>DPs</b> | 1050.00                     | zostatok                           | 50,00     | 50,00     |  |
| Fond pracovnei doby - dni                                            | 21.00          | NP - zamestnanec        | 140%                |        | $-14.70$                        |            |                             | ZP - zamestnávateľ %               |           | 10.00     |  |
| Počet odpracovaných dní                                              | 21,00          | DPs - zamestnanec       |                     | 4.00 % | $-42.00$                        |            |                             | NP - zamestnávateľ                 | 140%      | 14.70     |  |
| Fond pracovnej doby - hodiny                                         | 168,00         | DPi - zamestnanec       | 3.00%               |        | $-31,50$                        |            |                             | DPs - zamestnávateľ                | 14.00%    | 147,00    |  |
| Počet odpracovaných hodín                                            | 168,00         | PvN - zamestnanec       |                     | 1.00%  | $-10,50$<br>DPi - zamestnávateľ |            | 3.00%                       | 31.50                              |           |           |  |
| Základný plat mesačný                                                | $+1000,00$     | Daň zo mzdy - preddavok |                     |        | $-110,42$                       |            | PvN - zamestnávateľ<br>100% |                                    | 10,50     |           |  |
| Osobné ohodnotenie mesačné                                           | $+50.00$       | ČISTÁ MZDA              |                     |        | 798.88                          |            |                             | GP - zamestnávateľ                 | $0.25 \%$ | 2,62      |  |
| <b>HRUBÁ MZDA</b>                                                    | 1050,00        | ČISTÝ PRÍJEM            |                     |        | 798,88                          |            |                             | PRFS - zamestnávateľ 4.75 %        | 49,87     |           |  |
| DVZ pre náhradu pri DPN                                              | 35,7800        | CELKOVÁ CENA PRÁCE      |                     |        | 1419.59                         |            |                             | UP - zamestnávateľ                 | 0.80%     | 8,40      |  |
| <b>HRUBÝ PRÍJEM</b>                                                  | 1050,00        | <b>HRUBÁ MZDA</b>       |                     |        | 1050,00                         |            |                             |                                    |           |           |  |
| ZP - zamestnanec                                                     | $-42,00$       | ODVODY ZA ZAMESTNANCA   |                     |        | 140,70                          |            |                             |                                    |           |           |  |
| ZP - zamestnanec %                                                   | 4.00           | ZP - zamestnávateľ      |                     |        | 105,00                          |            |                             |                                    |           |           |  |
| Doplatok mzdy                                                        | hotovosť: 0.00 |                         | poštou: 0.00        |        |                                 |            |                             | na účet SK34090000000011111111111: |           | 798.88    |  |
| Online ekonomický informačný systém Humanet<br>http://www.humanet.sk |                |                         |                     |        |                                 |            |                             |                                    |           |           |  |

Príklad zostavy *Vzorová výplatná páska – 3 pásky na A4*:

Ak vám ani jedna zo systémových výplatných pások nevyhovuje, môžete si nadefinovať vlastnú. Podrobný popis definície výplatnej pásky nájdete v II. časti užívateľskej príručky *Humanet – personalistika a mzdy*.

#### <span id="page-46-0"></span>Rekapitulácie

Rovnakým spôsobom ako výplatné pásky sa spracovávajú kontrolné rekapitulácie. V systéme je nadefinovaných niekoľko systémových rekapitulácií. Aj tu platí – vyskúšajte si ich a používajte tú, ktorá vám najviac vyhovuje. Rovnako, ako pre výplatné pásky, aj pre rekapitulácie platí, že ak vám nevyhovuje ani jedna zo systémových rekapitulácií, nadefinujte si vlastnú podľa popisu v II. časti užívateľskej príručky *Humanet – personalistika a mzdy*.

#### <span id="page-46-1"></span>Výkazy

Vo voľbe výkazy spracujete mesačné výkazy na zdravotné poistenie, na sociálne poistenie, mesačný daňový prehľad, ročné daňové hlásenie, výkazy na DDS, DSS a životné poistenie. Podrobnosti o zadaní údajov nevyhnutných pre správne spracovanie mesačných výkazov sú popísané v II. časti užívateľskej príručky *Humanet – personalistika a mzdy*.

#### <span id="page-46-2"></span>Príkaz na úhradu v banke

Vo voľbe *Platobné operácie* je možné úhrady platieb spracovať vo voľbe *Bankové operácie* do listinnej aj elektronickej podoby bankového prevodu, vo voľbe *Šekové poukážky* do súboru pre Poštovú banku pre zasielanie platieb šekovou poukážkou a vo voľbe *E-poukážky* do súboru pre Slovensku poštu pre zasielanie platieb E-poukážkou.

Pre spracovanie prevodného príkazu do banky kliknite na voľbu *Bankové operácie/ Automatizované generovanie príkazov na úhradu*. V novej databáze je predpripravená definícia príkazu na úhradu, ktorú je potrebné doplniť o vaše údaje. Vstúpte cez *pero* do definície príkazu. Do políčka *Účet* zadajte

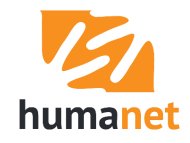

účet organizácie, z ktorého sa budú posielať platby a to buď vypísaním políčok, alebo jeho načítaním z údajov organizácie cez *tlačidlo s bodkami*.

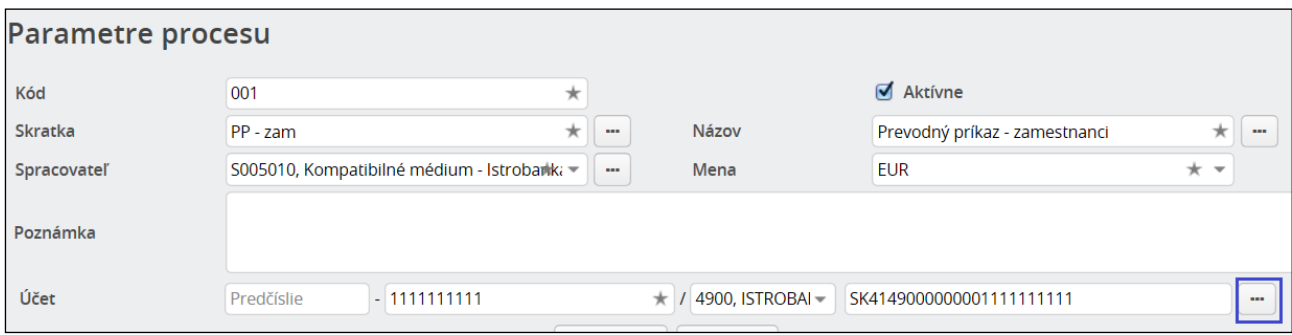

V tabuľke *Generátory bankových operácií* sú pridané jednotlivé generátory, ktoré budete potrebovať pri spracovaní príkazu na úhradu. Postupne vstúpte do jednotlivých riadkov a doplňte potrebné údaje.

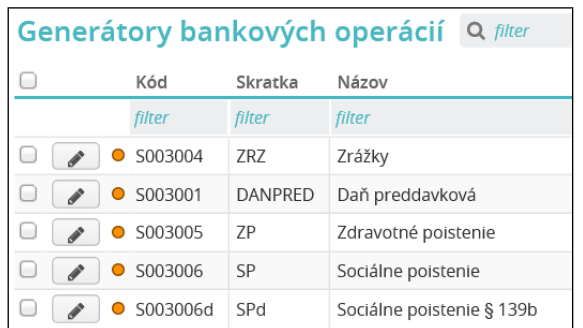

Údaje vyplňte buď vypísaním políčok, alebo výberom príslušného účtu cez *tlačidlo s bodkami*. Údaje uložte kliknutím na tlačidlo *Zapísať*.

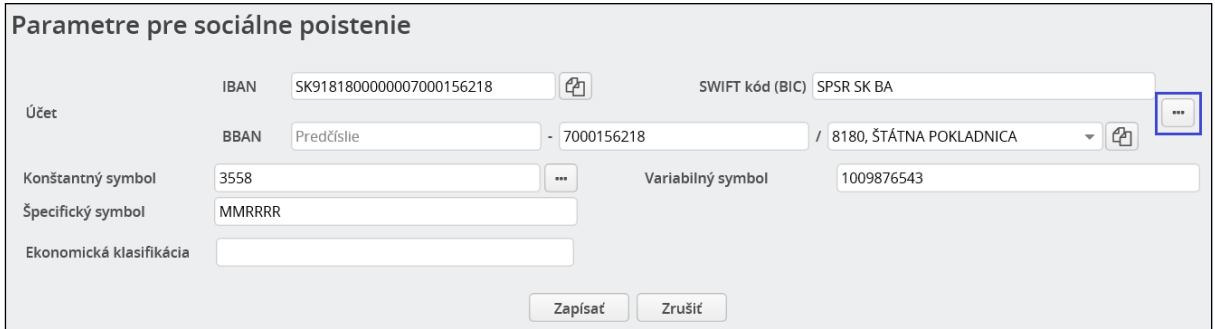

Platby si môžete rozdeliť do viacerých príkazov na úhradu – procesov. Napr. budete mať jednu definíciu procesu len so zrážkami zamestnancov vrátane výplat, a druhú definíciu procesu s platbami odvodov a dane. Pre spracovanie príkazu na úhradu kliknite na riadok (záznam) v tabuľke *Procesy*.

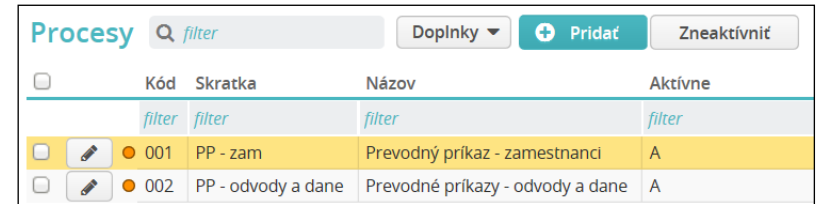

Zobrazí sa formulár, v ktorom vyberte obdobie spracovania miezd, z údajov ktorého chcete príkaz na úhradu vytvoriť. Kliknutím na tlačidlo *OK* sa zobrazí formulár *Vytvorenie príkazu na úhradu*, v ktorom sa nachádzajú jednotlivé položky k úhrade. Do výsledného príkazu sa však nezahrnú všetky položky zobrazené v tabuľke *Položky k úhrade*. Do spracovania príkazu sa nedostanú tie platby, u ktorých v zrážkach nie je uvedený SWIFT a IBAN alebo BBAN, platby, ktoré majú zápornú sumu, a platby, ktoré sú v inej mene, než aká je nastavená v hlavičke príkazu (to v prípade, že by ste omylom spustili starú

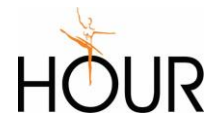

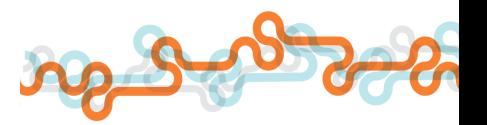

definíciu procesu, ktorá má v hlavičke nastavenú menu SKK). Na tieto skutočnosti vás upozorňuje hlásenie priamo vo formulári.

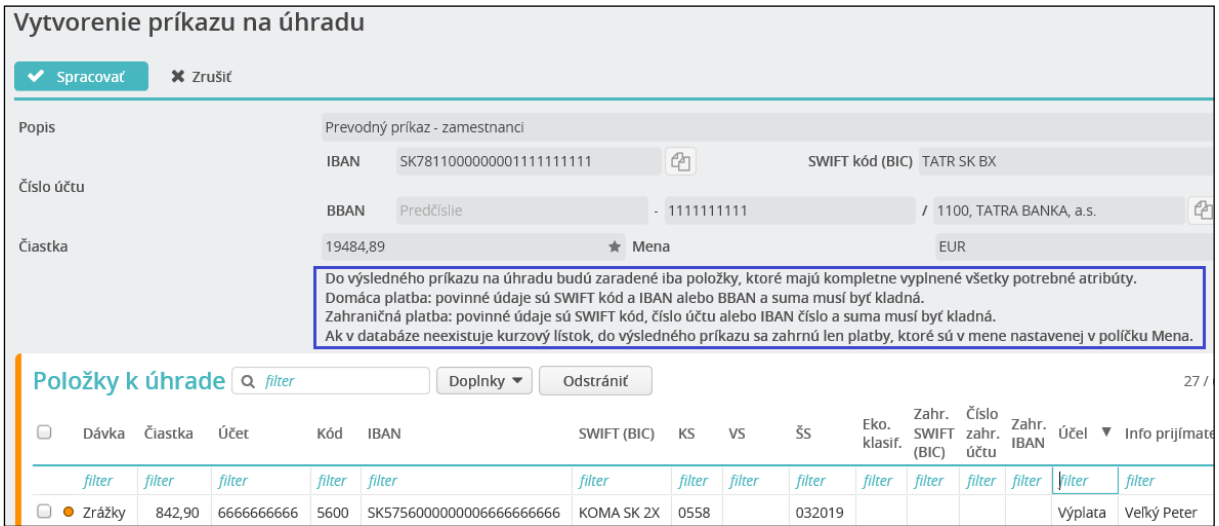

Kliknutím na tlačidlo *OK* sa vytvorí príkaz na úhradu, ktorý obsahuje položky k úhrade a súčasne sa otvorí formulár s tabuľkou *Spracovatelia*. Je to zoznam možných výstupov do jednotlivých bánk. Kliknutím na riadok sa spustí príslušný výstup v listinnej (*Tlač príkazu na úhradu*) alebo elektronickej podobe (*Kompatibilné médium*).

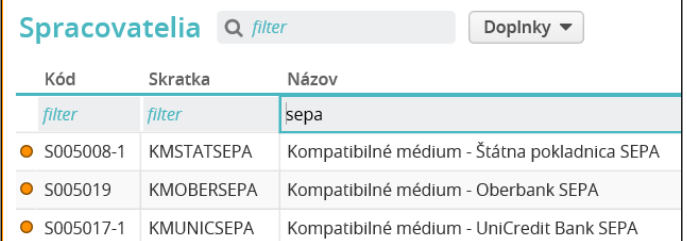

Kompletnosť údajov si môžete skontrolovať vo voľbe *Bankové operácie/ Úhrada príkazov na úhradu* vstupom cez *pero*. Podrobne je definovanie procesov, spracovanie príkazov na úhradu a ich prípadná úprava popísaná v II. časti užívateľskej príručky *Humanet – personalistika a mzdy*.

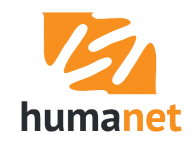